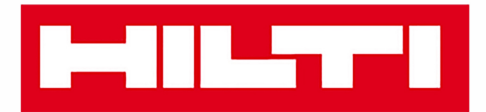

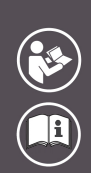

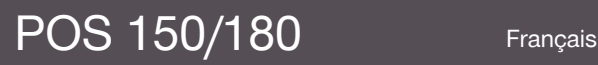

Printed: 08.05.2018 | Doc-Nr: PUB / 5153823 / 000 / 07

# **MILTTI**

# <span id="page-2-0"></span>**Contenu**

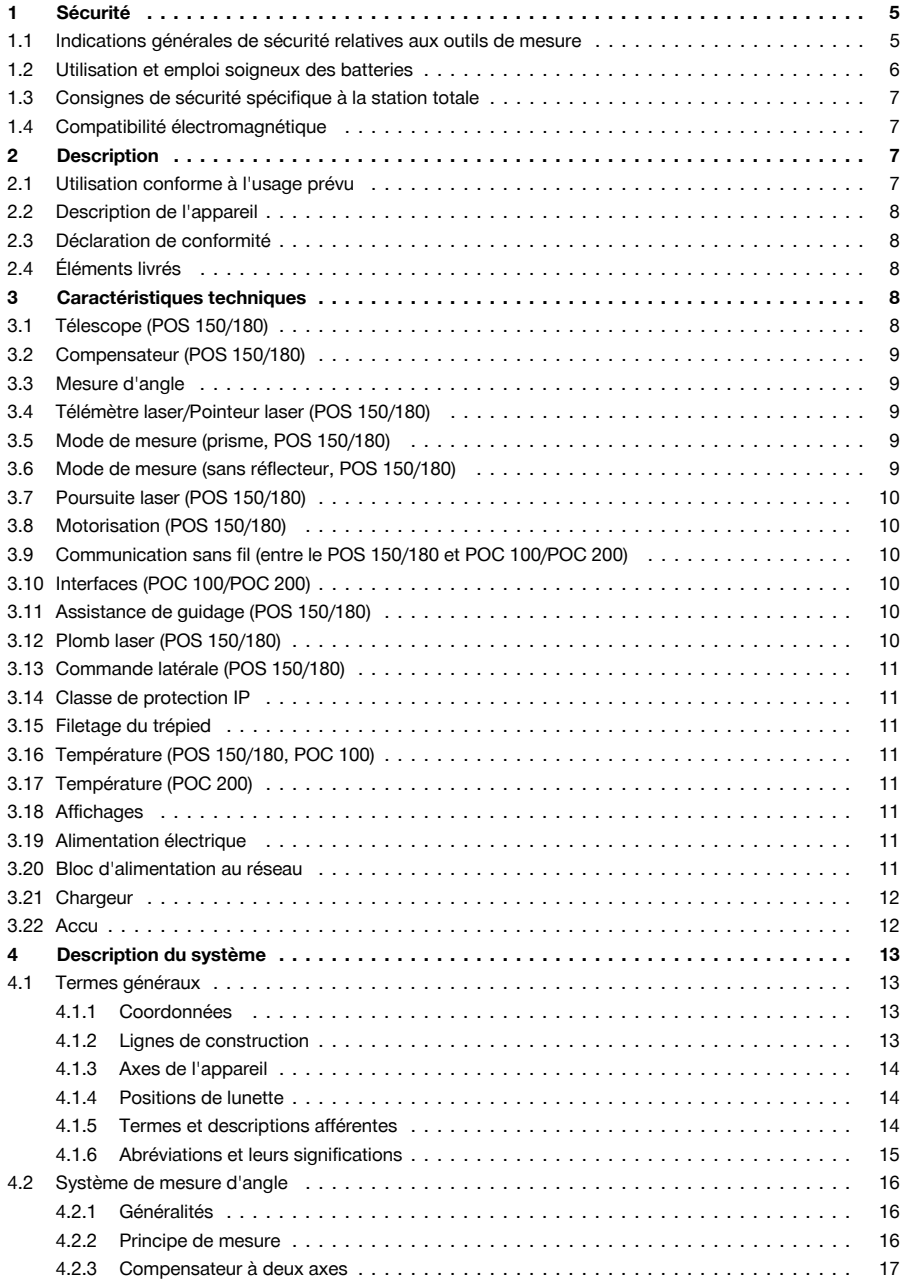

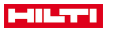

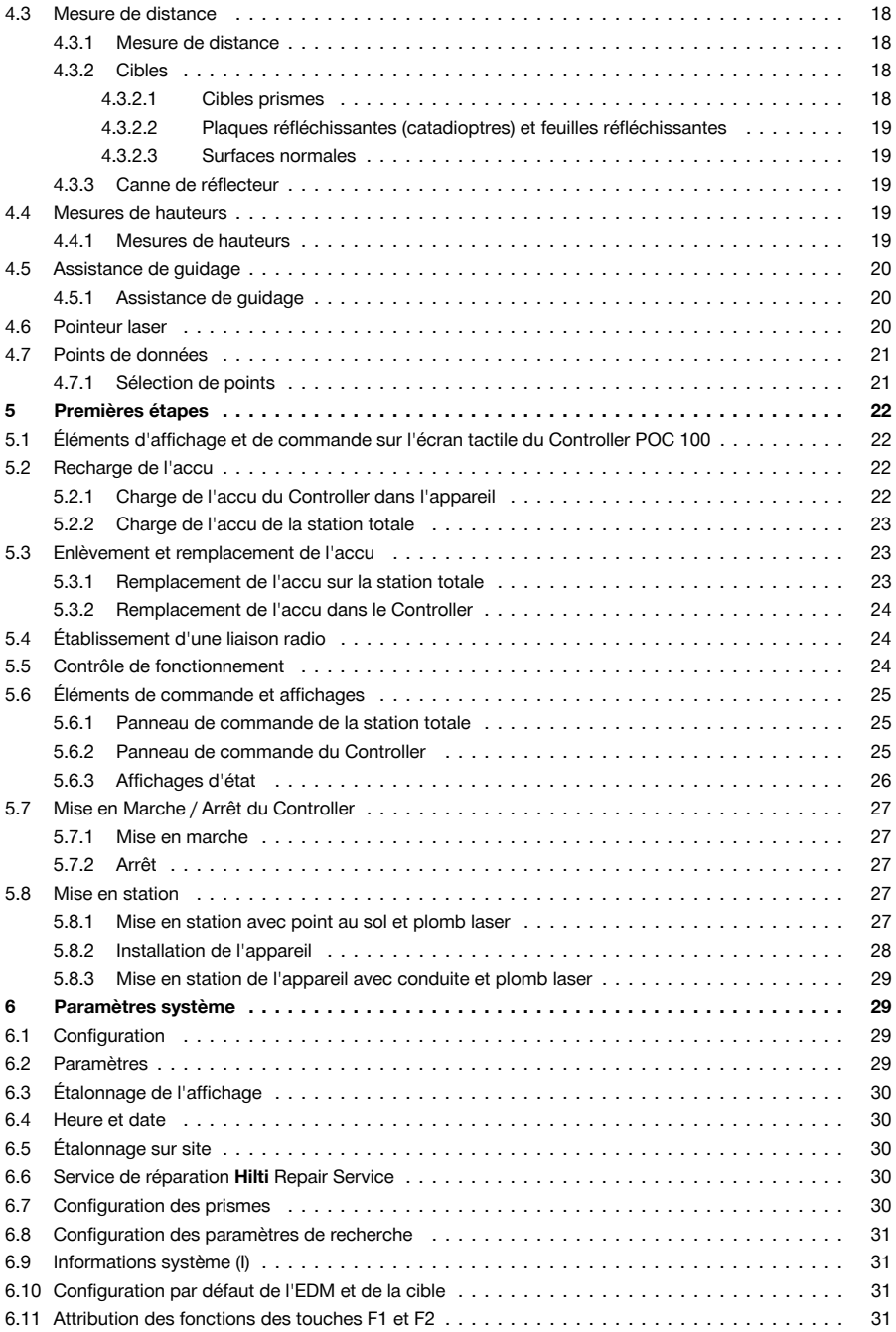

### **MILTTI**

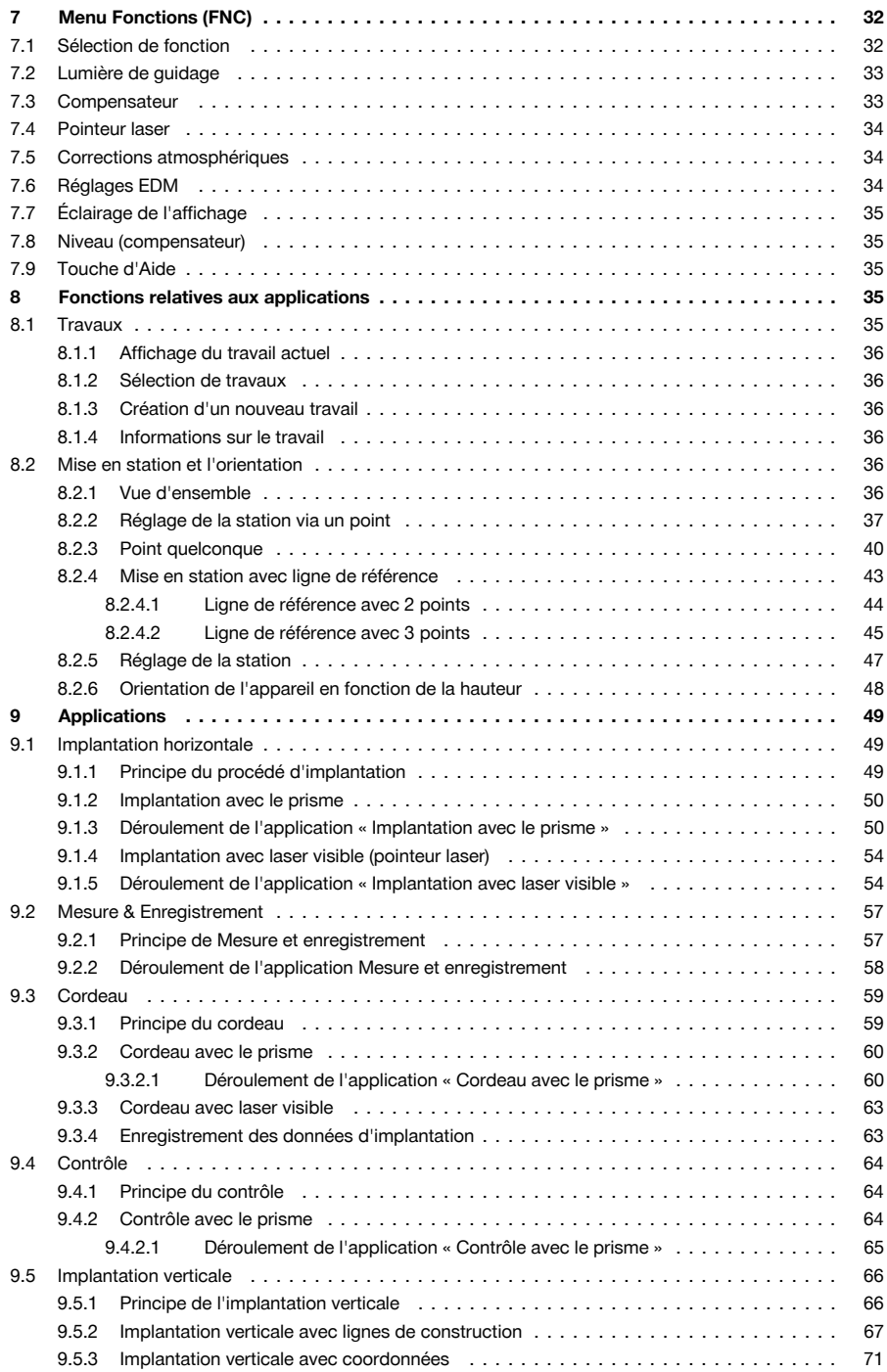

# **HILTTI**

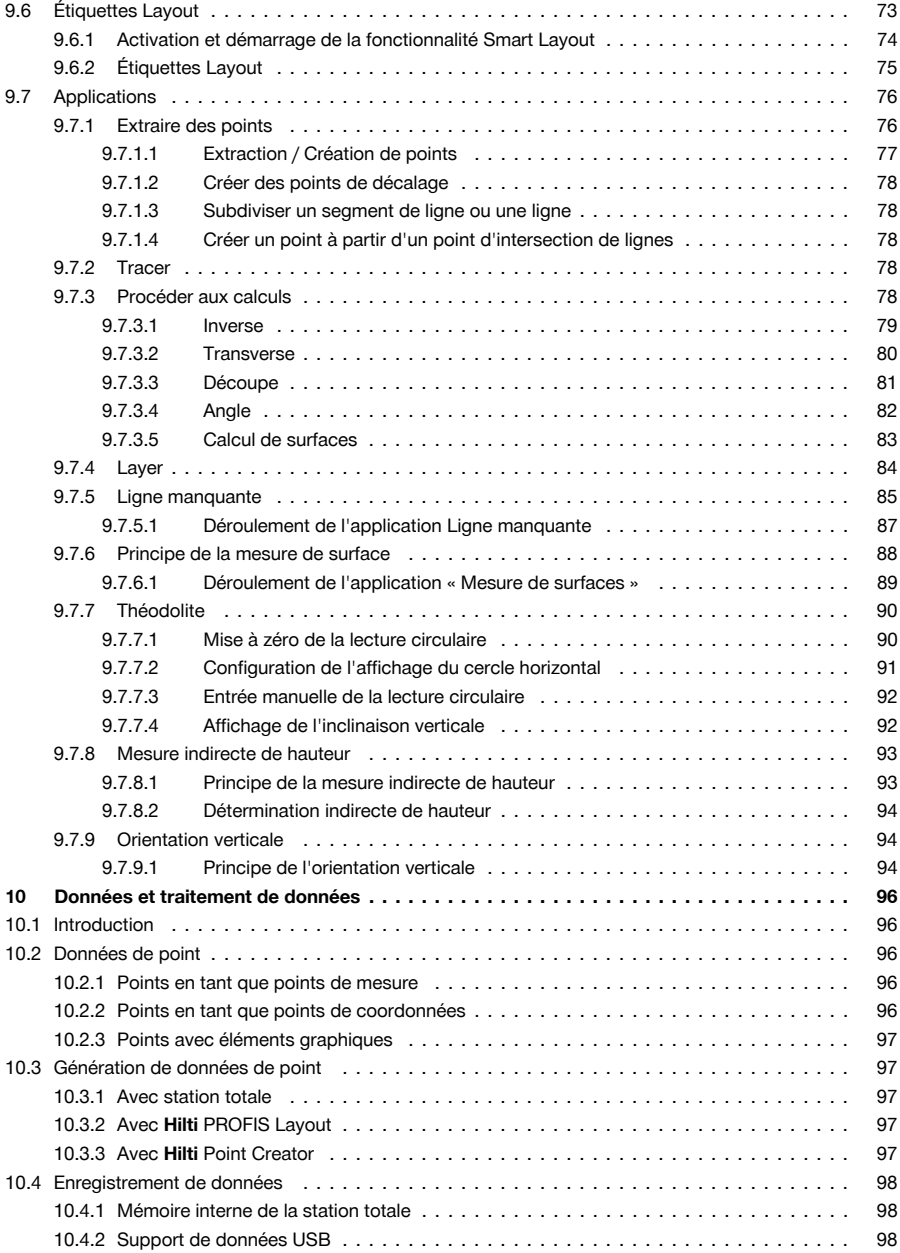

<span id="page-6-0"></span>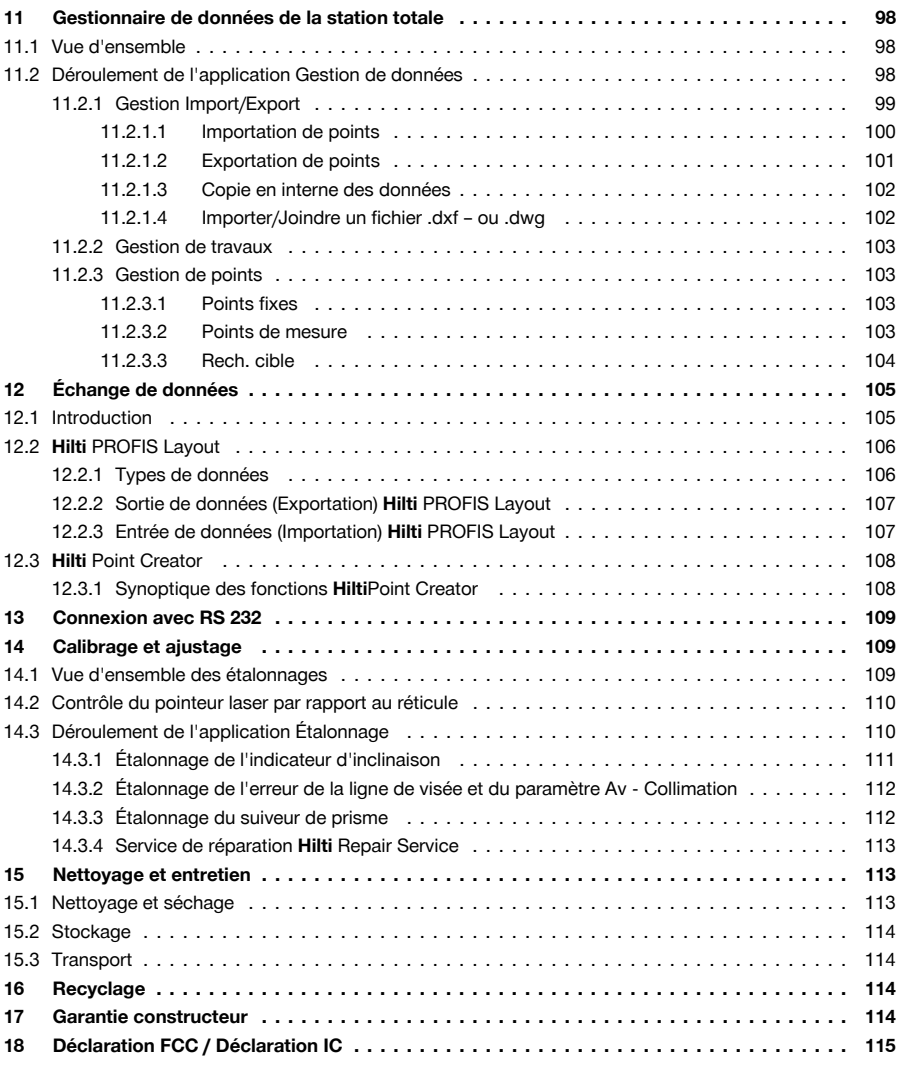

### **1 Sécurité**

### **1.1 Indications générales de sécurité relatives aux outils de mesure**

**AVERTISSEMENT ! Lire et comprendre toutes les consignes de sécurité et instructions.** Tout manquement à l'observation des consignes de sécurité et instructions risque de provoquer une électrocution, un incendie et/ou de graves blessures.

Conserver toutes les consignes de sécurité et instructions.

### **Sécurité sur le lieu de travail**

- ▶ **Conserver la zone de travail propre et bien éclairée.** Un lieu de travail en désordre ou mal éclairé augmente le risque d'accidents.
- ▶ **Ne pas utiliser le produit dans un environnement présentant des risques d'explosion, où se trouvent des liquides, des gaz ou poussières inflammables.** Les outils de mesure produisent des étincelles qui peuvent enflammer les poussières ou les vapeurs.

<span id="page-7-0"></span>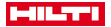

▶ **Maintenir les enfants et les autres personnes à l'écart pendant l'utilisation du produit.** En cas d'inattention, il y a risque de perdre le contrôle du produit.

#### **Sécurité relative au système électrique**

▶ **Ne pas exposer le produit à la pluie ou à l'humidité.** La pénétration d'eau à l'intérieur du produit augmente le risque d'un choc électrique.

#### **Sécurité des personnes**

- ▶ **Rester vigilant, surveiller ce que l'on fait. Faire preuve de bon sens en utilisant l'outil de mesure. Ne pas utiliser d'outil de mesure en étant fatigué ou sous l'emprise de l'alcool, de drogues ou de médicaments.** Un moment d'inattention lors de l'utilisation de l'outil de mesure peut entraîner des blessures graves.
- ▶ **Adopter une bonne posture. Veiller à toujours garder une position stable et équilibrée.** Ceci permet de mieux contrôler l'outil de mesure dans des situations inattendues.
- ▶ **Utiliser un équipement de sécurité et toujours porter une protection pour les yeux.** Les équipements de protection personnels tels que masque antipoussière, chaussures de sécurité antidérapantes, casque de protection ou protection acoustique, suivant l'utilisation de l'outil de mesure, réduisent le risque de blessures des personnes.
- ▶ **Éviter une mise en service par mégarde. S'assurer que l'outil de mesure est arrêté avant de le brancher à l'accu, de le prendre ou de le porter.** Le fait de porter l'outil de mesure avec le doigt sur l'interrupteur ou de brancher l'outil de mesure à la source de courant lorsque l'interrupteur est en position de fonctionnement peut entraîner des accidents.

#### **Utilisation et maniement de l'outil de mesure**

- ▶ **Ne pas utiliser d'outil de mesure dont l'interrupteur est défectueux.** Tout outil de mesure qui ne peut plus être mis en ou hors fonctionnement est dangereux et doit être réparé.
- ▶ **Conserver hors de portée des enfants les outils de mesure non utilisés. Ne pas permettre l'utilisation du produit à des personnes qui ne se sont pas familiarisées avec celui-ci ou qui n'ont pas lu ces instructions**. Les outils de mesure sont dangereux lorsqu'ils sont entre les mains de personnes non expérimentées.
- ▶ **Prendre soin des outils de mesure. Vérifier que les parties mobiles fonctionnent correctement et qu'elles ne sont pas coincées, et contrôler si des parties sont cassées ou endommagées de sorte que le bon fonctionnement de l'outil de mesure s'en trouve entravé. Faire réparer les parties endommagées avant d'utiliser l'outil de mesure.** De nombreux accidents sont dus à des outils de mesure mal entretenus.

#### **Utilisation et maniement de l'outil sur accu**

- Dans les outils de mesure, utiliser uniquement les accus spécialement prévus pour ceux-ci. L'utilisation de tout autre accu peut entraîner des blessures et des risques d'incendie.
- ▶ **Ne charger les accus que dans des chargeurs recommandés par le fabricant.** Si un chargeur approprié à un type spécifique d'accus est utilisé avec des accus non recommandés pour celui-ci, il y a risque d'incendie.
- ▶ **Tenir l'accu non utilisé à l'écart de tous objets métalliques tels qu'agrafes, pièces de monnaie, clés, clous, vis ou autres, étant donné qu'un pontage peut provoquer un court-circuit.** Un court-circuit entre les contacts d'accu peut provoquer des brûlures ou un incendie.
- ▶ **En cas d'utilisation abusive, du liquide peut sortir de l'accu. Éviter tout contact avec ce liquide.** Le liquide qui sort de l'accu peut entraîner des irritations de la peau ou causer des brûlures. En cas de contact par mégarde, rincer soigneusement avec de l'eau. En cas de contact de fluide avec les yeux, solliciter l'aide d'un personnel médical qualifié.

### **1.2 Utilisation et emploi soigneux des batteries**

- Respecter les directives spécifiques relatives au transport, au stockage et à l'utilisation des batteries li-ion.
- Ne pas exposer les batteries à des températures élevées, ni au rayonnement direct du soleil ou au feu.
- Les batteries ne doivent pas être démontées, écrasées, chauffées à une température supérieure à 80 °C ou jetées au feu.
- ▶ Ne jamais utiliser ni charger d'accus qui ont subi un choc électrique, qui sont tombés de plus d'un mètre ou qui ont été endommagés d'une manière quelconque. Si tel est le cas, il convient de contacter le **S.A.V Hilti**.
- Si la batterie est trop chaude pour être touché, elle peut être défectueuse. Déposer le produit à un endroit non inflammable d'où il peut être surveillé, à une distance suffisante de matériaux inflammables et le laisser refroidir. Si tel est le cas, il convient de contacter le **S.A.V Hilti**.

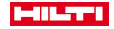

#### <span id="page-8-0"></span>**1.3 Consignes de sécurité spécifique à la station totale**

- ▶ Ne pas neutraliser les dispositifs de sécurité ni enlever les plaquettes indicatrices et les plaquettes d'avertissement.
- En cas d'ouverture incorrecte du produit, il peut se produire un rayonnement laser d'intensité supérieure à celle des appareils de classe 2. **Faire réparer le produit exclusivement par le S.A.V. Hilti.**
- Avant toute mise en service, contrôler le bon fonctionnement du produit.
- Toutes mesures effectuées à travers une vitre ou tout autre objet peuvent fausser le résultat de mesure.
- De rapides variations des conditions de mesure, par ex. du fait du passage d'une personne devant le rayon laser, peuvent fausser le résultat de mesure.
- Bien respecter les consignes concernant l'utilisation, le nettoyage et l'entretien qui figurent dans le présent mode d'emploi.
- Ne pas utiliser le produit comme niveau.
- ▶ Ne jamais diriger le produit en direction du soleil ou d'autres sources de lumière intense.
- Bien que le produit soit concu pour être utilisé dans les conditions de chantier les plus dures, en prendre soin comme de tout autre appareil de mesure.
- Après une chute ou d'autres impacts mécaniques, il convient de vérifier la précision du produit.
- Sécuriser le site de mesure et veiller, lors de toute utilisation du produit, à ce que le faisceau laser ne soit pas orienté vers d'autres personnes ou vers soi-même.
- Si le produit est déplacé d'un lieu très froid à un environnement plus chaud ou vice-versa, le laisser atteindre la température ambiante avant de l'utiliser.
- Pour éviter toute erreur de mesure, toujours bien nettoyer la fenêtre d'émission du faisceau laser.
- Respecter la réglementation locale en vigueur en matière de prévention des accidents.
- Utiliser exclusivement le produit dans les limites d'utilisation définies.
- ▶ Prendre des mesures de précaution pour s'assurer que le faisceau laser ne touche pas accidentellement des surfaces réfléchissant comme des miroirs.
- ▶ Prendre des mesures pour s'assurer que personne ne puisse regarder directement dans le faisceau.
- La trajectoire du faisceau laser ne doit pas passer dans des zones non surveillées.
- Le laser doit être mis hors tension lorsqu'il n'est pas utilisé.
- Veiller à ne pas regarder dans l'objectif de l'appareil lors de la mesure de distance à l'aide du prisme sans réflecteur.
- ▶ Lors de l'orientation de l'appareil à l'aide du niveau à bulle, ne pas regarder de face dans l'appareil.
- Les faisceaux laser ne doivent pas atteindre la hauteur des yeux.
- Les températures de fonctionnement et de stockage spécifiées doivent être respectées.

### **1.4 Compatibilité électromagnétique**

Bien que l'appareil réponde aux sévères exigences des directives pertinentes, **Hilti** ne peut exclure la possibilité que l'appareil soit perturbé sous l'effet d'un fort rayonnement, ce qui pourrait provoquer un dysfonctionnement. Dans ce cas ou en cas d'autres incertitudes, des mesures de contrôle doivent être effectuées pour vérifier la précision de l'appareil. De même, **Hilti** ne peut exclure l'éventualité que d'autres appareils (p. ex. systèmes de navigation des avions) soient perturbés. L'appareil est un appareil de classe A ; des perturbations dans les zones d'habitation ne peuvent pas être exclues.

Uniquement pour la Corée : Ce lasermètre est uniquement conçu pour des ondes électromagnétiques survenant en milieu professionnel (classe A). L'utilisateur doit en tenir compte et ne pas mettre en œuvre le lasermètre dans des habitations.

### **2 Description**

#### **2.1 Utilisation conforme à l'usage prévu**

L'appareil est conçu pour mesurer des distances et des directions, calculer des positions cible tridimensionnelles et des valeurs dérivées ainsi que des implantations de coordonnées données ou valeurs définies par rapport à des axes. Bien respecter les consignes concernant l'utilisation, le nettoyage et l'entretien de l'appareil qui figurent dans le présent mode d'emploi.

Prêter attention aux influences de l'environnement de l'espace de travail. Ne pas utiliser l'appareil dans des endroits présentant un danger d'incendie et d'explosion.

Toute manipulation ou modification de l'appareil est interdite.

<span id="page-9-0"></span>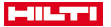

#### **2.2 Description de l'appareil**

La Station Totale **Hilti** POS 150/180 permet de définir des objets en tant que position dynamique dans l'espace. L'appareil est équipé de cercles, respectivement horizontal et vertical, avec des graduations circulaires numériques, deux niveaux électroniques (compensateurs), un télémètre EDM (Electronic Distance Meter) coaxial intégré à la lunette, ainsi qu'un processeur pour les calculs et l'enregistrement des données.

Grâce à l'acquisition de cible intégrée, il est possible de viser automatiquement des prismes et de suivre leurs positions mobiles. Ce faisant, la position de prisme est déterminée en continu resp. traitée dans les applications. La station totale se commande par le biais du Controller POC 100 ou POC 200.

Le logiciel pour PC Hilti PROFIS Layout permet d'effectuer des transmissions de données entre la station totale et le PC, et inversement, de préparer et d'éditer des données pour d'autres systèmes. Il est également possible de transmettre directement des données à partir du Controller sur un support de données USB.

#### **2.3 Déclaration de conformité**

Nous déclarons sous notre seule et unique responsabilité que le produit décrit ici est conforme aux directives et normes en vigueur. Une copie de la Déclaration de conformité se trouve en fin de la présente documentation.

Pour obtenir les documentations techniques, s'adresser à :

**Hilti** Entwicklungsgesellschaft mbH | Zulassung Geräte | Hiltistraße 6 | 86916 Kaufering, DE

### **2.4 Éléments livrés**

- 1 station totale POS 150
- 1 coffre de station totale **Hilti** POS 150 resp. POS 180
- 2 sangles pour coffre de station totale POA 65
- 1 certificat du fabricant pour POS 150/180
- 1 accu POA 84 pour POS 150/180
- 1 adaptateur secteur POA 85 pour POS 150/180
- 1 chargeur POA 86 pour POS 150/180
- 1 clé d'ajustage POW 10
- 1 Controller POC 100
- 1 certificat du fabricant pour POC 100
- 1 logiciel d'application pour le Controller
- 1 accu POA 80 pour POC 100
- 1 adaptateur secteur POA 81 pour POC 100
- 2 plaquettes d'avertissement laser POAW 73
- 1 mode d'emploi
- 1 abrégé d'utilisation
- 1 plaque de contrôle POAW 82
- 1 housse de protection contre la pluie POAW 81
- 1 coffret d'accessoires **Hilti** POA 100
- 1 prisme à 360° POA 20
- 1 stylet POW 91
- 1 dispositif de serrage rapide POA 76
- 1 canne de réflecteur POA 52
- 1 sacoche POA 62

### **3 Caractéristiques techniques**

#### **3.1 Télescope (POS 150/180)**

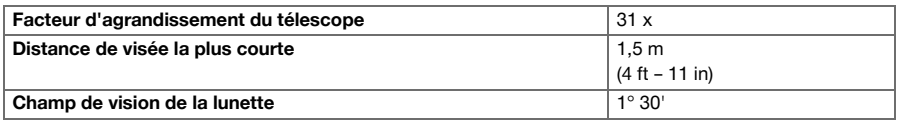

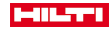

<span id="page-10-0"></span>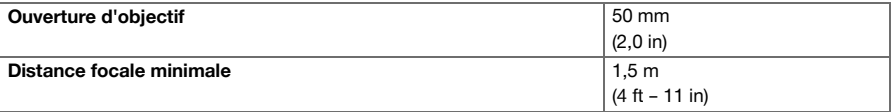

# **3.2 Compensateur (POS 150/180)**

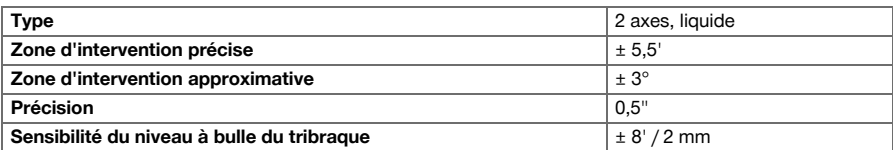

# **3.3 Mesure d'angle**

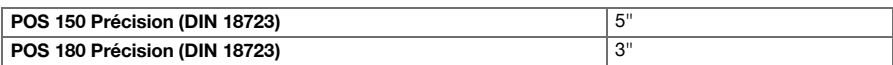

# **3.4 Télémètre laser/Pointeur laser (POS 150/180)**

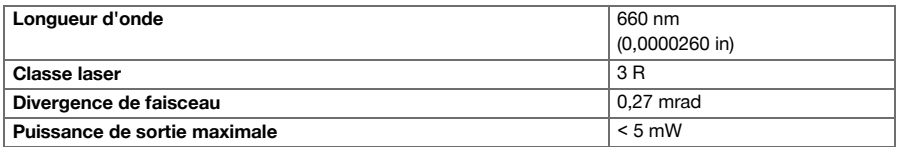

# **3.5 Mode de mesure (prisme, POS 150/180)**

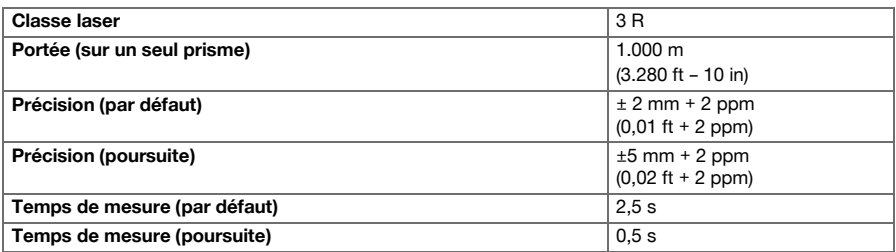

# **3.6 Mode de mesure (sans réflecteur, POS 150/180)**

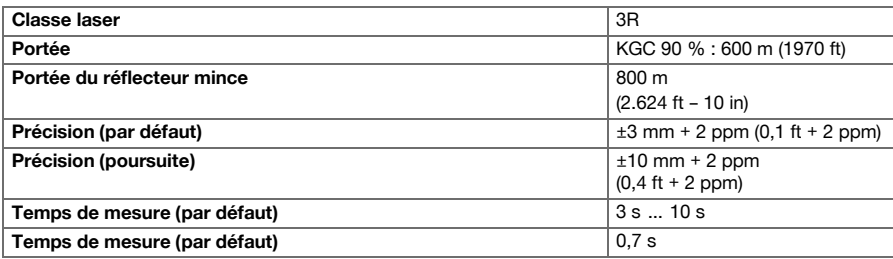

# <span id="page-11-0"></span>**HILTTI**

### **3.7 Poursuite laser (POS 150/180)**

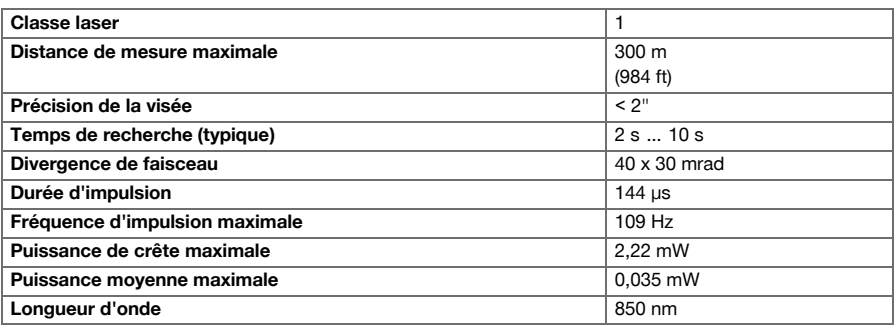

### **3.8 Motorisation (POS 150/180)**

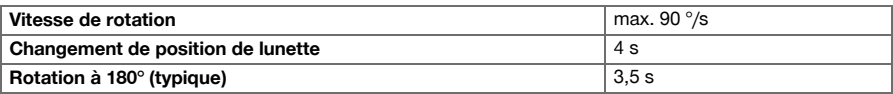

# **3.9 Communication sans fil (entre le POS 150/180 et POC 100/POC 200)**

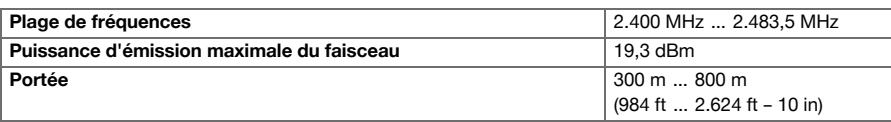

# **3.10 Interfaces (POC 100/POC 200)**

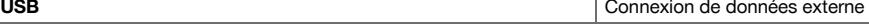

# **3.11 Assistance de guidage (POS 150/180)**

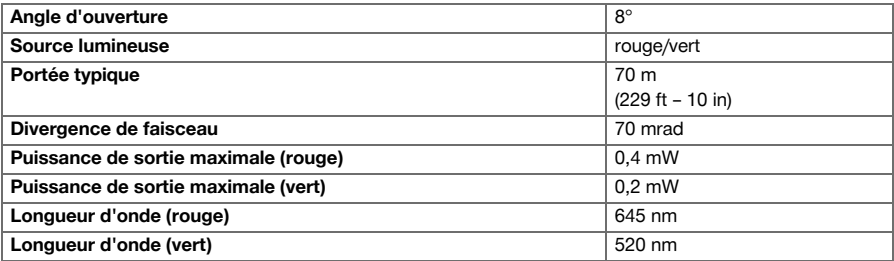

### **3.12 Plomb laser (POS 150/180)**

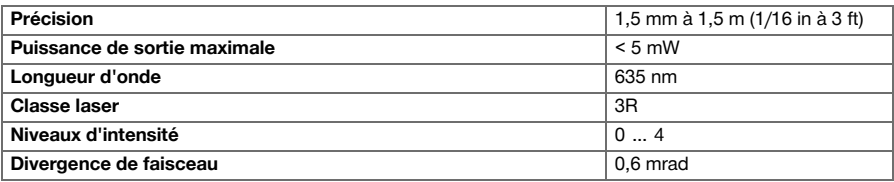

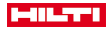

### <span id="page-12-0"></span>**3.13 Commande latérale (POS 150/180)**

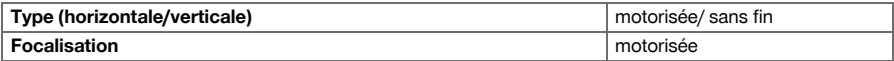

# **3.14 Classe de protection IP**

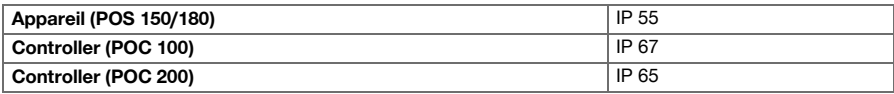

### **3.15 Filetage du trépied**

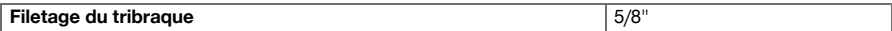

# **3.16 Température (POS 150/180, POC 100)**

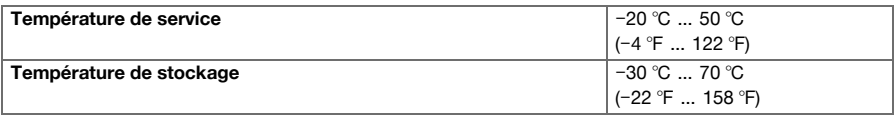

# **3.17 Température (POC 200)**

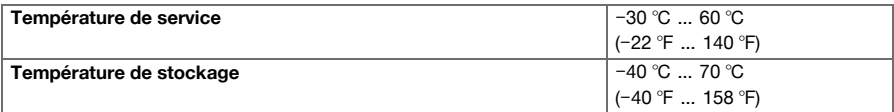

# **3.18 Affichages**

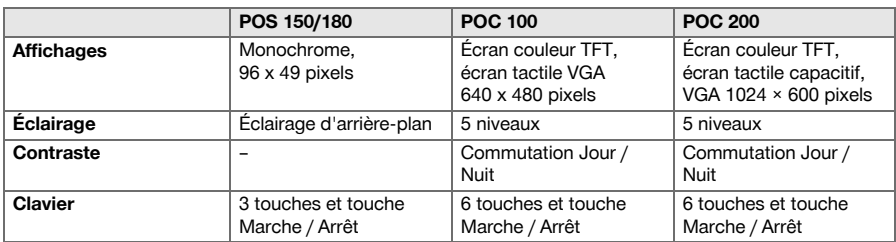

# **3.19 Alimentation électrique**

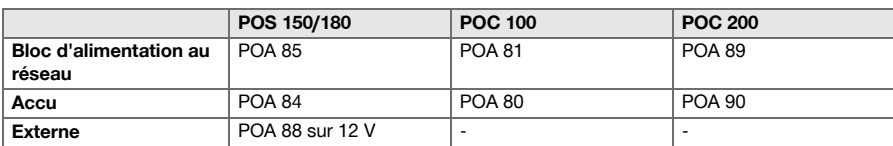

# **3.20 Bloc d'alimentation au réseau**

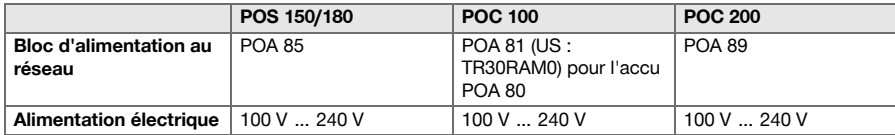

<span id="page-13-0"></span>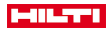

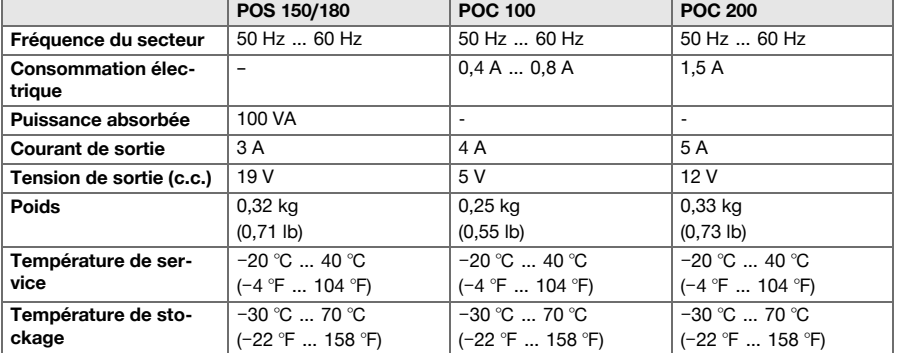

# **3.21 Chargeur**

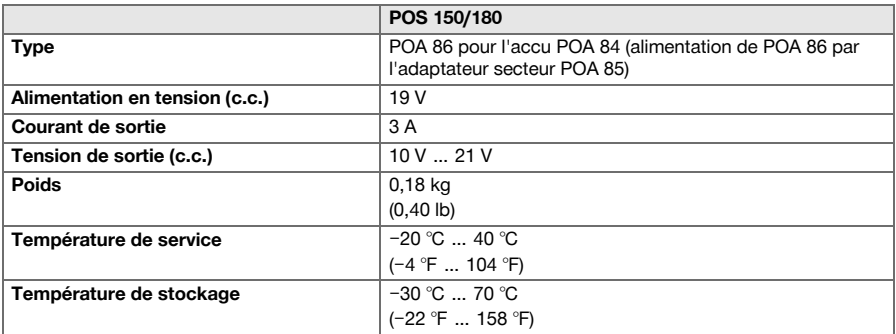

### **3.22 Accu**

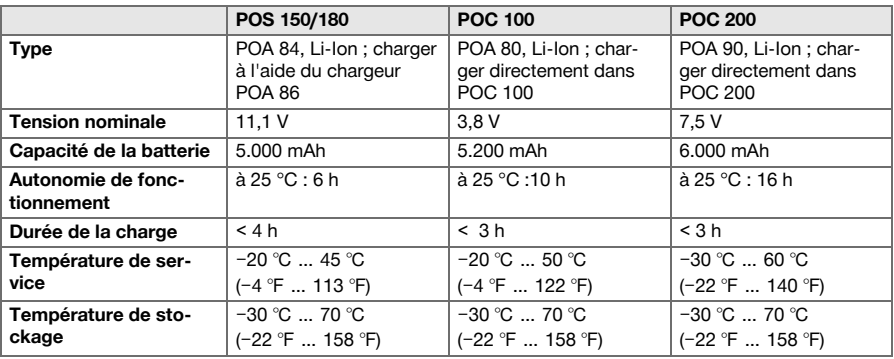

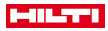

<span id="page-14-0"></span>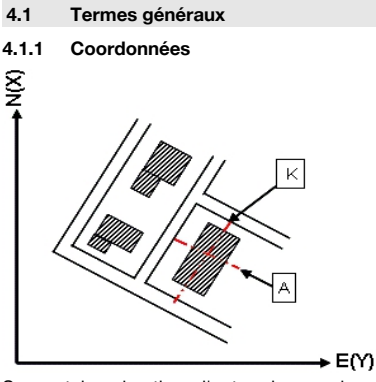

Sur certains chantiers, l'entreprise en charge du métrage marque d'autres points au lieu, mais aussi en combinaison avec les lignes de construction. La position de ces points est définie par leurs coordonnées. Généralement, les coordonnées se fondent sur un système de coordonnées national, auxquelles se réfèrent le plus souvent les cartes géographiques.

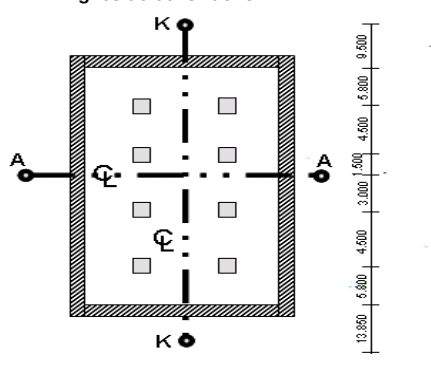

# **4.1.2 Lignes de construction**

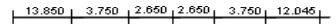

Généralement, avant le début du chantier, l'entreprise en charge du métrage marque d'abord des repères de hauteur et lignes de construction à l'intérieur et sur le pourtour du périmètre de construction.

Chaque ligne de construction nécessite le marquage de deux extrémités sur le sol.

C'est à partir de ces marques que sont placées les différentes entités à construire. Les bâtiments de grande taille nécessitent de très nombreuses lignes de construction.

<span id="page-15-0"></span>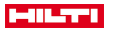

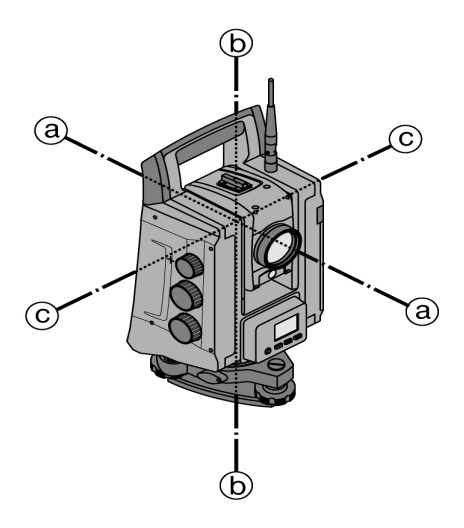

- a : Axe de collimation
- b : Axe vertical
- c : Axe d'inclinaison

### **4.1.4 Positions de lunette**

Afin de pouvoir attribuer correctement les lectures circulaires horizontales à l'angle vertical, on parle de positions de lunette, c.-à-d. que, en fonction du sens de mesure respectif de la lunette vers le panneau de commande, il peut être déterminé dans quelle position la mesure a été faite.

Si l'utilisateur se trouve directement en face de l'affichage et de l'oculaire, l'appareil se trouve dans la position de lunette 1.

Si l'utilisateur se trouve directement en face de l'affichage et de l'objectif, l'appareil se trouve dans la position de lunette 2.

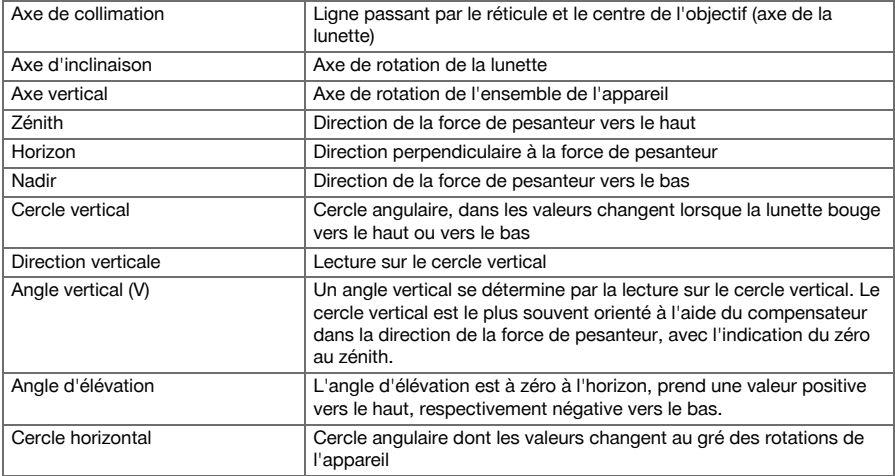

#### **4.1.5 Termes et descriptions afférentes**

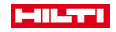

<span id="page-16-0"></span>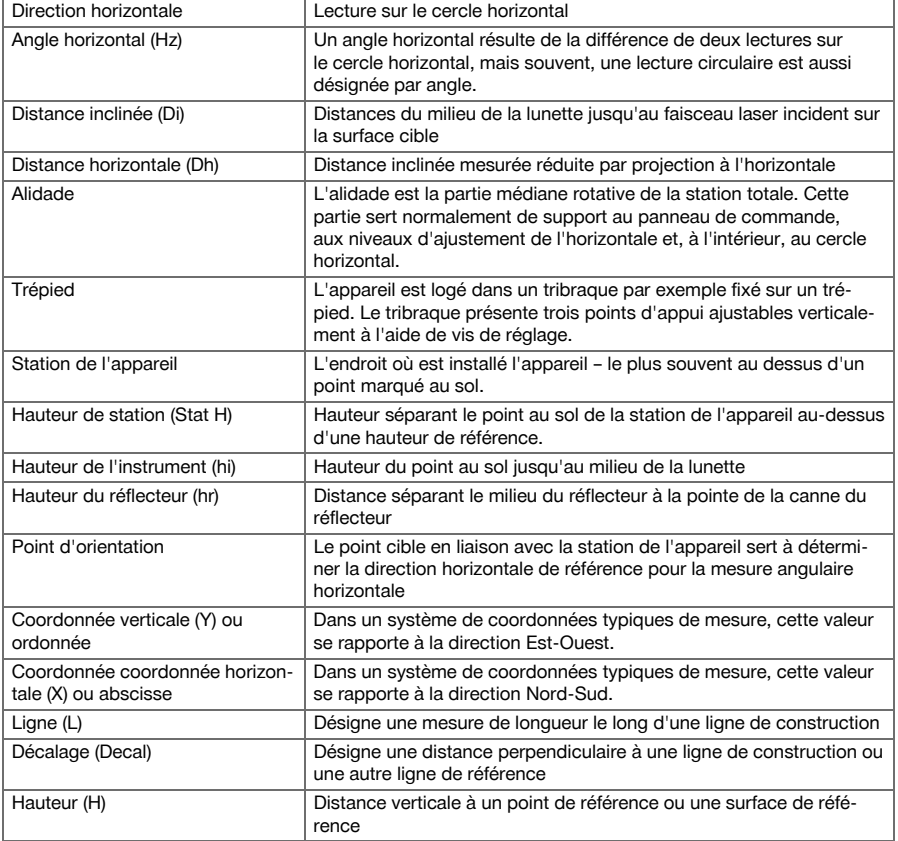

### **4.1.6 Abréviations et leurs significations**

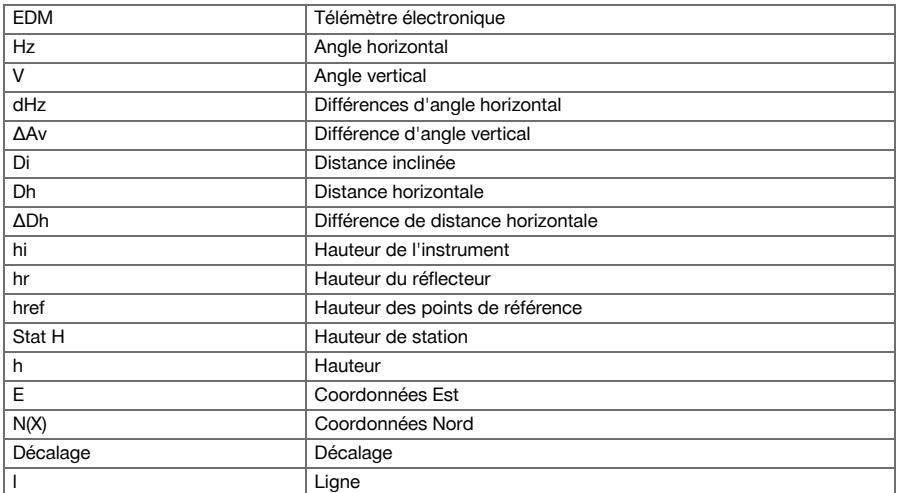

<span id="page-17-0"></span>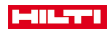

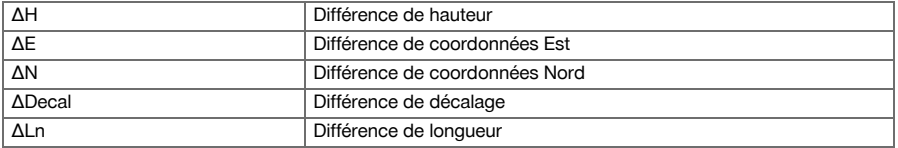

#### **4.2 Système de mesure d'angle**

### **4.2.1 Généralités**

Les lectures de mesure circulaires verticales et horizontales s'effectuent au moyen de « mesures absolues » diamétrales. Par principe, les lectures de mesure circulaires horizontales sont corrigées compte tenu des erreurs instrumentales telles que les erreurs d'axe d'inclinaison, les erreurs d'axe de visée et les profondeurs d'axe vertical. Les lectures de mesure circulaires verticales sont corrigées compte tenu du paramètre Av - Collimation et des profondeurs d'axe vertical.

### **4.2.2 Principe de mesure**

L'appareil détermine l'angle par calcul à partir de deux lectures de mesure circulaires.

Pour mesurer des distances, des ondes de mesure sont émises par le biais d'un rayonnement laser visible, qui sont réfléchies sur un objet.

C'est à partir de ces composantes physiques que sont déterminées les distances.

Les niveaux électroniques (compensateurs) permettent de déterminer les inclinaisons de l'appareil, de corriger les lectures circulaires ainsi que de calculer les distances horizontales et différences de hauteur à partir de la distance inclinée mesurée.

Le processeur intégré permet de procéder à des conversions de toutes les unités de mesure de distance, à savoir les unités du système métrique ou les unités du système impérial telles que pied, yard, pouce, etc. Les différentes unités angulaires peuvent être représentées au moyen de graduations circulaires numériques, telles que par ex. la division sexagésimale du cercle en 360° (° ' ") ou en degré décimal, le gon (g), le cercle complet étant constitué de 400 gon.

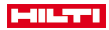

#### <span id="page-18-0"></span>**4.2.3 Compensateur à deux axes**

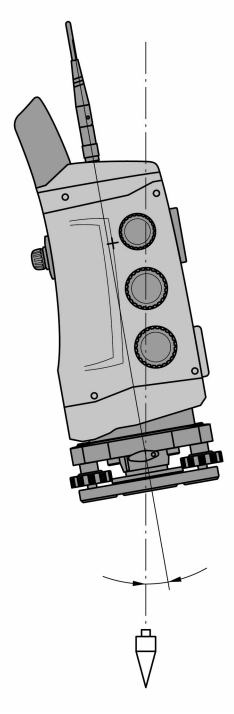

Un compensateur est en principe un système de nivellement, par exemple un niveau électronique, servant à déterminer l'inclinaison résiduelle des axes tachymétriques.

Si les axes respectifs de la station totale ne sont pas verticaux resp. horizontaux, cela entraîne des erreurs plus ou moins grossières dans les mesures d'angle en fonction de l'inclinaison de l'appareil.

Le compensateur à deux axes permet de déterminer des inclinaisons résiduelles avec une précision accrue dans les directions longitudinale et transversale.

Grâce à des corrections définies par calcul, les inclinaisons résiduelles sont sans effet sur les mesures d'angle.

<span id="page-19-0"></span>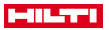

**4.3 Mesure de distance**

#### **4.3.1 Mesure de distance**

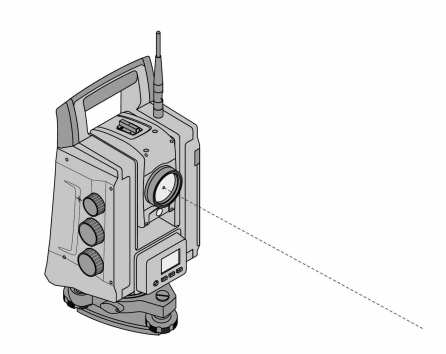

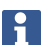

La mesure de distance, la précision et le temps de mesure dépendent de l'angle du faisceau laser par rapport au point cible, du matériau du point cible, de la réflexivité du point cible ainsi que des conditions environnementales.

La mesure de distance s'effectue au moyen d'un rayonnement laser visible qui sort par le milieu de l'objectif, c.-à-d. que le télémètre est coaxial.

Sur des surfaces normales, le faisceau laser mesure sans l'aide d'un réflecteur spécifique.

Des surfaces normales sont toutes les surfaces non réfléchissantes dont la texture de surface peut tout à fait être rugueuse.

La portée varie selon la réflexivité de la surface cible, c.-à-d. que les surfaces faiblement réfléchissantes telles que les surfaces de couleur bleue, verte ou rouge peuvent nuire à la portée.

Une canne de réflecteur recouverte d'une feuille réfléchissante collée est fournie avec l'appareil.

La mesure sur la feuille réfléchissante est un moyen de mesure de distance plus sûr aussi sur de grandes portées.

De plus, la canne de réflecteur permet également la mesure de distance sur des points au sol.

Vérifier régulièrement que le faisceau de mesure laser visible est bien ajusté par rapport à l'axe de collimation. Si un ajustage s'avère nécessaire, ou au moindre doute, s'adresser au centre S.A.V. **Hilti** le plus proche.

#### **4.3.2 Cibles**

#### **4.3.2.1 Cibles prismes**

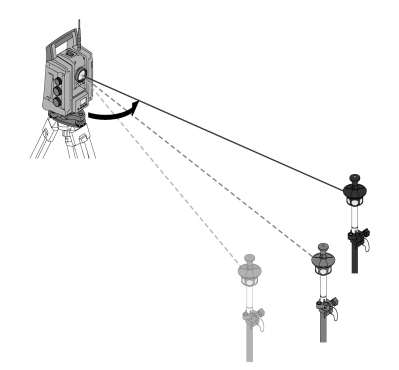

Les prismes permettent de procéder tant à des mesures de distance qu'à des mesures en mode poursuite. La mesure en mode poursuite est plus efficace avec des prismes à 360°, parce qu'il n'est pas nécessaire d'orienter le prisme et que l'opérateur peut par conséquent se concentrer sur la tâche de mesure en soi.

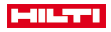

<span id="page-20-0"></span>Les prismes se caractérisent toujours par une constante de prisme en fonction du trajet intérieur de leur faisceau lumineux. Pour pouvoir procéder à des mesures de distance resp. de positions de point cible fiables, il convient de veiller impérativement à ce que le prisme adéquat soit utilisé resp. choisi avec la constante de prisme adaptée.

#### **4.3.2.2 Plaques réfléchissantes (catadioptres) et feuilles réfléchissantes**

L'appareil permet de procéder à des mesures de distance fiables jusqu'à 300 m environ sur une plaque réflectrice recouverte d'une feuille réfléchissante ou des feuilles réfléchissantes collées, à condition que le faisceau laser percute perpendiculairement la feuille réfléchissante.

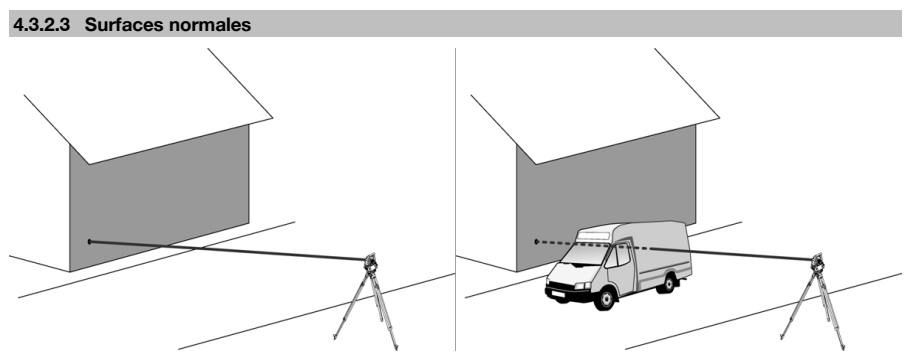

Sur des surfaces normales, p. ex. des murs en béton, le faisceau laser mesure sans l'aide d'un réflecteur. Des surfaces normales sont toutes les surfaces non réfléchissantes dont la surface peut tout à fait être rugueuse. La portée varie selon la réflexivité de la surface cible, c.-à-d. que les surfaces faiblement réfléchissantes telles que les surfaces de couleur bleue, verte ou rouge peuvent nuire à la portée.

Le rayon de mesure permet de mesurer toute cible fixe. Lors de la mesure de distance, il convient de veiller à ce qu'aucun objet ne passe devant le rayon laser pendant la mesure de distance.

#### **4.3.3 Canne de réflecteur**

Les cannes de réflecteur servent à mesurer des points au sol.

Les cannes de réflecteur sont dotées soit d'un réflecteur et d'une feuille réfléchissante, soit d'un prisme, et sont souvent équipées d'une graduation pour la hauteur du réflecteur.

#### **4.4 Mesures de hauteurs**

#### **4.4.1 Mesures de hauteurs**

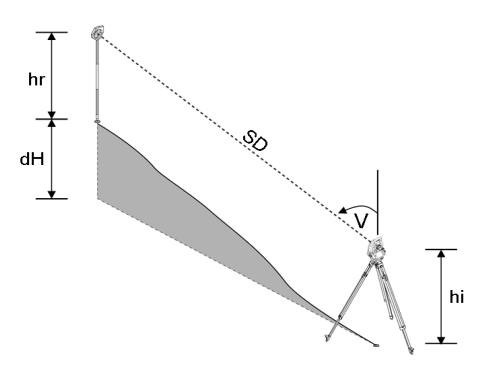

L'appareil permet de mesurer des hauteurs ou des différences de hauteur.

Les mesures de hauteurs s'effectuent selon la méthode des « Déterminations trigonométriques des hauteurs » et sont calculées en conséquence.

# <span id="page-21-0"></span>**MILTTI**

Les mesures de hauteur sont calculées à l'aide de l'angle vertical et de la distance oblique en rapport avec la hauteur de l'instrument et la hauteur du réflecteur.

 $dH = \cos(V)^*SD + hi + hr + (korr)$ 

Pour calculer la hauteur absolue du point cible (point au sol), la hauteur de la station (Stat H) est ajoutée au delta de la hauteur :

 $H =$  Stat  $H + dH$ 

### **4.5 Assistance de guidage**

### **4.5.1 Assistance de guidage**

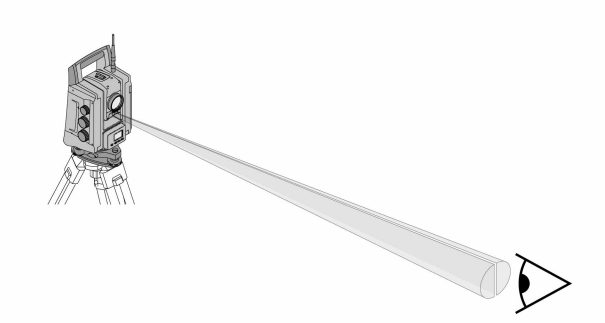

L'assistance de guidage consiste en un orifice de sortie sur la lunette, duquel sort respectivement à la moitié, une lumière verte et une lumière rouge.

Il y a quatre possibilités de réglage :

- Éteint
- Fréquence de clignotement lente
- Fréquence de clignotement rapide
- Fréquence de clignotement automatique : ce clignotement apparaît uniquement si la liaison avec le prisme est perdue.

À l'état activé, la personne voit soit la lumière verte soit la lumière rouge, selon le côté de la ligne de visée où elle se trouve.

Une personne se trouve dans la ligne de visée, lorsqu'elle voit simultanément les deux couleurs.

#### **4.6 Pointeur laser**

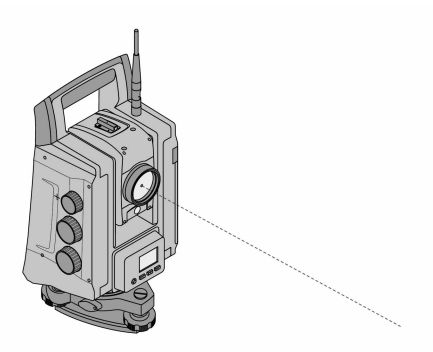

L'appareil est doté d'un distance-mètre laser EDM avec différents paramètres en fonction de la visée. Avec le réglage EDM **Mesure sans réflecteur**, le faisceau de mesure visible peut être activé en continu (= pointeur laser).

Le pointeur laser (Laser Pointer) peut être utilisé pour des travaux à l'intérieur en tant que point de mesure et d'implantation visible.

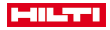

#### <span id="page-22-0"></span>**4.7 Points de données**

Les stations totales **Hilti** mesurent des données desquelles résulte le point mesuré.

De même, les points de données sont utilisés avec leur description de position dans des applications telles que Implantation ou Définition de station.

Pour faciliter ou accélérer la sélection de points, plusieurs possibilités de sélection de points sont proposées dans la station totale **Hilti**.

#### **4.7.1 Sélection de points**

La sélection de points est un composant essentiel d'un système station totale, étant donné qu'il s'agit généralement de mesurer des points, et que les points sont fréquemment utilisés pour l'implantation, les stations, des orientations et des mesures de comparaison.

Possibilités de sélection de points :

- À partir d'un plan
- À partir d'une liste
- Par saisie manuelle

Sélection de points à partir d'un plan :

• Des points de contrôle (points fixes) graphiques sont proposés pour la sélection de points.

### **Sélection d'un point à partir d'une liste**

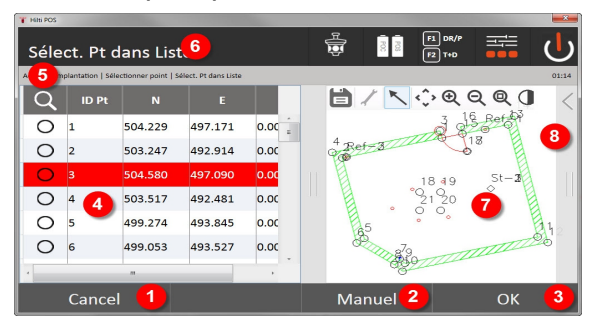

- 1. Revenir à la saisie des points
- 2. Entrer manuellement un point
- 3. Confirmer la sélection de points
- 4. Sélectionner un point dans une liste
- 5. Rechercher un point
- 6. Ligne titre
- 7. Sélectionner un point de plan
- 8. Barre de fonctions

### **Entrée manuelle des points**

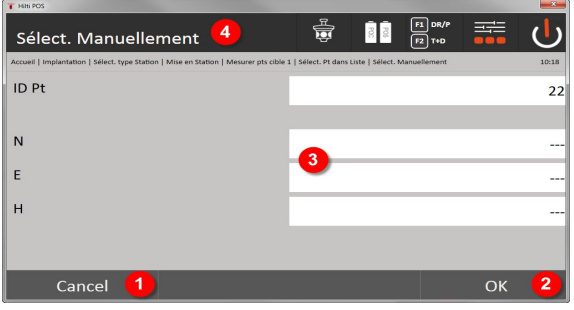

- 9. Annuler une fonction
- 10. Sélection de points
- 11. Entrer des coordonnées de point

<span id="page-23-0"></span>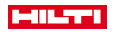

12. Ligne titre

### **5 Premières étapes**

### **5.1 Éléments d'affichage et de commande sur l'écran tactile du Controller POC 100**

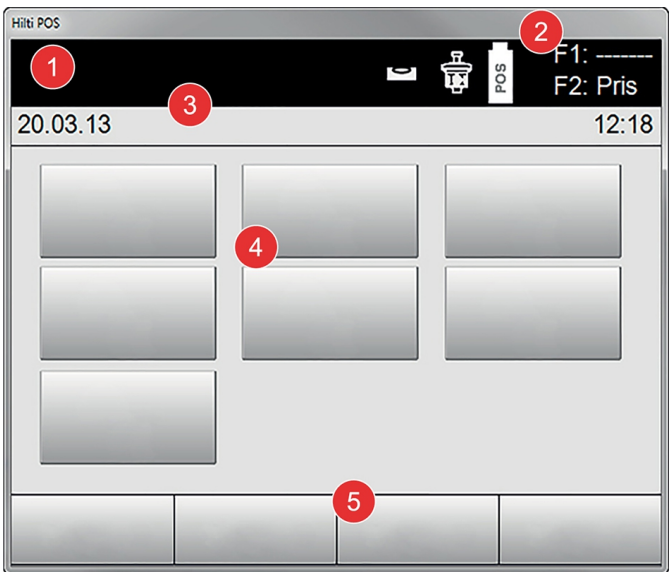

- 1. Affichage d'instructions
- 2. État de l'accu, de la liaison radio et de la cible de mesure
- 3. Affichage de menu (action, heure et date)
- 4. Applications diverses
- 5. Barre de boutons de commande

# **5.2 Recharge de l'accu**

### **5.2.1 Charge de l'accu du Controller dans l'appareil**

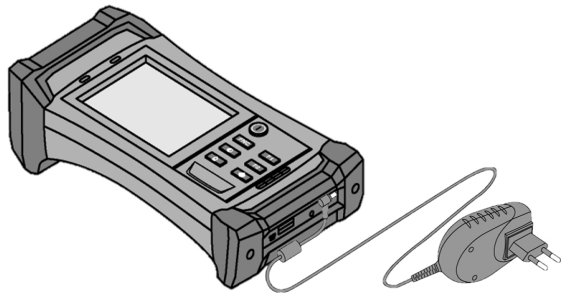

- 1. Mettre l'accu dans le Controller.
- 2. Raccorder l'adaptateur au Controller.
	- ◁ Si le processus de charge est terminé, le témoin de contrôle de charge sur le Controller s'allume en vert.

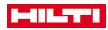

<span id="page-24-0"></span>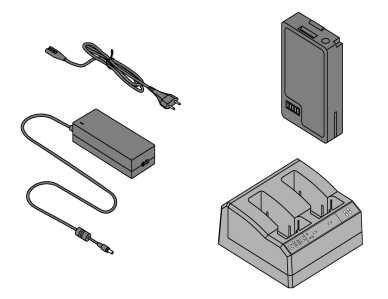

- 1. Raccorder l'adaptateur au chargeur.
- 2. Mettre l'accu dans le chargeur.
	- ◁ En cours de charge, la DEL verte clignote sur le chargeur.
	- ◁ Une fois le processus de charge terminé, la DEL verte est allumée sur le chargeur.

**5.3 Enlèvement et remplacement de l'accu**

### **5.3.1 Remplacement de l'accu sur la station totale**

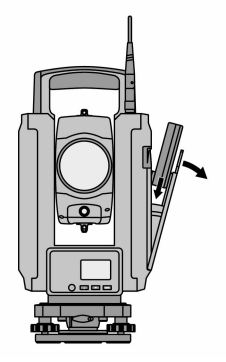

1. Ouvrir le couvercle du compartiment à batterie à l'aide du bouton-poussoir.

Afin de conserver tous les réglages sur la station totale, après enlèvement de l'accu, le nouvel accu doit être mis en place dans un intervalle de 90 secondes.

2. Insérer l'accu, orienté vers le haut, à l'aide du bouton-poussoir dans la fixation de l'accu à l'intérieur du couvercle du compartiment à batterie de sorte que les contacts soient orientés vers l'appareil et que la touche de commande sur l'accu soit vers le haut.

ĭ

<span id="page-25-0"></span>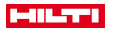

#### **5.3.2 Remplacement de l'accu dans le Controller**

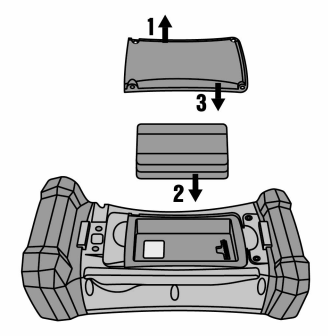

- 1. Desserrer les vis sur le compartiment à batterie.
- 2. Enlever le couvercle du compartiment à batterie.
- 3. Enlever l'accu.
- 4. Insérer l'accu dans le compartiment à batterie avec les contacts vers le bas.
- 5. Remettre le couvercle du compartiment à batterie en place.
- 6. Replacer les vis et les serrer à fond.

#### **5.4 Établissement d'une liaison radio**

1. Mettre la station totale et le Controller en marche.

La station totale se commande exclusivement par le biais du Controller. C'est pourquoi, une liaison radio doit impérativement être établie entre le Controller et la station totale.

- 2. Démarrer l'application **Hilti** sous **Démarrer/Programmes** sur le Controller.
- 3. Niveler la station totale au moyen du niveau électronique indiqué, sur un support ou un trépied stable.
- 4. Dans le menu, sélectionner l'option **Canal radio**, puis choisir le canal souhaité à l'aide de la touche fléchée.
- 5. Sur le Controller, appuyer dans la première boîte de dialogue sur la touche **Radio**, pour configurer la liaison radio comme il convient.
- 6. Sur le Controller, sélectionner le même canal radio que sur la station totale.
	- ◁ La liaison devrait s'établir dans un délai maximal de 2 minutes.
	- Sitôt la liaison établie, l'indication des deux batteries s'affiche sur le Controller et sur la station totale, le message d'état **Connecté**.
- 7. Vérifier que la communication est activée sur le Controller et que le même canal radio est sélectionné sur les deux appareils.
- 8. Si après plusieurs tentatives, il s'avère impossible d'établir une liaison radio, arrêter les deux appareils puis les remettre en marche.

#### **5.5 Contrôle de fonctionnement**

Les commandes latérales pour Horizontale, Verticale et Focalisation fonctionnent en continu par motorisation.

Tenir compte du fait que cet appareil est équipé d'accouplements à glissement pour la rotation autour de l'alidade et ne doit pas être fixé aux commandes latérales.

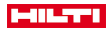

### <span id="page-26-0"></span>**5.6 Éléments de commande et affichages**

# **5.6.1 Panneau de commande de la station totale**

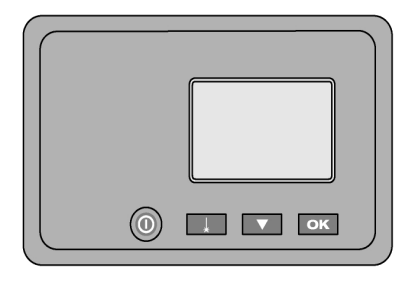

Le panneau de commande se compose d'un affichage à 5 lignes et de 4 touches. Cette unité de commande permet de procéder aux réglages de base sur la station totale.

Touches de fonction sur la station totale → Page 25

### **Touches de fonction sur la station totale**

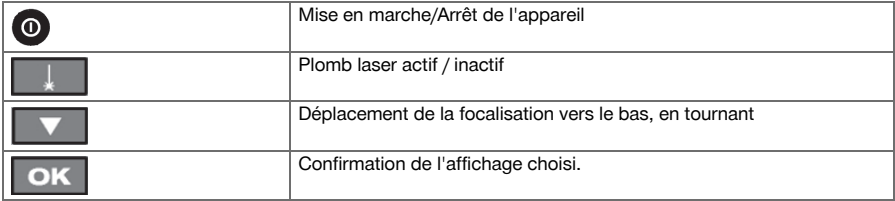

### **5.6.2 Panneau de commande du Controller**

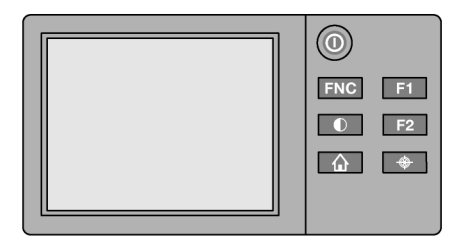

<span id="page-27-0"></span>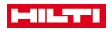

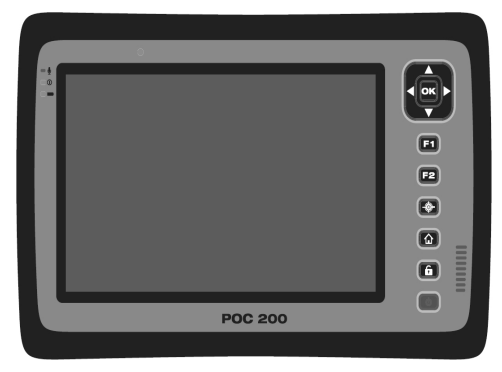

Le panneau de commande sur le Controller est doté en tout de 7 boutons identifiés par icône ainsi que d'un écran à effleurement (écran tactile) pour la commande interactive.

Touches de fonction sur le Controller → Page 26

# **Touches de fonction sur le Controller**

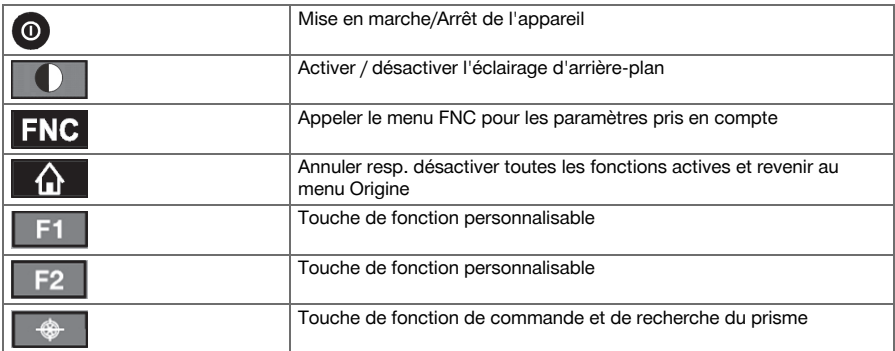

# **5.6.3 Affichages d'état**

Dans la partie supérieure droite de l'affichage sont affichées d'importantes indications sur l'état de l'appareil. Affichage de l'état → Page 26

# **Affichage de l'état**

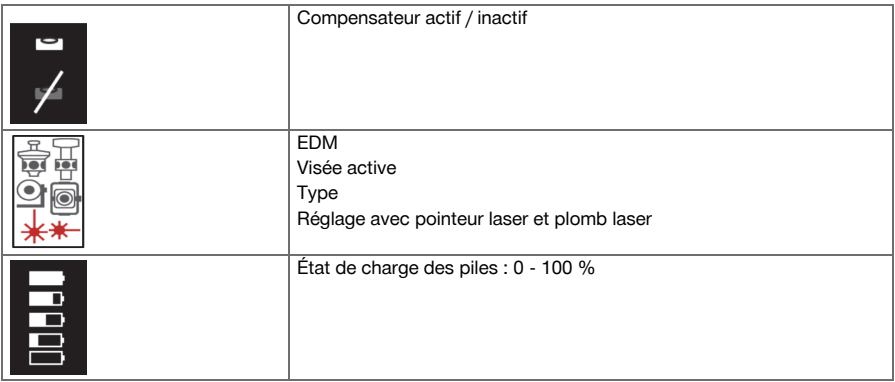

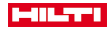

### <span id="page-28-0"></span>**5.7 Mise en Marche / Arrêt du Controller**

### **5.7.1 Mise en marche**

Appuyer sur la touche Marche / Arrêt.

Si l'appareil a été préalablement entièrement arrêté, le processus de redémarrage complet dure 20 à Ť 30 secondes environ. Deux affichages suivants successifs apparaissent.

La fin du processus de redémarrage est atteinte lorsque l'appareil doit être nivelé.

Pour mettre à l'arrêt, maintenir la touche Marche /Arrêt enfoncée pendant 2 secondes env. (2 signaux sonores brefs) –- puis relâcher la touche.

### **5.7.2 Arrêt**

Noter que pour la mise en arrêt et le redémarrage, une question de sécurité apparaît et qu'une confirmation supplémentaire est demandée à l'utilisateur.

Appuyer sur la touche Marche / Arrêt.

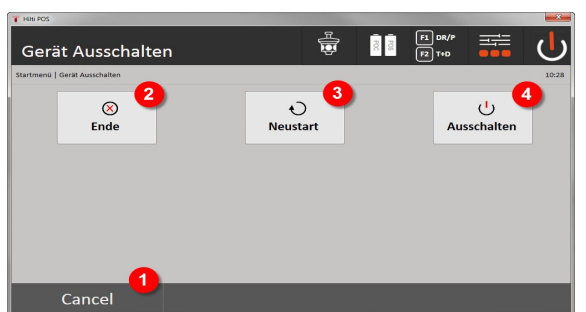

- 1. Annuler et revenir à l'affichage précédent
- 2. L'application **Hilti** se termine mais le Controller reste actif
- 3. Redémarrer le Controller

Les données qui n'auraient éventuellement pas été enregistrées sont par conséquent perdues.

4. Mise en arrêt complet du Controller

### **5.8 Mise en station**

### **5.8.1 Mise en station avec point au sol et plomb laser**

L'appareil devrait toujours se trouver au-dessus d'un point marqué sur le sol, pour qu'il soit possible d'accéder aux données de la station ainsi qu'aux points de la station et d'orientation en cas d'écarts de mesure. L'appareil est équipé d'un plomb laser, qui se met en marche en même temps que l'appareil.

<span id="page-29-0"></span>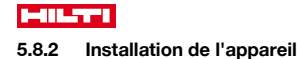

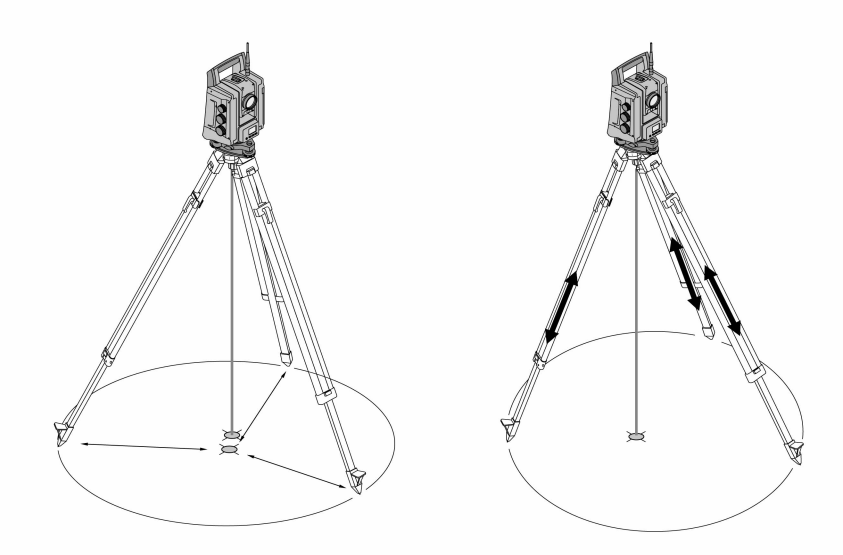

- 1. Installer le trépied de sorte que le milieu du trépied soit approximativement au-dessus du point au sol.
- 2. Visser l'appareil sur le trépied, mettre l'appareil et le plomb laser en marche.
- 3. Déplacer les deux pieds du trépied de sorte que le faisceau laser coïncide avec le marquage au sol.

Ce faisant, veiller à ce que la tête du trépied soit à peu près de niveau.

- 4. Ancrer les pieds du trépied dans le sol.
- 5. Régler les vis de mise à niveau de sorte que les éventuels écarts du point laser par rapport au marquage au sol disparaissent. Le point laser doit alors se trouver exactement au-dessus du marquage au sol.
- 6. Déployer les pieds du trépied et déplacer ainsi le niveau à bulle du tribraque vers le centre.

Pour ce faire, augmenter ou réduire la longueur du pied du trépied opposé à la bulle à centrer. Il s'agit d'un processus itératif qui doit être le cas échéant répété plusieurs fois.

- 7. Déplacer l'appareil sur la plaque du trépied pour placer le plomb laser exactement au centre du point au sol.
- 8. Pour pouvoir démarrer l'appareil, le « niveau à bulle circulaire » électronique doit être centré à l'aide des vis de nivellement en vue d'une précision satisfaisante.

Les flèches indiquent le sens de rotation des vis de nivellement du tribraque selon lequel les bulles vont vers le centre.

- 9. Vérifier que le plomb laser est bien au-dessus du point au sol et ajuster éventuellement encore l'appareil sur la plaque du trépied.
- 10. Mettre l'appareil en marche.

La touche OK est activée, lorsque les bulles de niveau de Longitudinal (L) / Transversal (T) sont comprises dans une plage d'inclinaison totale de 50.

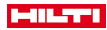

<span id="page-30-0"></span>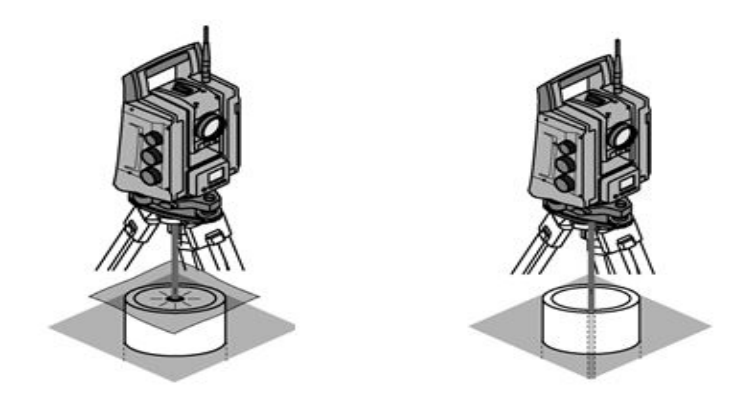

Souvent, les points au sol sont matérialisés par des conduites.

Dans un tel cas, le plomb laser vise dans la conduite sans contrôle visuel.

Poser un papier, un film ou tout autre matériau légèrement transparent sur la conduite afin de rendre visible le point laser.

### **6 Paramètres système**

### **6.1 Configuration**

Dans la ligne inférieure du menu principal se trouve une touche de configuration **Config** qui permet de procéder aux réglages des principaux paramètres système.

Le menu de configuration qui apparaît alors comporte des touches de menu.

#### **6.2 Paramètres**

Configurations possibles → Page 29

### **Configurations possibles**

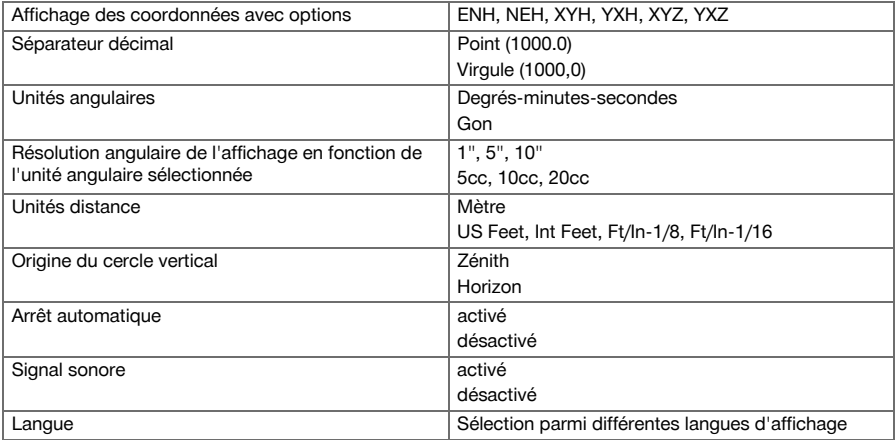

<span id="page-31-0"></span>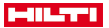

#### **6.3 Étalonnage de l'affichage**

Il s'agit d'une fonction Windows qui permet de redéfinir de temps à autre l'affichage des mesures. Suivre les instructions Windows.

#### **6.4 Heure et date**

La date et l'heure sont repris de Windows. Il n'est pas possible de les régler.

#### **6.5 Étalonnage sur site**

La fonction d'étalonnage (étalonnage sur site) de la station totale permet d'effectuer un contrôle des appareils et de procéder à un ajustage électronique de leurs paramètres de configuration par l'utilisateur. L'appareil est correctement réglé à la livraison.

Les valeurs de consigne de l'appareil peuvent néanmoins se modifier dans le temps du fait de variations de température, de mouvements subis lors du transport et ou du vieillissement.

C'est la raison pour laquelle l'appareil dispose d'une fonction permettant de contrôler les valeurs de consigne et, le cas échéant, de les corriger par le biais d'un étalonnage sur site.

L'appareil, installé avec un trépied de manière stable et de qualité adéquate, utilise pour ce faire une cible bien visible, clairement identifiable à ±3 degrés par rapport à l'horizontale et à une distance de 70 à 120 m env. Une assistance interactive étant proposée à l'écran pour cette procédure, il suffit de suivre les instructions.

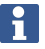

Suivre ensuite les instructions Windows.

**Cette application permet de procéder à l'étalonnage et à l'ajustage des axes instrumentaux suivants :**

- Axe de collimation
- Av Collimation
- Compensateur à deux axes (les deux axes)
- Axes de collimation de prisme automatiques

L'étalonnage sur site doit être réalisé avec minutie et nécessite un travail précis. Une visée imprécise ou des secousses exercées sur l'appareil peuvent entraîner des valeurs d'étalonnage erronées et, par conséquent, des mesures comportant des erreurs.

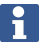

En cas de doutes, faire contrôler l'appareil par le S.A.V. **Hilti**.

#### **6.6 Service de réparation Hilti Repair Service**

Le service de réparation **Hilti** Repair Service procède au contrôle et, en cas d'écart, la remise en état et au contrôle réitéré de la conformité aux spécifications de l'appareil. La conformité aux spécifications à l'instant du contrôle est certifiée par écrit par le Service Certificate.

#### **Recommandations**

- Choisir un intervalle adéquat pour les contrôles en fonction du degré de sollicitation moyen de l'appareil.
- Faire procéder à un contrôle au moins une fois par année par le service de réparation **Hilti** Repair Service.
- Après une sollicitation exceptionnelle, faire contrôler l'appareil par le service de réparation **Hilti** Repair **Service**
- Veiller à ce qu'un contrôle soit effectué par le service de réparation **Hilti** Repair Service avant tout(e) travail/intervention important(e).

Le contrôle effectué par le service de réparation **Hilti** Repair Service ne dispense pas l'utilisateur du contrôle de l'appareil avant et après toute utilisation.

### **6.7 Configuration des prismes**

La configuration des prismes est nécessaire, parce que des prismes différents requièrent aussi des corrections différentes pour le calcul des distances. Les corrections se résument essentiellement à la constante de prisme, qui peut être entrée manuellement pour le prisme effectivement utilisé.

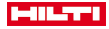

#### <span id="page-32-0"></span>**6.8 Configuration des paramètres de recherche**

La poursuite du prisme et la recherche de prisme comptent parmi les fonctionnalités les plus importantes de la station totale motorisée. Différents paramètres peuvent être réglés afin d'optimiser la recherche de prisme. Paramètre de recherche → Page 31

#### **Paramètre de recherche**

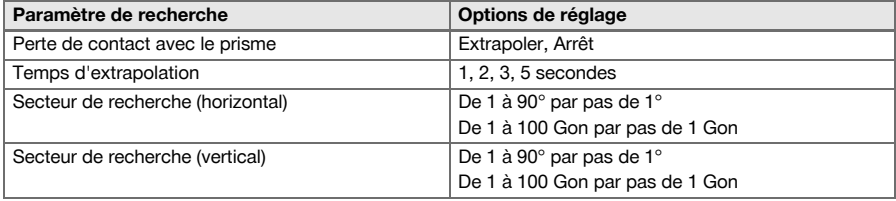

#### **6.9 Informations système (I)**

#### **Affichage des informations système**

- Type de Controller
- Logiciel d'application Version
- Système d'exploitation Version

L'option POS permet d'afficher les informations sur la station totale suivantes :

#### **informations sur la station totale**

- Type de station totale
- Numéro de série de la station totale
- Version du firmware de la station totale

#### **6.10 Configuration par défaut de l'EDM et de la cible**

La configuration définit quel procédé de mesure des distances et quelle cible doivent être utilisés. Bien que le système reprenne en principe toujours les derniers paramètres utilisés, il peut être nécessaire dans certaines conditions de système de revenir aux paramètres par défaut.

EDM et cible par défaut → Page 31

#### **EDM et cible par défaut**

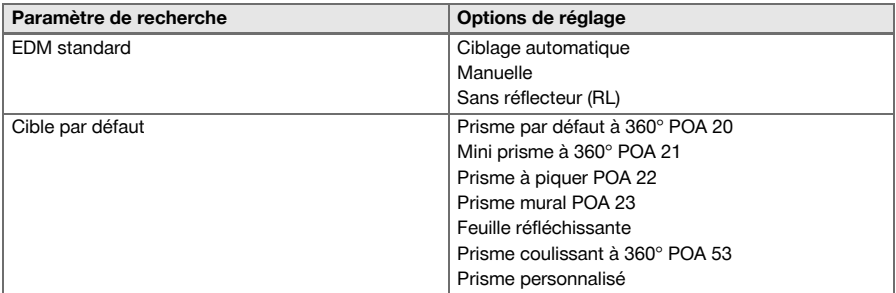

#### **6.11 Attribution des fonctions des touches F1 et F2**

Cette fonctionnalité permet d'attribuer des fonctions spécifiques à partir d'une liste proposée aux touches de fonction F1 et F2.

La touche de fonction peut être appelée à tout moment et met alors la fonctionnalité attribuée à disposition. Affectation des fonctions aux touches F1 et F[2 → Page 32](#page-33-0)

Il n'est pas possible d'appeler une fonction au sein d'une fonction. Dans certains cas, il peut arriver que la fonction ne soit pas pertinente à un moment donné ou dans des conditions données d'une application. Ceci donne alors lieu à un avertissement correspondant.

<span id="page-33-0"></span>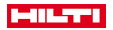

### **Affectation des fonctions aux touches F1 et F2**

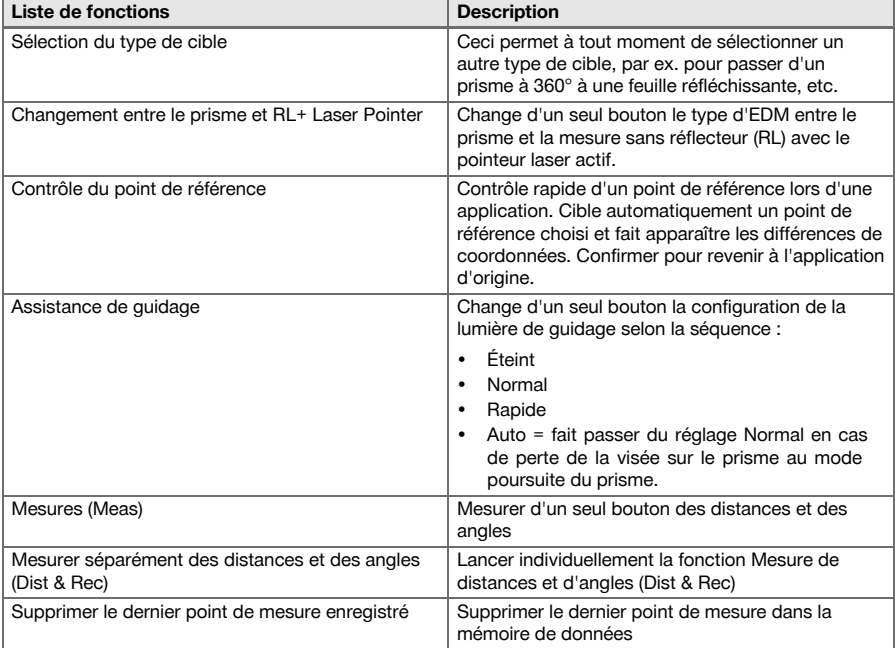

# **7 Menu Fonctions (FNC)**

### **7.1 Sélection de fonction**

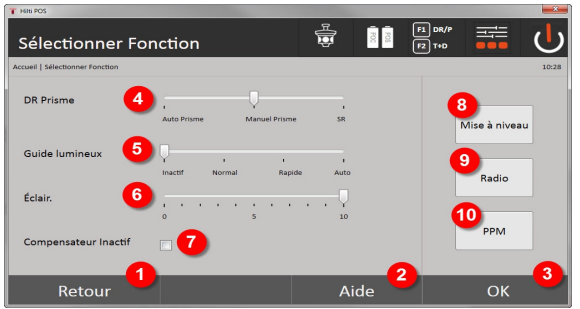

- 1. Revenir à la boîte de dialogue précédente
- 2. Ouvrir le manuel
- 3. Confirmer la boîte de dialogue
- 4. Sélectionner le mode de mesure
- 5. Éclairage d'assistance de guidage : normal, rapide, automatique, désactivé
- 6. Régler l'éclairage d'arrière-plan
- 7. Activer/Désactiver le compensateur
- 8. Niveau à bulle : appeler le niveau à bulle électronique et le plomb laser
- 9. Activer/Désactiver la connexion radio, sélectionner le canal radio
- 10. PPM : réglages des corrections atmosphériques

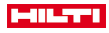

<span id="page-34-0"></span>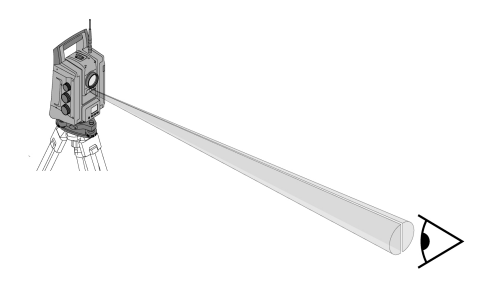

L'assistance de guidage consiste en un orifice de sortie sur la lunette, duquel sort respectivement à la moitié, une lumière verte et une lumière rouge.

### **Quatre réglages différents sont possibles :**

- Éteint
- Fréquence de clignotement lente
- Fréquence de clignotement rapide
- Fréquence de clignotement automatique

Il y a seulement clignotement si la liaison avec le prisme est perdue, sinon, c'est éteint. À l'état activé, la personne voit soit la lumière verte soit la lumière rouge, selon le côté de la ligne de visée où elle se trouve. Une personne se trouve dans la ligne de visée, lorsqu'elle voit simultanément les deux couleurs.

#### Options de réglage → Page 33

#### **Options de réglage**

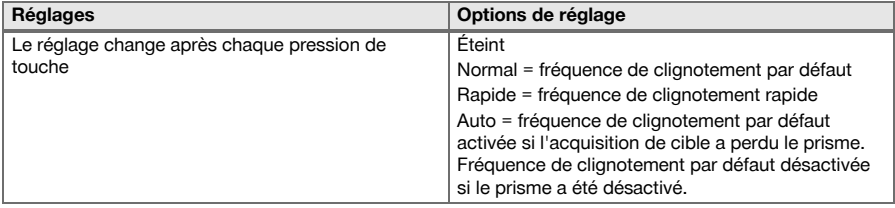

#### **7.3 Compensateur**

L'appareil est équipé d'un niveau électronique à deux axes (= compensateur).

Ce compensateur mesure l'inclinaison de l'appareil. Après le nivellement à l'horizontale de l'appareil, des inclinaisons résiduelles précises sont effectuées à partir desquelles des corrections d'angle correspondantes sont calculées pour des visées plus plongeantes. Des sols très instables, par ex. des coffrages peuvent souvent donner lieu à des messages d'erreur. Pour éviter cela, le compensateur peut être désactivé, ce qui a néanmoins pour conséquence qu'aucune correction d'angle n'est effectuée pour des visées plus plongeantes.

Options de réglage → Page 33

Dans le cas des visées horizontales, l'inclinaison résiduelle de l'appareil n'a aucune incidence sur la mesure d'angle.

### **Options de réglage**

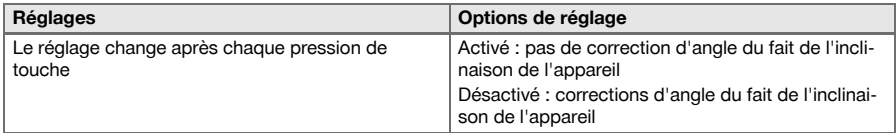

<span id="page-35-0"></span>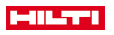

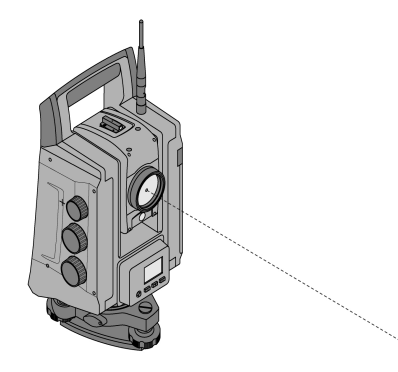

L'appareil est doté d'un distance-mètre laser EDM avec différents paramètres en fonction de la visée. Avec le réglage EDM **Mesure sans réflecteur**, le faisceau de mesure visible peut être activé en continu (= pointeur laser).

Le pointeur laser (Laser Pointer) peut être utilisé pour des travaux à l'intérieur en tant que point de mesure et d'implantation visible.

#### **7.5 Corrections atmosphériques**

Cet appareil laser utilise la lumière laser pour la mesure de distance. Le principe suivant s'applique : lorsque la lumière traverse l'air, la vitesse de la lumière est modifiée du fait de la densité de l'air. Ces influences varient néanmoins en fonction de la densité de l'air. La densité de l'air dépend essentiellement de la pression et la température de l'air et, dans une plus faible mesure aussi de l'humidité de l'air. Si des distances précises doivent être mesurées, il est indispensable de prendre en compte les influences atmosphériques. L'appareil calcule et corrige automatiquement les distances correspondantes, pour ce faire, la température de l'air et la pression de l'air doivent être entrées préalablement. Ces paramètres peuvent être entrés dans différentes unités.

Après avoir appuyé sur la touche **ppm**, des paramètres atmosphériques peuvent être entrés afin de corriger chaque distance mesurée au moyen du paramètre ppm. Sélectionner les unités appropriées et entrer la pression et la température.

Options de réglage → Page 34

Les corrections des distances sont exprimées en ppm (parties par million). 10 ppm correspondent à 10 mm / km ou 1 mm / 100 m.

#### **Options de réglage**

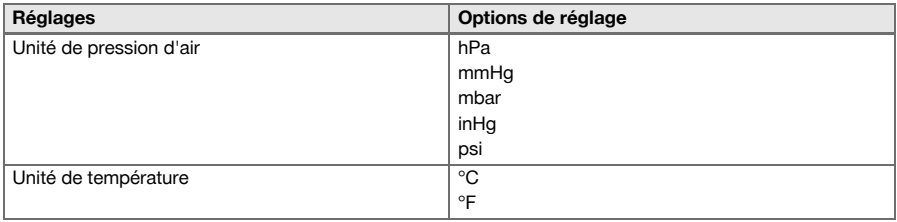

### **7.6 Réglages EDM**

Le distance-mètre laser EDM (acronyme de « Electronic Distance Meter ») peut être configuré à l'aide de la touche EDM selon différents réglages de mesure.

#### **Le réglage change après chaque pression de touche :**

- Prisme Auto : poursuite du prisme automatique et mesure continue des distances
- Prisme manuel : mesure de distance à la demande sur pression de touche
- RL et Pointer : mesure des distances sans réflecteur avec pointeur laser actif
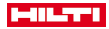

### **7.7 Éclairage de l'affichage**

L'éclairage de l'affichage peut être activé resp. désactivé au moyen de la touche d'éclairage de l'affichage. À l'état activé, réappuyer sur la touche d'éclairage de l'affichage pour régler l'intensité par incréments de 1/5 jusqu'à 5/5 sur l'un des 5 réglages possibles.

La consommation de courant est d'autant plus élevée que la luminosité de l'affichage est forte.

## **7.8 Niveau (compensateur)**

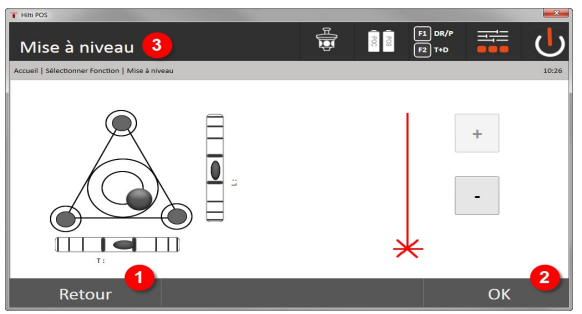

1. Revenir à la boîte de dialogue précédente

- 2. Confirmer la boîte de dialogue actuelle
- 3. Ligne titre : nivellement à l'horizontale de l'appareil

nivellement à l'horizontale de l'appareil → Page 35

La touche de confirmation **OK** est active lorsque les bulles de niveau de Longitudinal (L) / Transversal (T) sont comprises dans une plage d'inclinaison totale de 50 ". Plus épais sont les traits du faisceau lumineux de l'icône **Plomb laser**, plus élevée est l'intensité lumineuse.

Pour pouvoir démarrer des applications, le niveau à bulle électronique doit être centré à l'aide des vis de nivellement en vue d'une précision satisfaisante. Les flèches indiquent le sens de rotation des vis de nivellement du tribraque selon lequel les bulles vont vers le centre.

### **nivellement à l'horizontale de l'appareil**

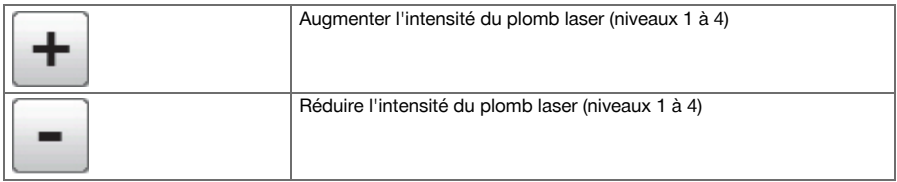

### **7.9 Touche d'Aide**

La touche **Aide** permet d'appeler à tout endroit dans le système une aide contextuelle relative à la boîte de dialogue courante.

L'aide se rapporte à la boîte de dialogue courante.

## **8 Fonctions relatives aux applications**

### **8.1 Travaux**

Un travail doit être préalablement ouvert ou sélectionné afin de pouvoir exécuter une application à l'aide de la station totale. S'il existe au moins un travail, la sélection de travaux est affichée . En l'absence de travail, le processus se poursuit immédiatement avec la création d'un nouveau travail.

Toutes les données sont attribuées au travail actuel et enregistrées en conséquence.

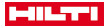

### **8.1.1 Affichage du travail actuel**

Si un ou plusieurs travaux sont déjà en mémoire, et que l'un d'entre eux est utilisé en tant que travail actuel, ce travail doit être confirmé à chaque redémarrage d'application, ou chaque fois qu'un nouveau travail est sélectionné ou créé.

### **8.1.2 Sélection de travaux**

Sélectionner un des travaux affichés qui doit être défini en tant que travail actuel.

## **8.1.3 Création d'un nouveau travail**

L'ensemble des données est toujours attribué à un travail donné.

Un nouveau travail devrait être créé dès lors que des données doivent être réaffectées et que ces données doivent uniquement être utilisées dans ce cas.

La création d'un travail implique l'enregistrement de la date et de l'heure ainsi que du nombre de stations qui s'y trouvent et la mise à zéro du nombre de points.

En cas de saisie erronée, un message d'erreur apparaît qui invite à renouveler la saisie.

#### **8.1.4 Informations sur le travail**

Les informations sur le travail renseignent sur l'état actuel du travail, par ex. date et heure de création, nombre de stations ainsi que le nombre total des points enregistrés.

### **8.2 Mise en station et l'orientation**

Ce chapitre doit être lu avec la plus grande attention.

Le **réglage de la station** est une tâche primordiale quant à l'utilisation de la station totale et requiert beaucoup de minutie.

Ce faisant, la méthode la plus simple et la plus sûre consiste à la positionner à l'aide d'un point au sol et à utiliser un point cible sûr.

Les possibilités de **Mise en station libre** offrent une flexibilité accrue, mais comportent néanmoins le risque de ne pas détecter d'éventuelles erreurs et la propagation de l'erreur, etc.

De plus, ces possibilités demandent une certaine expérience en matière de positionnement de l'appareil par rapport aux points de référence pris en compte pour le calcul de la position.

À noter : Si la mise en station est erronée, toutes les mesures effectuées à partir de cette station seront fausses. Il s'agit notamment des tâches proprement dites telles que des mesures, implantations, configurations, etc.

### **8.2.1 Vue d'ensemble**

La mise en station et l'orientation sont requises pour positionner l'appareil dans le système de coordonnées considéré. La fonction de positionnement positionne l'appareil dans le système de coordonnées et l'orientation s'effectue par rapport au cercle angulaire horizontal.

Le processus de mise en station offre plusieurs possibilités de déterminer la position de la station :

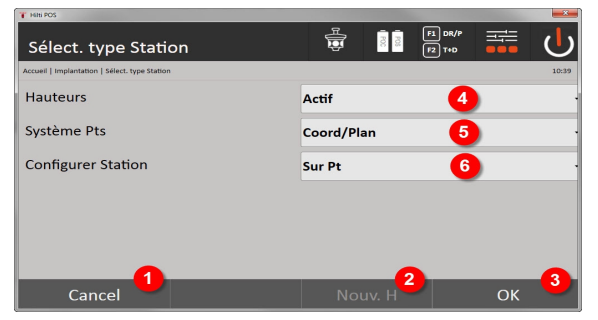

### **Sélectionner le type de mise en station**

1. Revenir à la boîte de dialogue précédente

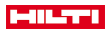

- 2. Lorsque les hauteurs sont utilisées, une nouvelle hauteur peut être définie (même si la fonction de positionnement est déjà terminée)
- 3. Confirmer la boîte de dialogue
- 4. Activer / désactiver l'utilisation des hauteurs
- 5. Sélectionner le système de points, les coordonnées ou les lignes de construction
- 6. Choisir le type de mise en station : à partir d'un point ou par positionnement libre

Si les hauteurs doivent être désactivées pour la mise en station, l'ensemble des données de hauteurs ne sont alors pas affichées (hauteur, hr, hi) !

Si lors du réglage de la station, la fonction **Point quelconque** est sélectionnée, le système de coordonnées se définit par rapport aux points de référence. Tous les points de référence ont des coordonnées. Si lors du positionnement, la ligne de référence est sélectionnée, le système de coordonnées se définit par rapport aux points de la ligne de référence. Les points de la ligne de référence peuvent être mesurés directement, sans nécessiter de coordonnées (contrairement au positionnement libre).

## **8.2.2 Réglage de la station via un point**

Sur de nombreux chantiers, les points s'obtiennent à partir des mesures existantes avec coordonnées, ainsi que de positions d'éléments de référence, lignes de référence, fondations, etc. décrites à l'aide de coordonnées.

L'appareil est mis en station au-dessus d'un point marqué au sol, dont la position est définie par le biais de coordonnées, et à partir duquel les points ou éléments à mesurer sont bien visibles. Il convient de veiller particulièrement à ce que le trépied soit stable et installé en toute sécurité.

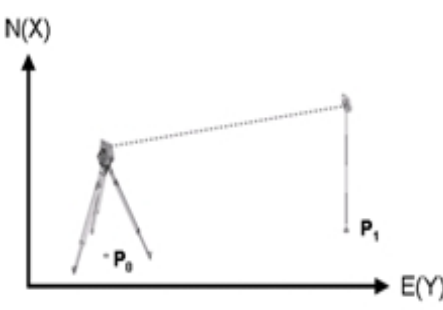

La position de l'appareil se trouve sur un point de coordonnée P0 et vise un autre point de coordonnée P1 à des fins d'orientation. L'appareil calcule la position dans le système de coordonnées.

Pour faciliter l'identification du point d'orientation, la distance mesurée peut être comparée à la distance calculée à partir des coordonnées. Il y a ainsi plus de certitude d'avoir choisi le point d'orientation adéquat.

Si une hauteur est également attribuée au point de coordonnée P0, elle est d'abord utilisée en tant que hauteur de station. Avant la mise en station définitive, la hauteur de station peut être redéfinie ou modifiée à tout moment.

### **1. Sélectionner le type de mise en station**

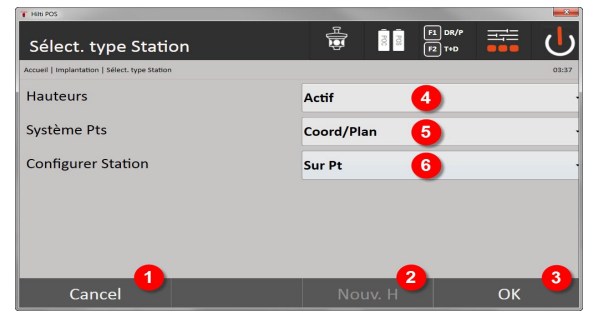

1. Revenir à la boîte de dialogue précédente

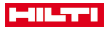

- 2. Lorsque les hauteurs sont utilisées, une nouvelle hauteur peut être définie (même si la fonction de positionnement est déjà terminée)
- 3. Confirmer la boîte de dialogue
- 4. Activer / désactiver l'utilisation des hauteurs
- 5. Sélection du système de points : Coordonnées
- 6. Choisir le type de mise en station : mise en station par rapport au point

## **2. Choisir un point de station**

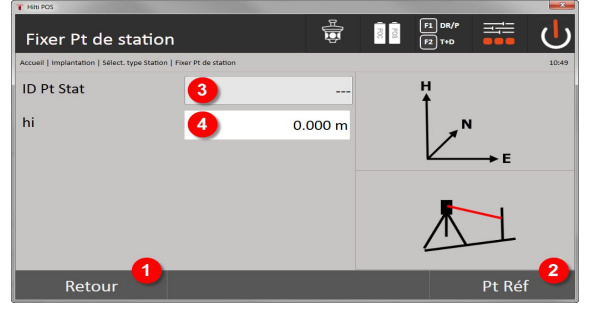

- 1. Revenir à la boîte de dialogue précédente
- 2. Sélectionner des points cibles
- 3. Sélectionner le point de station
- 4. Déterminer la hauteur de l'instrument

## **3. Sélectionner des points d'orientation**

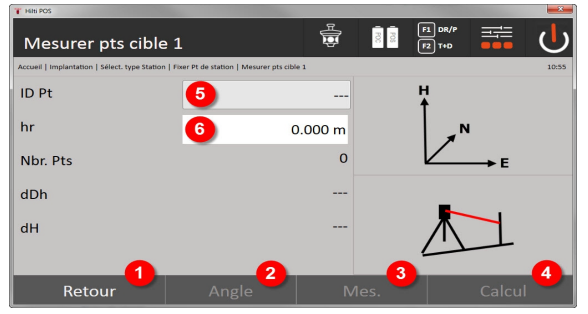

- 5. Revenir à la boîte de dialogue précédente
- 6. Définir l'angle d'orientation (seul un angle est défini et aucune mesure de distance n'est effectuée)
- 7. Déclencher une mesure par rapport au point d'orientation
- 8. Démarrer le calcul (seulement possible après qu'au moins un point d'orientation ait été mesuré)
- 9. Choisir un point de station
- 10. Définir la hauteur du réflecteur
- **4. Sélectionner des points d'orientation ou démarrer le calcul**

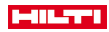

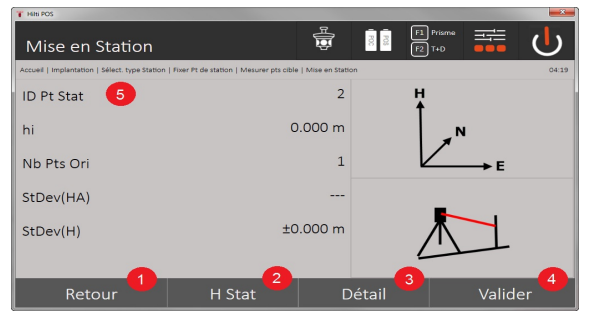

- 11. Revenir à la boîte de dialogue précédente
- 12. Définir la hauteur de la station
- 13. Afficher les résultats
- 14. Réglage de la station
- 15. Définir le nom de la station

### **Mesurer Hauteur BM**

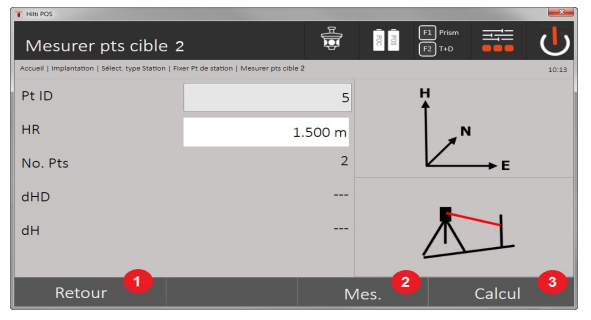

- 16. Revenir à la boîte de dialogue précédente
- 17. Entrer manuellement la hauteur
- 18. Déclencher la mesure
- 19. Confirmer la boîte de dialogue
- 20. Sélectionner le point de hauteur
- 21. Hauteur de référence du point
- 22. Déterminer la hauteur de l'instrument
- 23. Définir la hauteur du réflecteur

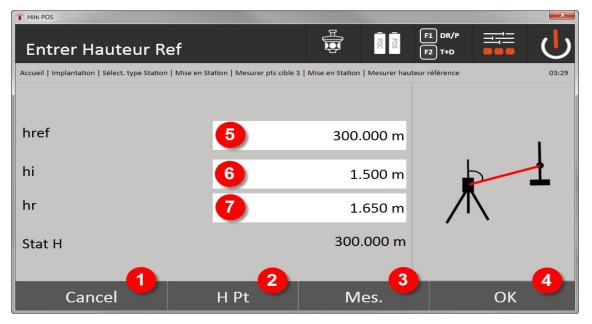

- 24. Revenir à la boîte de dialogue précédente
- 25. Sélectionner la hauteur par rapport au point
- 26. Déclencher la mesure
- 27. Confirmer la boîte de dialogue

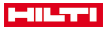

- 28. Entrer manuellement la hauteur
- 29. Déterminer la hauteur de l'instrument
- 30. Définir la hauteur du réflecteur

Après la saisie manuelle de hauteur, un point de hauteur **3** peut être visé et mesuré. La hauteur de station est calculée à partir de la mesure relative au point / à la marque de hauteur.

Après une saisie manuelle de hauteur, la hauteur de station peut être directement définie à l'aide de **4**, sans avoir à effectuer de mesure.

Si l'option **Hauteurs** est activée, une hauteur doit être définie pour la station ou une valeur doit exister pour la hauteur. Si aucune hauteur de station n'est définie ni disponible, un message d'erreur apparaît invitant à définir la hauteur de station à l'aide de la touche.

## **8.2.3 Point quelconque**

La fonction Point quelconque permet de déterminer la position de la station à partir de mesures d'angles et distances relativement à deux points de référence. La possibilité de définir librement le positionnement s'avère utile, lorsqu'il n'est pas possible de positionner à partir d'un point ou que la vue vers les points à mesurer est entravée. Il convient de procéder avec la plus grande attention lors d'un positionnement libre. Des mesures supplémentaires sont réalisées pour déterminer la station. Or, des mesures supplémentaires induisent toujours des risques d'erreurs. Il faut en outre veiller à ce que les proportions géométriques permettent d'obtenir une position exploitable.

L'appareil contrôle par principe les proportions géométriques en vue du calcul d'une position exploitable et avertit en cas d'erreurs critiques. Il incombe cependant à l'utilisateur d'être particulièrement attentif – car le logiciel ne peut pas tout reconnaître.

### **Mise en station libre**

Pour la mise en station libre, rechercher un point à un endroit clairement visible, de sorte qu'au moins deux points de coordonnées soient bien visibles et, qu'en même temps, une visibilité aussi bonne que possible sur les points à mesurer soit assurée. Il est recommandé de placer d'abord une marque au sol puis de positionner l'appareil au-dessus. Il y a ainsi toujours la possibilité de contrôler ultérieurement la position et d'écarter d'éventuelles incertitudes.

## $N(X)$

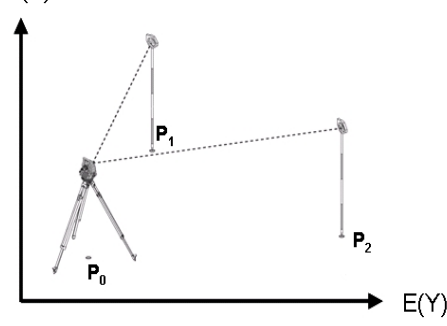

La position de l'appareil se situe sur un point libre P0 puis les angles et distances sont successivement mesurés à deux ou plus de points de référence avec coordonnées P1, P2 et PX. La position de l'appareil est ensuite déterminée à partir des mesures relatives aux deux points de référence.

### **1. Démarrer la mise en station**

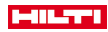

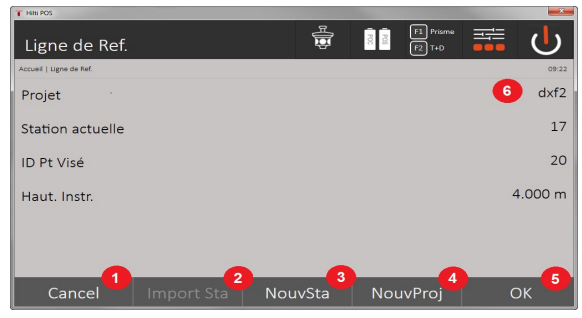

- 1. Revenir à la boîte de dialogue précédente
- 2. Reprendre la station du dernier projet
- 3. Démarrer une nouvelle mise en station
- 4. Sélectionner le projet
- 5. Confirmer la boîte de dialogue
- 6. Projet actuel

### **2. Sélectionner le type de mise en station**

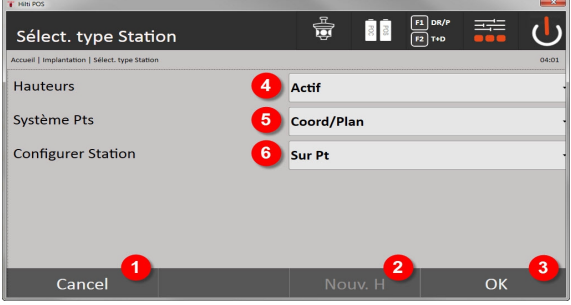

- 7. Revenir à la boîte de dialogue précédente
- 8. Lorsque les hauteurs sont utilisées, une nouvelle hauteur peut être définie (même si la fonction de positionnement est déjà terminée)
- 9. Confirmer la boîte de dialogue
- 10. Activer / désactiver l'utilisation des hauteurs
- 11. Sélectionner le système de points : Coordonnées
- 12. Choisir le type de mise en station : Point quelconque

### **3. Nommer la station**

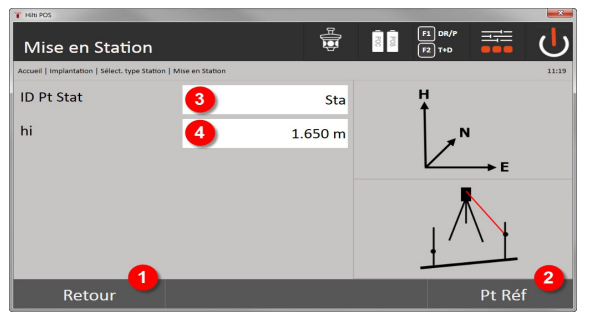

- 13. Revenir à la boîte de dialogue précédente
- 14. Aller à la boîte de dialogue de mesure des points de référence
- 15. Renommer la station

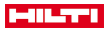

16. Déterminer la hauteur de l'instrument

### **4. Sélectionner des points de référence**

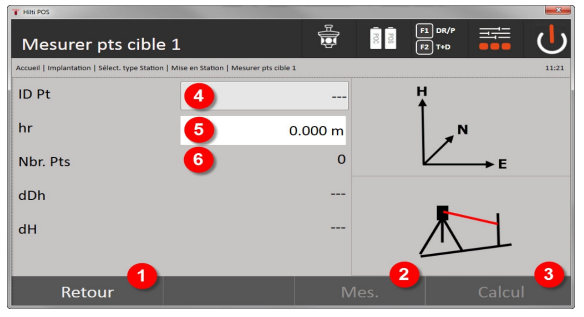

- 17. Revenir à l'affichage précédent
- 18. Définir l'angle du point cible
- 19. Mesurer le point cible
- 20. Calculer la station
- 21. Entrer un ID de point
- 22. Entrer la hauteur du réflecteur
- 23. Nombre de points de référence mesurés

Sélectionner un point de référence et déclencher la mesure.

Répéter les étapes 4 et 2, jusqu'à ce que le nombre de points de référence nécessaire à la détermination de la station ait été mesuré.

Il faut au moins mesurer deux points de référence pour pouvoir calculer une station.

### **5. Régler la station**

ł

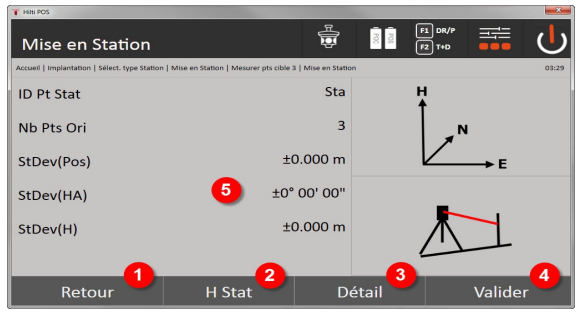

- 24. Revenir à la boîte de dialogue précédente
- 25. Définir la hauteur de la station
- 26. Afficher les résultats
- 27. Réglage de la station
- 28. Affichage des résultats du calcul de réglage de la station

## **6. Définir la hauteur de la station**

Si le point de station et / ou le(s) point(s) de raccordement ont une hauteur, ces hauteurs sont déterminées et validées. Si les points n'ont pas de hauteur, celle-ci peut alors être déterminée par le biais d'un point de référence ou d'une marque de hauteur.

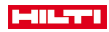

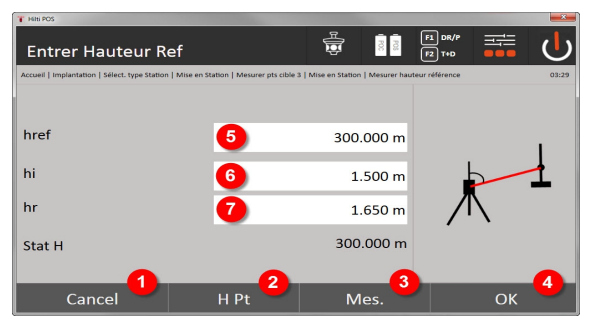

- 29. Revenir à la boîte de dialogue précédente
- 30. Sélectionner la hauteur par rapport au point
- 31. Déclencher la mesure
- 32. Confirmer la boîte de dialogue
- 33. Sélectionner le point de hauteur / la marque de hauteur
- 34. Déterminer la hauteur de l'instrument
- 35. Définir la hauteur du réflecteur

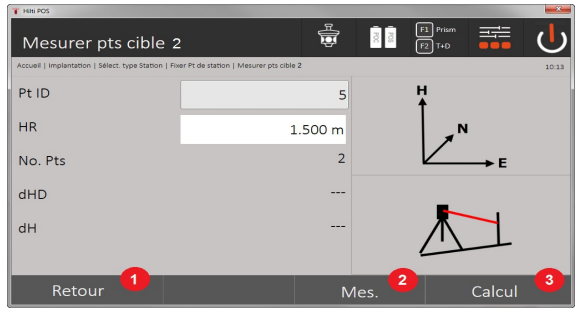

- 36. Revenir à la boîte de dialogue précédente
- 37. Entrer une hauteur manuelle
- 38. Déclencher la mesure
- 39. Confirmer la boîte de dialogue
- 40. Sélectionner le point de référence
- 41. Hauteur du point de référence
- 42. Entrer une hauteur d'instrument
- 43. Entrer la hauteur du réflecteur

Après la saisie manuelle de hauteur, un point de hauteur **3** peut être visé et mesuré. La hauteur de station est calculée à partir de la mesure relative au point / à la marque de hauteur.

Après une saisie manuelle de hauteur, la hauteur de station peut être directement définie à l'aide de **4**, sans avoir à effectuer de mesure.

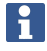

Si l'option **Hauteurs** est activée, une hauteur doit être définie pour la station ou une valeur doit exister pour la hauteur. Si aucune hauteur de station n'est définie ni disponible, un message d'erreur apparaît invitant à définir la hauteur de station à l'aide de la touche.

## **8.2.4 Mise en station avec ligne de référence**

Deux variantes sont proposées :

- 1. Ligne de référence avec 2 points
- 2. Ligne de référence avec 3 points

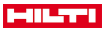

## **8.2.4.1 Ligne de référence avec 2 points**

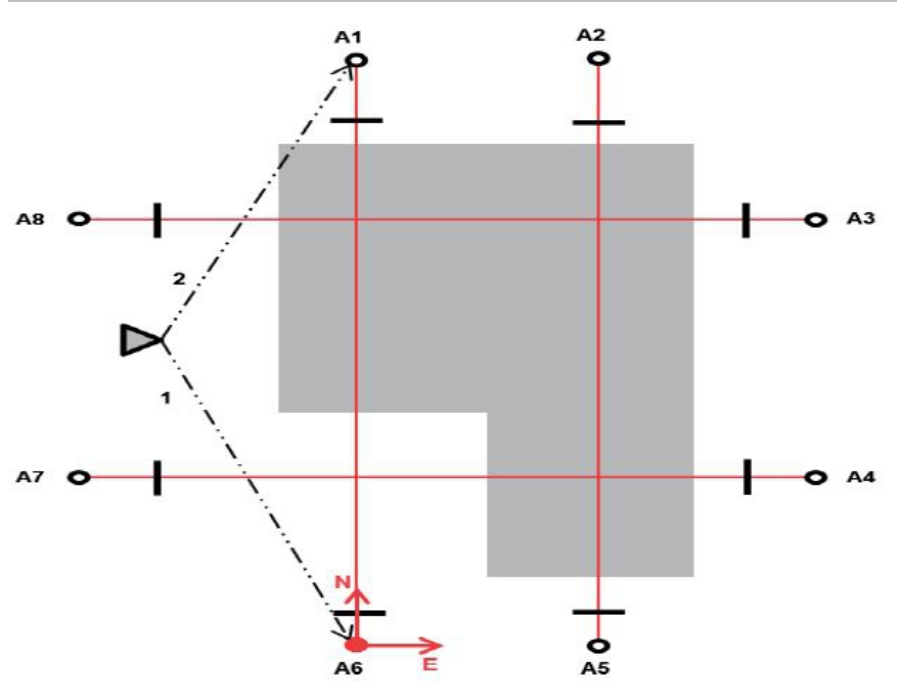

La position de l'appareil se situe sur un point libre puis les angles et distances sont successivement mesurés par rapport à deux points de ligne de référence. La position de l'appareil est ensuite calculée à partir des mesures des deux points de ligne de référence et le point d'origine du système de coordonnées est défini au premier point de ligne de référence mesuré. L'orientation (valeur longitudinale) va vers le deuxième point mesuré de la ligne de référence. Les coordonnées des points de la ligne de référence ne doivent pas nécessairement être connues.

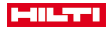

#### **8.2.4.2 Ligne de référence avec 3 points**

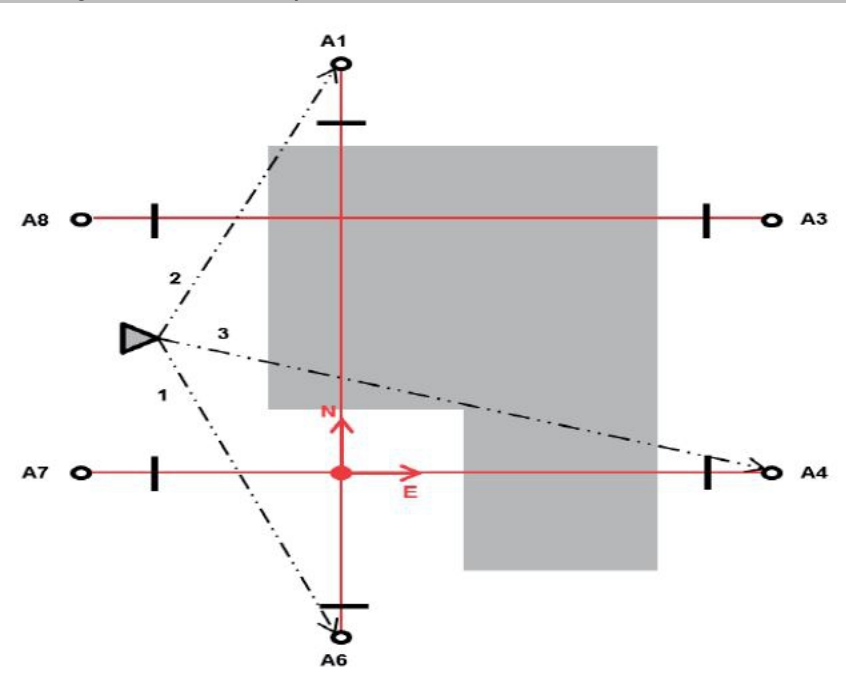

La position de l'appareil se situe sur un point libre puis les angles et distances sont successivement mesurés par rapport à deux points de ligne de référence. La position de l'appareil est ensuite calculée à partir des mesures relatives aux trois points de ligne de référence et le point d'origine du système de coordonnées résulte de la projection du troisième point mesuré de la ligne de référence perpendiculairement à l'axe des deux premiers points mesurés. L'orientation (valeur longitudinale) va vers le deuxième point mesuré de la ligne de référence. Les coordonnées des points de la ligne de référence ne doivent pas nécessairement être connues.

#### $\frac{F1}{F2}$  DR/ 륾 33 Sélect. type Station Hauteurs Actif Système Pts Lign Constr. 3 pt 5 **Configurer Station** Pt glcng. 6 1  $\overline{2}$ Nouv. H Cancel OK

#### **1. Sélectionner le type de mise en station**

- 1. Revenir à la boîte de dialogue précédente
- 2. Lorsque les hauteurs sont utilisées, une nouvelle hauteur peut être définie (même si la fonction de positionnement est déjà terminée)
- 3. Confirmer la boîte de dialogue
- 4. Activer / désactiver l'utilisation des hauteurs
- 5. Sélectionner le système de points
- 6. Choisir le type de mise en station

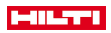

### **2. Sélectionner le point 1 de ligne de référence**

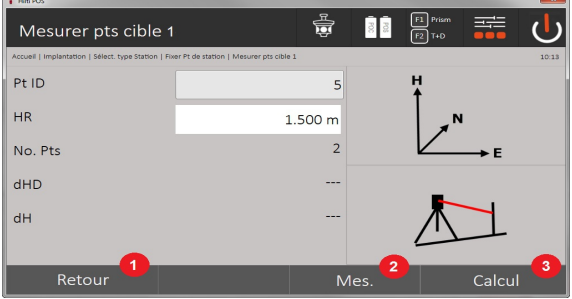

- 7. Revenir à la boîte de dialogue précédente
- 8. Déclencher une mesure par rapport au point de référence
- 9. Démarrer le calcul (seulement possible après qu'au moins deux points de référence aient été mesurés)

## **3. Sélectionner le point 2 de ligne de référence**

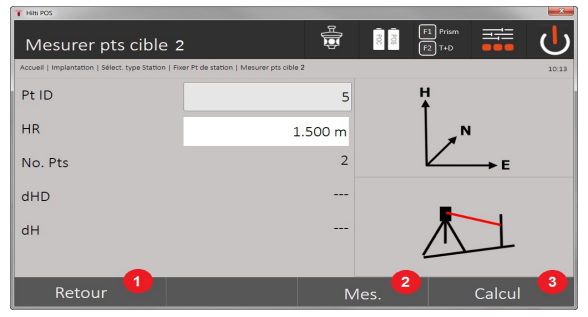

- 10. Revenir à la boîte de dialogue précédente
- 11. Déclencher une mesure par rapport au point de référence
- 12. Démarrer le calcul (seulement possible après qu'au moins deux points de référence aient été mesurés)

Dans le cas de mesure à 3 points de ligne de référence, mesurer également le 3e point.

### **4. Régler la station**

ŀ

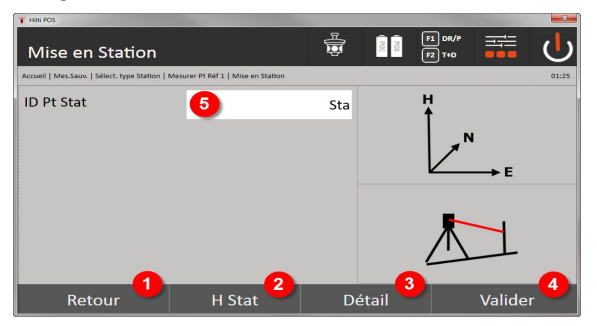

- 13. Revenir à la boîte de dialogue précédente
- 14. Définir la hauteur de la station
- 15. Afficher les résultats
- 16. Réglage de la station
- 17. Afficher le nom de la station
- **5. Définir la hauteur de la station**
- 46 Français

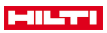

Si les points ont une hauteur, déterminer ces hauteurs et valider. Si les points n'ont pas de hauteur, celle-ci peut alors être déterminée par le biais d'un point de référence ou d'une marque de hauteur.

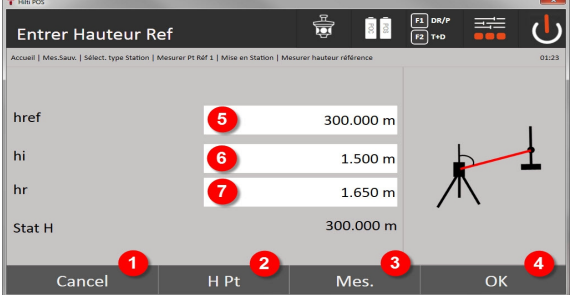

- 18. Revenir à la boîte de dialogue précédente
- 19. Sélectionner la hauteur par rapport au point
- 20. Déclencher la mesure
- 21. Confirmer la boîte de dialogue
- 22. Entrer manuellement la hauteur
- 23. Déterminer la hauteur de l'instrument
- 24. Définir la hauteur du réflecteur

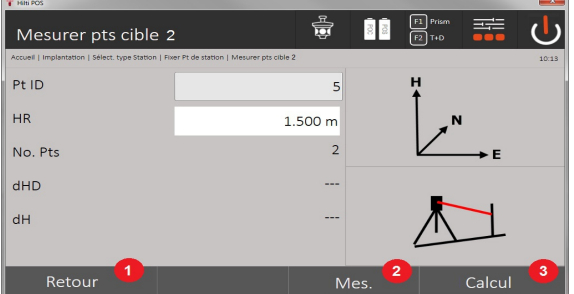

- 25. Revenir à la boîte de dialogue précédente
- 26. Entrer une hauteur manuelle
- 27. Déclencher la mesure
- 28. Confirmer la boîte de dialogue
- 29. Sélectionner le point de référence
- 30. Hauteur du point de référence
- 31. Entrer une hauteur d'instrument
- 32. Entrer la hauteur du réflecteur

Après la saisie manuelle de hauteur, un point de hauteur **3** peut être visé et mesuré. La hauteur de station est calculée à partir de la mesure relative au point / à la marque de hauteur.

Après une saisie manuelle de hauteur, la hauteur de station peut être directement définie à l'aide de **4**, sans avoir à effectuer de mesure.

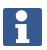

Si l'option **Hauteurs** est activée, une hauteur doit être définie pour la station ou une valeur doit exister pour la hauteur. Si aucune hauteur de station n'est définie ni disponible, un message d'erreur apparaît invitant à définir la hauteur de station à l'aide de la touche.

## **8.2.5 Réglage de la station**

Les données de station sont toujours enregistrées dans la mémoire interne. Si le nom de station existe déjà dans la mémoire, la station doit être alors renommée ou un nouveau nom de station doit être entré.

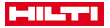

## **8.2.6 Orientation de l'appareil en fonction de la hauteur**

Si, en plus de la mise en station et l'orientation, le travail s'effectue de plus avec des hauteurs, c.-à-d. que des hauteurs cibles doivent être déterminées ou implantées, il convient en outre de déterminer la hauteur du milieu de la lunette de l'appareil.

## **Méthodes de détermination de la hauteur**

- Si la hauteur du point au sol est connue et que la mise en station s'effectue au-dessus du sol, mesurer la hauteur de l'instrument. La hauteur du milieu de la lunette résulte de ces deux valeurs.
- Si la hauteur du point au sol est inconnue, par ex. dans le cas d'un positionnement libre, des mesures d'angle et de distance par rapport à un point ou marquage avec une hauteur connue permettent de déterminer ou de reporter en arrière la hauteur du milieu de la lunette.

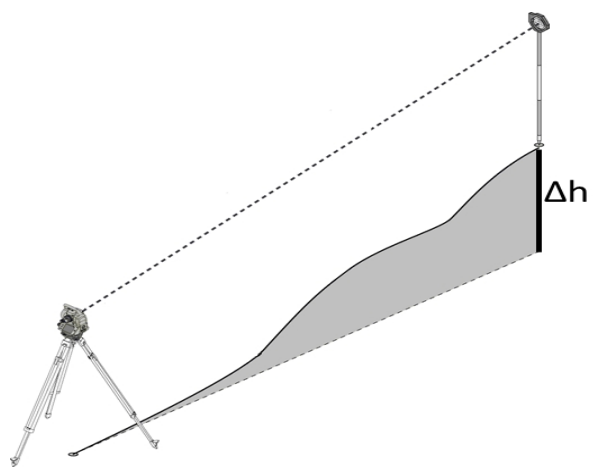

#### **Boîte de dialogue de détermination de la hauteur**

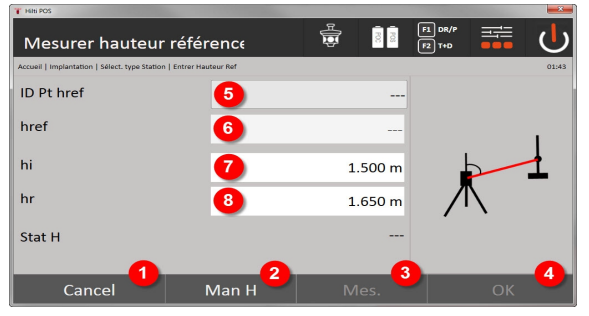

- 1. Revenir à la boîte de dialogue précédente
- 2. Entrer manuellement la hauteur
- 3. Déclencher la mesure
- 4. Confirmer la boîte de dialogue
- 5. Sélectionner le point de hauteur
- 6. Haut.
- 7. Déterminer la hauteur de l'instrument
- 8. Définir la hauteur du réflecteur

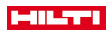

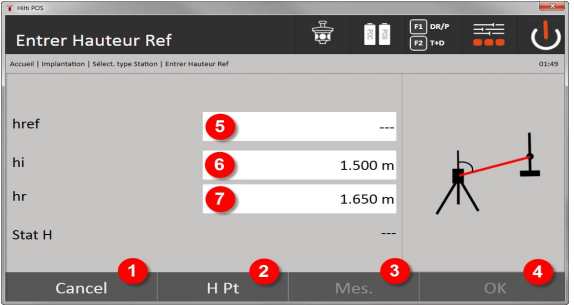

- 9. Revenir à la boîte de dialogue précédente
- 10. Sélectionner la hauteur par rapport au point
- 11. Déclencher la mesure
- 12. Confirmer la boîte de dialogue
- 13. Sélectionner le point de hauteur / la marque de hauteur
- 14. Déterminer la hauteur de l'instrument
- 15. Définir la hauteur du réflecteur

Après la saisie manuelle de hauteur, un point de hauteur **3** peut être visé et mesuré. La hauteur de station est calculée à partir de la mesure relative au point / à la marque de hauteur.

Après une saisie manuelle de hauteur, la hauteur de station peut être directement définie à l'aide de **4**, sans avoir à effectuer de mesure.

Si l'option **Hauteurs** est activée, une hauteur doit être définie pour la station ou une valeur doit exister pour la hauteur. Si aucune hauteur de station n'est définie ni disponible, un message d'erreur apparaît invitant à définir la hauteur de station à l'aide de la touche.

## **9 Applications**

### **9.1 Implantation horizontale**

L'implantation horizontale permet de reporter des données de plan dans la nature ou sur un chantier. Ces données de plan sont des positions déterminées par le biais de coordonnées. Les données de plan resp. positions d'implantation peuvent être entrées avec des coordonnées, transmises à partir d'un PC ou lues à partir d'un support de données USB. Les données de plan transmises via PC peuvent être reportées en tant que dessin CAO sur la station totale, et choisies pour l'implantation en tant que point graphique resp. élément graphique sur la station totale. La manipulation de grands nombres ou de gros volumes de données devient superflue.

### **9.1.1 Principe du procédé d'implantation**

Par principe, deux procédés d'implantation peuvent être utilisés avec le système de station totale **Hilti** POS 150 / 180 en fonction du mode d'EDM, à savoir les modes prisme ou laser.

## **Procédé d'implantation**

Implantations avec le prisme

Avec le prisme, les points peuvent uniquement être implantés s'ils se trouvent soit dans une zone extérieure, soit au niveau du sol – donc toujours lorsqu'il est possible de travailler avec un prisme et une canne.

Implantations avec pointeur laser visible, mesure de distance incluse

L'implantation avec le pointeur laser convient particulièrement pour les travaux à l'intérieur, pour lesquels le point laser doit la plupart du temps être visible, comme par ex. dans de grands halls industriels. La mise en œuvre de la station totale s'avère judicieuse pour des distances supérieures à 5 m et dans des conditions de luminosité adéquates, c'est-à-dire par ex. sans rayonnement solaire intense.

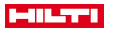

## **9.1.2 Implantation avec le prisme**

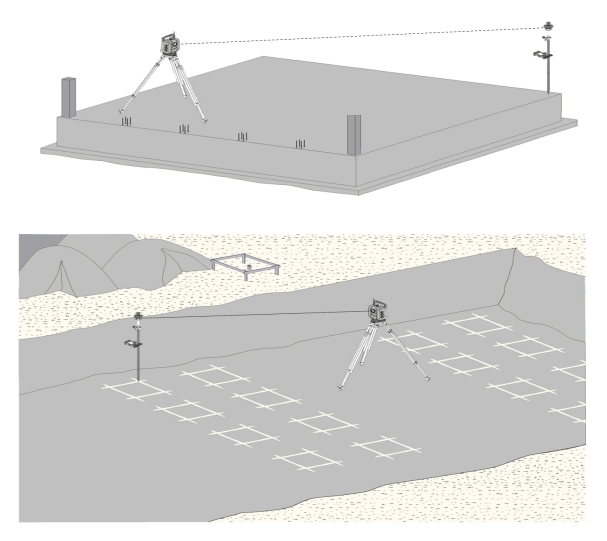

Dans ce procédé, l'EDM est réglé sur **Autolock** et la recherche de prisme est activée sur le Controller à l'aide de la touche de recherche, afin d'établir la liaison optique entre le prisme et la station totale.

Avant de commencer l'implantation, la station totale devrait être verrouillée sur prisme, c.-à-d. que la station totale suit le prisme. L'implantation dans le prisme correspond à une navigation jusqu'à la position d'implantation.

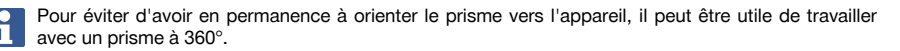

### **9.1.3 Déroulement de l'application « Implantation avec le prisme »**

Pour lancer l'application **Implantation horizontale**, sélectionner la touche H-Implant. horiz. dans le menu principal.

### **1. Boîte de dialogue initiale « Implantation »**

- **Déroulement de l'application**
- 1. Sélection de travaux
- 2. Définition resp. configuration de la station

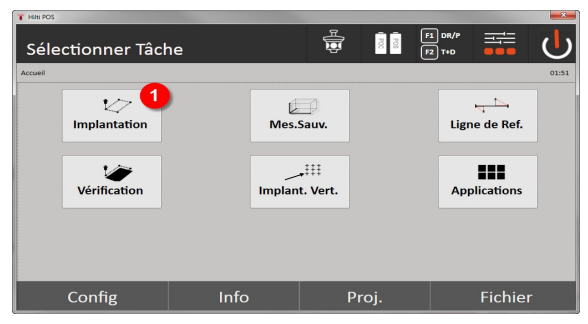

• Choisir l'application d'implantation horizontale.

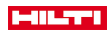

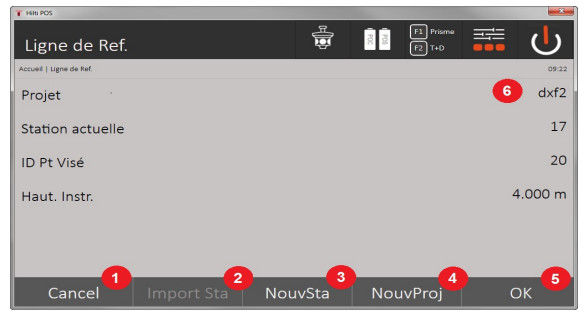

## 3. Revenir à la boîte de dialogue précédente

- 4. Reprendre la dernière mise en station
- 5. Créer une nouvelle station
- 6. Sélectionner le projet
- 7. Confirmer la boîte de dialogue
- 8. Projet actuel

## **Boîte de dialogue d'entrée « Point d'implantation »**

Les coordonnées de point des points d'implantation peuvent être déterminées de trois façons différentes :

## **Possibilités de détermination des coordonnées de point pour des points d'implantation**

- Entrée manuelle
- Choisir à partir d'une liste de points enregistrés
- Choisir à partir d'un graphique CAO de points enregistrés

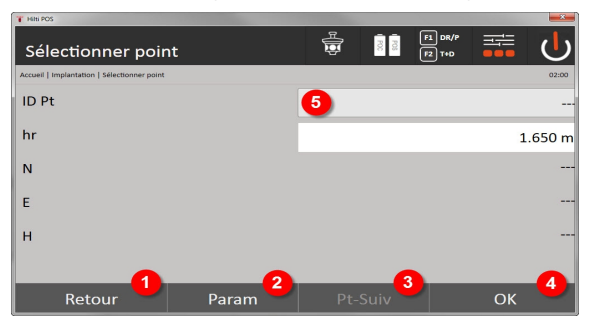

- 9. Revenir à l'affichage précédent
- 10. Entrer les paramètres d'implantation. Critères de tri pour la liste de points proposée automatiquement, le suivi automatique de point (actif/inactif), les tolérances d'implantation, la temporisation de mesure permettant d'orienter convenablement la canne avant de procéder à la mesure de distance
- 11. Choisir le point suivant, si la sélection de points automatique a été activée dans la configuration
- 12. Confirmer la boîte de dialogue
- 13. Champ de saisie resp. de sélection pour le point d'implantation

### **3. Boîte de dialogue d'implantation (représentation graphique)**

- Boîte de dialogue avec informations d'implantation approximatives pour la détection de la nouvelle position d'implantation
- Boîte de dialogue avec représentation de l'implantation pour l'implantation précise avec Auto-Zoom et valeurs d'implantation numériques. Cette boîte de dialogue est appelée automatiquement, sitôt que la position de prisme se trouve dans un rayon inférieur à trois mètres.

Les corrections d'implantation sont affichées sous forme numérique en haut à droite dans ces deux boîtes de dialogue. Les sens des flèches indiquent la direction dans laquelle le prisme doit bouger pour atteindre le point d'implantation. La flèche pour le sens vers la gauche / droite se réfère toujours à la ligne entre la position de prisme courante et la station totale.

## **Boîte de dialogue de configuration**

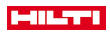

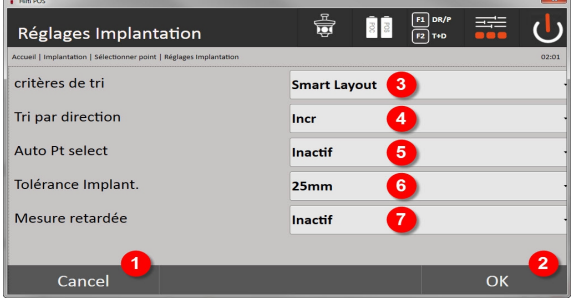

- 14. Revenir à la boîte de dialogue précédente
- 15. Confirmer la boîte de dialogue
- 16. Sélectionner le critère de tri, activation de **Étiquettes Layout**
- 17. Sélectionner l'ordre de tri
- 18. Choisir si le point suivant doit être sélectionné automatiquement. Non nécessaire pour **Étiquettes Layout**.
- 19. Entrer la tolérance d'implantation
- 20. Régler la temporisation de mesure

# **Boîte de dialogue d'implantation**

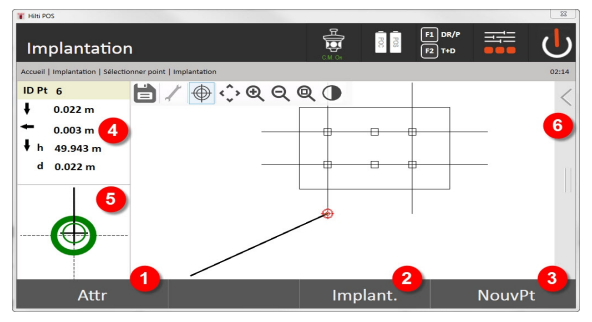

- 21. Afficher les attributs
- 22. Implanter un point
- 23. Sélectionner un nouveau point (pas nécessaire pour **Étiquettes Layout**)
- 24. Directions relativement au point
- 25. Affichage graphique détaillé de l'implantation de point
- 26. Barre de fonctions

## **4. Implantation (en option)**

La boîte de dialogue d'enregistrement permet d'enregistrer la position d'implantation courante à des fins de documentation. Une distance est automatiquement mesurée, les écarts par rapport aux coordonnées entrées sont affichés et enregistrés sitôt l'affichage confirmé. Les données enregistrées peuvent être lues, enregistrées et imprimées à l'aide du logiciel pour PC **Hilti** PROFIS Layout.

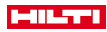

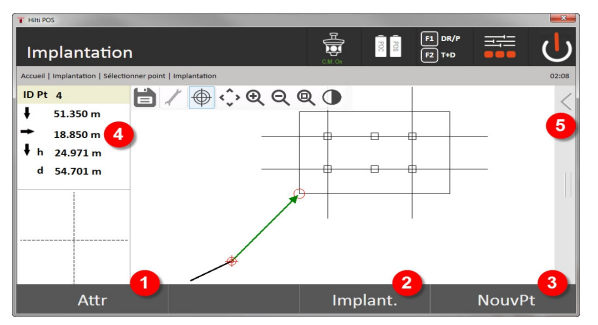

- 27. Afficher les attributs
- 28. Implanter un point
- 29. Sélectionner un nouveau point (pas nécessaire pour Étiquettes Layout)
- 30. Affichage des directions relativement au point
- 31. Barre de fonctions

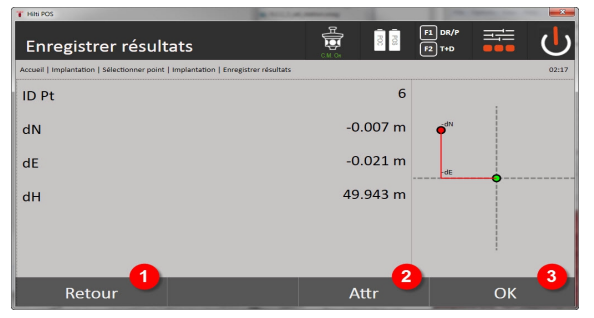

32. Revenir à la boîte de dialogue précédente

- 33. Affichage d'attributs attribués au point d'implantation
- 34. Confirmer la boîte de dialogue

i

Si la configuration de la station a été définie sans les hauteurs, les indications de hauteur et tous les affichages afférents sont sans effet.

Enregistrement des données d'implantation → Page 53

## **Enregistrement des données d'implantation**

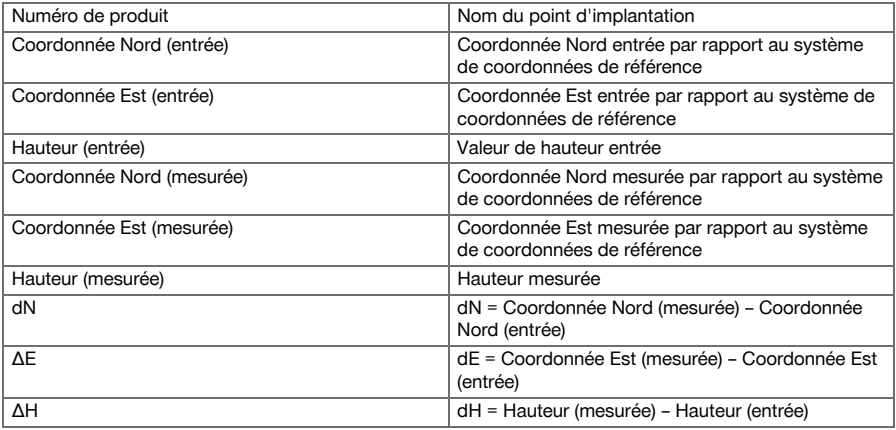

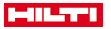

# **9.1.4 Implantation avec laser visible (pointeur laser)**

Dans ce procédé, l'EDM est réglé sur **Laser actif**. Lors de l'implantation pratique, ceci permet de guider directement le point d'implantation à l'aide du point rouge et de marquer quasiment la position d'implantation avec le point rouge.

Comme le laser rouge se voit mieux dans des conditions de faible luminosité ambiante, il convient particulièrement pour des travaux à l'intérieur.

Afin que le point d'implantation tridimensionnel puisse être dirigé directement, la station doit impérativement avoir été configurée avec l'option Hauteur.

Il est néanmoins aussi possible de procéder à des implantations sur le sol ou au plafond sans l'option Hauteur. Pour ce faire, le laser doit d'abord être dirigé vers la surface. Dans ce cas, le logiciel essaie de détecter la position de point afférente ou la ligne verticale (aplomb) afférente sur la surface correspondante.

L'application « Implantation » avec le laser « rouge » est indiquée pour des implantations sur le sol ou au plafond. L'application ne convient pas pour des implantations au mur.

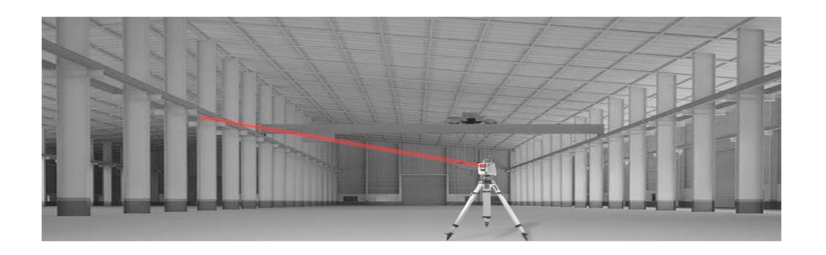

# **9.1.5 Déroulement de l'application « Implantation avec laser visible »**

# **1. Boîte de dialogue initiale « Implantation »**

Pour lancer l'application Implantation horizontale, sélectionner la touche **H-Implant. horiz.** dans le menu principal

- Sélection de travaux
- Définition resp. configuration de la station

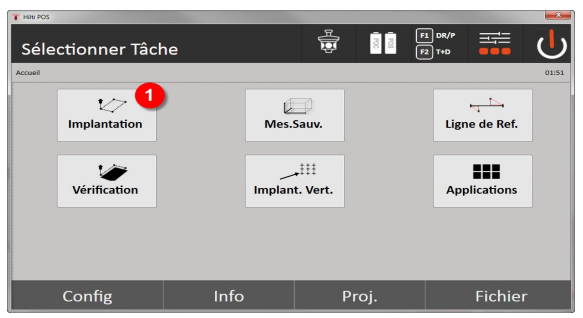

1. Choisir l'application d'implantation horizontale

# **2. Boîte de dialogue d'entrée**

# **Possibilités de détermination des coordonnées de point pour des points d'implantation**

- Entrée manuelle
- Choisir à partir d'une liste de points enregistrés
- Choisir à partir d'un graphique CAO de points enregistrés
- 54 Français

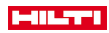

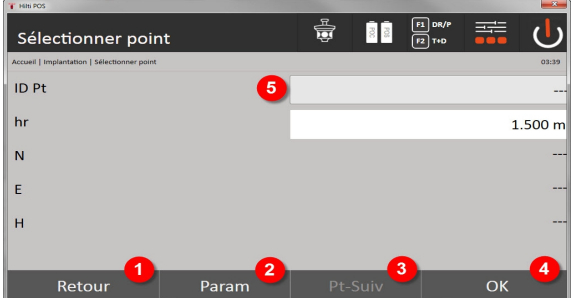

- 1. Revenir à l'affichage précédent
- 2. Entrer les paramètres d'implantation : Critères de tri pour la liste de points proposée automatiquement, le suivi automatique de point (actif/inactif), les tolérances d'implantation, la temporisation de mesure permettant d'orienter convenablement la canne avant de procéder à la mesure de distance
- 3. Choisir le point suivant, si la sélection de points automatique a été activée dans la configuration
- 4. Confirmer la boîte de dialogue
- 5. Champ de saisie resp. de sélection pour le point d'implantation

Commuter au plus tard ici l'EDM en mode Laser. Pour ce faire, utiliser la boîte de dialogue **FindMe** ou la boîte de dialogue **FNC**.

Après confirmation de la saisie du point d'implantation, le point laser est orienté directement sur la position cible, si la station a été utilisée avec l'option Hauteur. Sinon, la surface actuellement visée est utilisée.

La position cible est alors seulement valable si le point cible se trouve directement sur la surface cible. Si tel n'est pas le cas, comparer la position courante avec la position cible. Si la position est hors de la tolérance d'implantation définie, ceci est indiqué dans une boîte de dialogue à part. L'opérateur peut ensuite décider, si le point de prise d'aplomb doit être dirigé sur la surface actuelle. Si le positionnement de l'aplomb doit être dirigé, le point laser est projeté selon les étapes itératives sur la ligne verticale (aplomb) à partir du point cible donné sur la surface actuelle.

Le croquis suivant montre comment le positionnement de l'aplomb peut être atteint en 3 étapes itératives à partir de la position cible entrée (point noir).

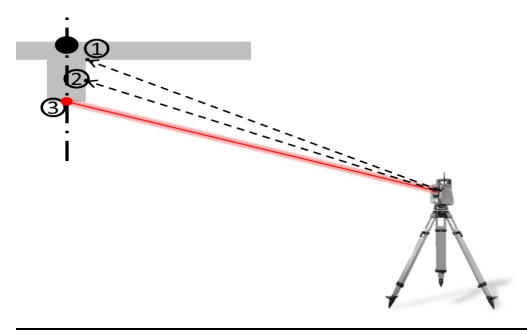

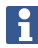

Veiller à bien entrer la tolérance d'implantation.

Sitôt que la différence de positionnement est dans la plage de tolérance d'implantation, le processus d'itération est terminé.

### **3. Boîte de dialogue d'implantation (représentation graphique)**

La représentation graphique montre directement la boîte de dialogue fine, étant donné que le point rouge passe directement à la position d'implantation. Les corrections d'implantation sont affichées dans la boîte de dialogue sous forme numérique en haut à gauche. Les valeurs sont « quasi » nulles (dans la plage de tolérance d'implantation définie), étant donné que le point rouge passe directement à la position d'implantation – il reste alors seulement la différence de hauteur.

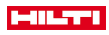

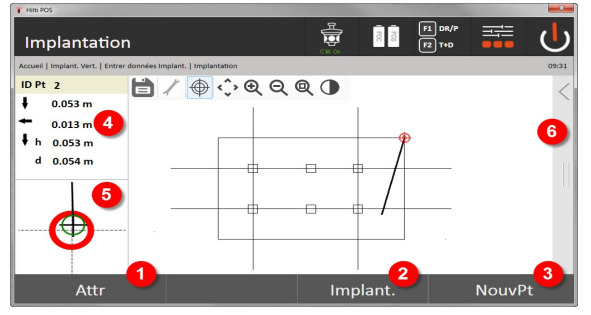

- 6. Afficher les attributs
- 7. Implanter un point
- 8. Sélectionner un nouveau point (pas nécessaire pour **Étiquettes Layout**)
- 9. Directions relativement au point
- 10. Affichage graphique détaillé de l'implantation de point
- 11. Barre de fonctions

Si la configuration de la station a été définie sans les hauteurs, les indications de hauteur et tous les affichages afférents sont sans effet. Les autres affichages sont identiques aux affichages dans le chapitre précédent.

### **4. Boîte de dialogue d'enregistrement (en option)**

La boîte de dialogue d'enregistrement permet d'enregistrer la position d'implantation courante à des fins de documentation. Une distance est automatiquement mesurée, les écarts par rapport aux coordonnées entrées sont affichés et enregistrés sitôt l'affichage confirmé. Les données enregistrées peuvent être lues, enregistrées et imprimées à l'aide du logiciel pour PC **Hilti** PROFIS Layout.

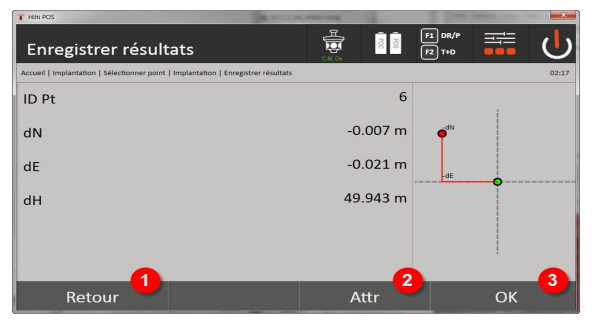

12. Revenir à la boîte de dialogue précédente

- 13. Affichage d'attributs attribués au point d'implantation
- 14. Confirmer la boîte de dialogue

Si la configuration de la station a été définie sans les hauteurs, les indications de hauteur et tous les affichages afférents sont sans effet. Les autres affichages sont identiques aux affichages dans le chapitre précédent.

Enregistrement des données d'implantation → Page 56

Les attributs sont des descriptifs de point qui peuvent être soit repris directement à l'aide du logiciel **Hilti** Point Creator à partir de AutoCAD ou Revit avec les coordonnées de point, soit entrés manuellement. Des produits **Hilti** p. ex. chevilles, rails, etc., la référence article, la description, et la couleur du Layer (calque), le type élément graphique et la couleur sont repris de AutoCAD ou Revit. À cet effet, les données CAO peuvent contenir des données en 2D ou 3D.

### **Enregistrement des données d'implantation**

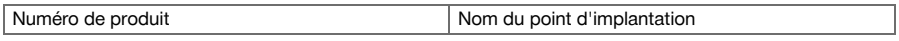

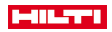

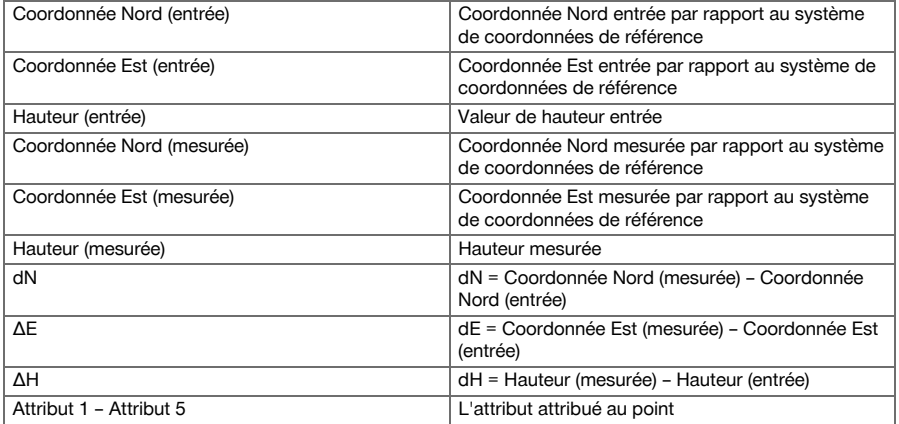

## **9.2 Mesure & Enregistrement**

## **9.2.1 Principe de Mesure et enregistrement**

L'application Mesure et enregistrement permet de mesurer des points dont la position n'est pas connue.

Les mesures de distance peuvent être faites à l'aide du prisme ou du laser. Les mesures avec le prisme conviennent particulièrement pour l'extérieur ou sur des surfaces sur lesquelles la personne peut se déplacer avec le prisme. Les mesures avec le laser conviennent particulièrement à des endroits difficilement accessibles avec le prisme ou pour des travaux à l'intérieur, où le point laser est bien visible.

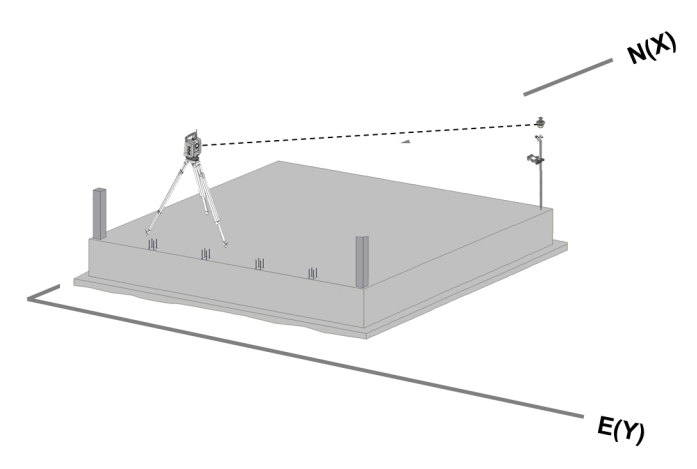

Pour procéder à des mesures de points avec le prisme, l'EDM en mode Auto suit le prisme et, à chaque position, une mesure resp. un enregistrement des données est réalisé, ou le prisme est dirigé manuellement et le traitement s'effectue manuellement à l'aide de l'EDM en mode de mesure manuel.

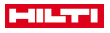

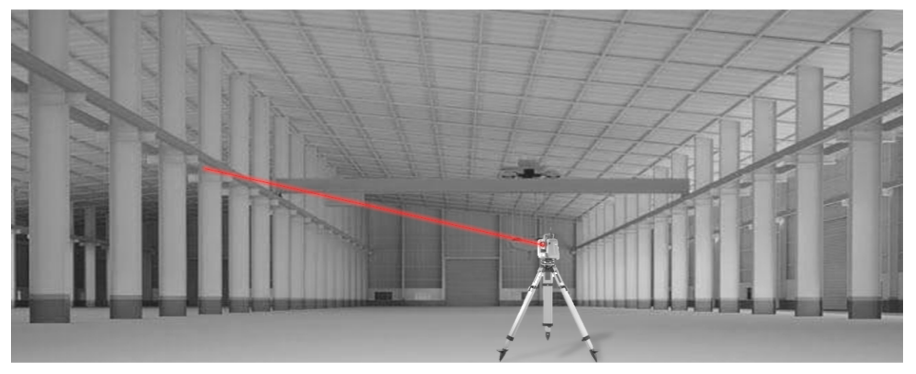

Les mesures de points avec laser visible peuvent être réalisées manuellement à l'aide des commandes latérales motorisées ou commandées à distance à l'aide de la manette de commande.

Dans le cas de mesures de points, il faut impérativement veiller à ce que le point laser coïncide avec le réticule, sans quoi un ajustage doit être fait par le service de réparation de **Hilti**.

Pour lancer l'application Mesure et enregistrement, sélectionner la touche correspondante dans le menu Applications.

## **9.2.2 Déroulement de l'application Mesure et enregistrement**

Pour démarrer l'application « Mesure et enregistrement », appuyer sur la touche **Mesurer et Enregistrer** dans le menu principal.

# **1. Boîte de dialogue initiale Mesure et enregistrement**

- Sélection de travaux
- Définition resp. configuration de la station

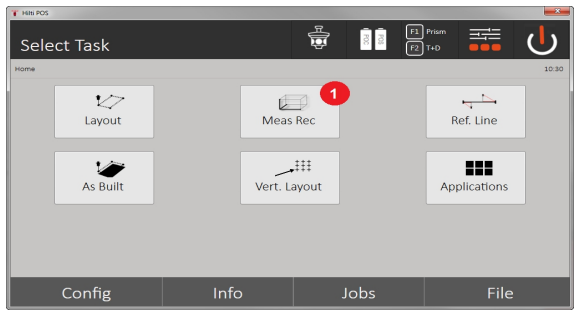

- 1. Appeler l'application Mesure et enregistrement
- **2. Boîte de dialogue de mesure « Point de mesure »**

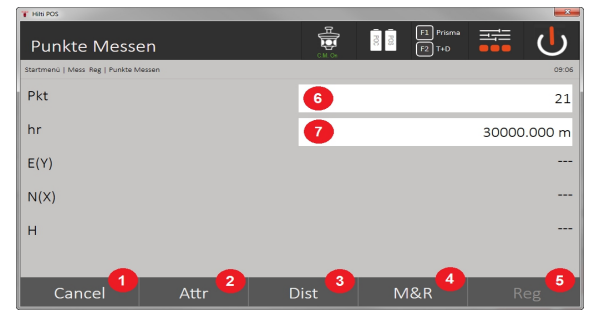

- 2. Annuler et revenir à l'affichage précédent
- 58 Français

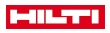

- 3. Entrer resp. afficher des attributs attribués au point de mesure considéré. Possibilité d'entrer jusqu'à cinq attributs différents par point de mesure.
- 4. Mesurer une distance individuellement
- 5. Mesurer les distances et angle d'un seul bouton puis enregistrer simultanément les fichiers
- 6. Une fois une mesure de distance admissible effectuée, des angles sont mesurés puis la distance est enregistrée avec l'angle
- 7. Entrer la désignation alphanumérique du point
- 8. Entrer la hauteur du réflecteur (si la station a été configurée avec des hauteurs)

## **Enregistrement des données Mesure & Enregistrement**

Les points mesurés peuvent être désignés et enregistrés sous différents noms de point. À chaque enregistrement, le nom de point est automatiquement incrémenté de la valeur « 1 ». Les données de point enregistrées peuvent être téléchargées sur le PC et représentées dans un système de CAO ou analogue afin d'y être traitées ou imprimées et archivées à des fins de documentation. Si la configuration de la station a été définie sans les hauteurs, les indications de

hauteur et tous les affichages afférents, comme la hauteur du réflecteur, sont sans effet.

Enregistrement des données Mesure & Enregistrement → Page 59

#### **Enregistrement des données Mesure & Enregistrement**

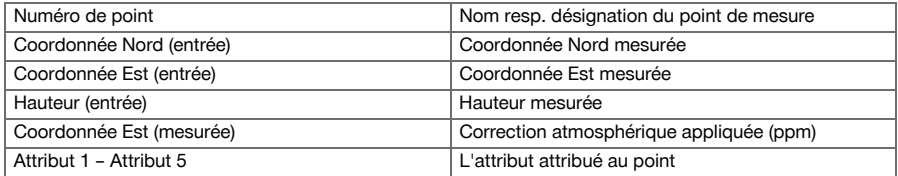

## **9.3 Cordeau**

L'application « Cordeau » est destinée au maniement de lignes et d'arcs. L'application permet de déterminer et d'implanter des lignes de construction aussi bien à partir de coordonnées, d'enregistrer des lignes de construction marquées sur le chantier et de les déplacer de manière définie. De plus, les points avec cotes longitudinales et transversales peuvent être directement implantés en fonction de la ligne de construction respectivement déterminée.

Cette opération s'avère particulièrement facile si la ligne de construction a été préalablement définie à partir de coordonnées en tant que ligne ou courbe graphique. Ainsi, les lignes resp. arcs peuvent être choisis du bout du doigt sans avoir à entrer les lignes ou arcs à chaque changement.

### **9.3.1 Principe du cordeau**

## **Définition des lignes de construction Méthodes de définition des lignes de construction pour lignes et arcs**

• Lignes (2 points) Arcs (2 points + rayon) Arcs (3 points)

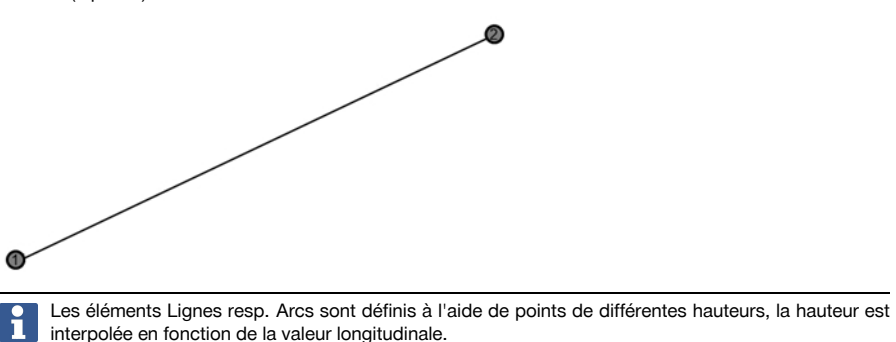

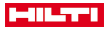

## **Déplacement de ligne de construction**

Après la définition des lignes de construction, la ligne de construction peut encore être déplacée dans trois directions et une fois tournée.

## **Déplacement et rotation de la ligne de construction**

- Déplacement dans le sens longitudinal
- Déplacement dans le sens transversal
- Déplacement en hauteur
- Rotation autour du point d'origine

### **Options de mesure de la ligne de construction**

Les mesures de la ligne de construction peuvent être différenciées selon diverses applications :

- **Implantation (mesures longitudinales et transversales)** Implantation de points avec les mesures d'axes entrées relatives à la ligne de construction (longitudinales et transversales).
- **Capture (distance du point par rapport à la ligne de construction)** Mesure de points et affichage sur les cotes relatives à la ligne de construction (longitudinales et transversales)

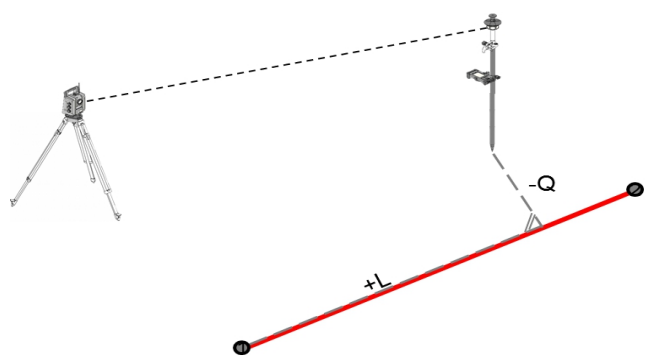

Selon la fonction choisie, des valeurs longitudinales et transversales peuvent être entrées et mesurées.

## **9.3.2 Cordeau avec le prisme**

Dans ce procédé, l'EDM est réglé sur **Autolock** et la recherche de prisme est activée sur le Controller à l'aide de la touche de fonction de commande et de recherche du prisme, afin d'établir la liaison optique entre le prisme et la station totale.

Avant de commencer l'implantation, la station totale devrait être verrouillée au prisme, c.-à-d. que la station totale suit le prisme. L'implantation avec le prisme correspond à une navigation jusqu'à la position d'implantation.

L'implantation avec des valeurs longitudinales et transversales entrées s'effectue de manière identique à l'application **Implantation horizontale**.

## **9.3.2.1 Déroulement de l'application « Cordeau avec le prisme »**

Pour démarrer l'application **Cordeau**, appuyer sur la touche **Cordeau** dans le menu principal.

## **1. Boîte de dialogue initiale « Cordeau »**

- Sélection de travaux
- Définition resp. configuration de la station

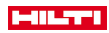

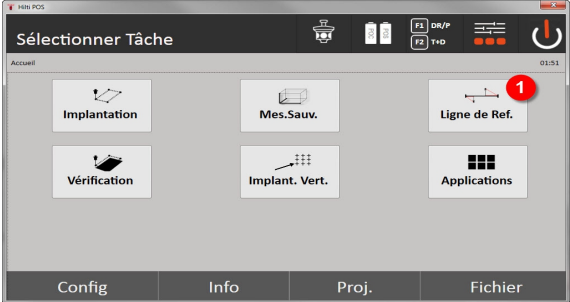

1. Appeler l'application cordeau

## **2. Boîte de dialogue d'entrée « Définition des lignes de référence »**

Les lignes de construction pour les lignes et arcs peuvent être définies de trois facons différentes :

- Graphiquement sur un plan numérique en « effleurant »
- À partir des coordonnées par la saisie ou la sélection des coordonnées à partir d'une liste de coordonnées
- Par le biais de mesure de deux points de ligne différents sur le chantier

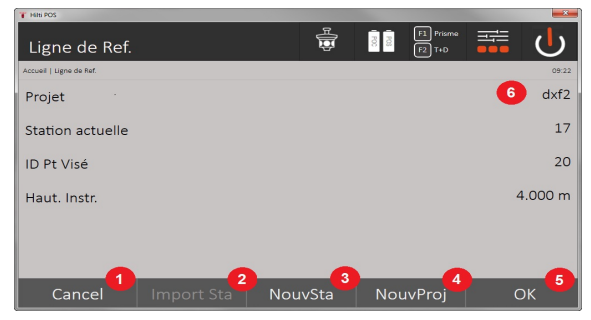

- 2. Revenir à la boîte de dialogue précédente
- 3. Reprendre la dernière mise en station
- 4. Créer une nouvelle station
- 5. Sélectionner le projet
- 6. Confirmer la boîte de dialogue
- 7. Projet actuel

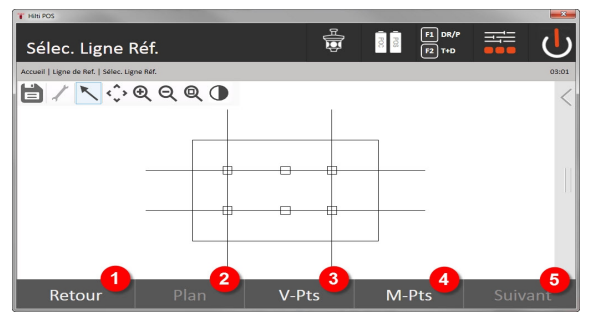

- 8. Revenir à la boîte de dialogue précédente
- 9. Définir resp. choisir une ligne de construction à partir d'un graphique
- 10. Définir une ligne de construction à partir d'une liste de coordonnées
- 11. Définir une ligne de construction à l'aide de la mesure de point
- 12. Une fois la ligne de construction définie, aller à la boîte de dialogue des décalages

### **3. Boîte de dialogue d'entrée « Décalages »**

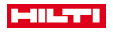

• Saisie des décalages longitudinaux, transversaux et en hauteur y compris l'angle de rotation

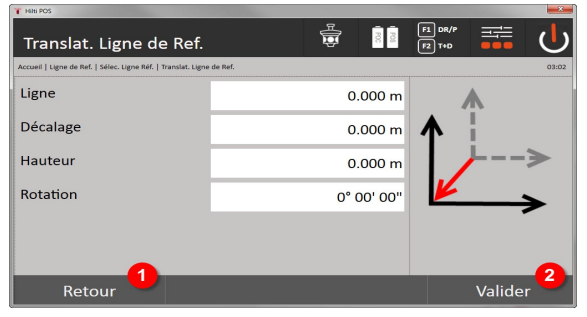

- 13. Revenir à la définition des lignes de construction
- 14. Confirmer les indications de décalage. Continuer avec la boîte de dialogue d'entrée des valeurs longitudinales, transversales et de hauteur.

### **Option : Implantation des mesures longitudinales et transversales**

Boîte de dialogue d'entrée « Longitudinal /Transversal »

• Saisie des décalages longitudinaux, transversaux et en hauteur y compris l'angle de rotation

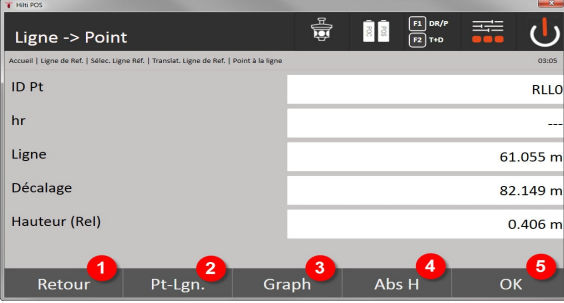

- 15. Revenir à la boîte de dialogue des décalages
- 16. Boîte de dialogue de saisie des paramètres d'implantation
- 17. Affichage graphique de la ligne de référence
- 18. Commuter entre hauteur absolue et relative
- 19. Confirmer les valeurs entrées

D'autres déroulements sont disponibles comme dans l'application **Implantation horizontale** avec affichage des valeurs d'implantation et enregistrement des écarts d'implantation et des valeurs de lignes de construction.

# **Option : Enregistrement (distance du point par rapport à la ligne de construction)**

Boîte de dialogue de mesure avec affichage « Longitudinal / Transversal »

Mesure de point avec affichage des valeurs longitudinales / transversales calculées

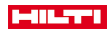

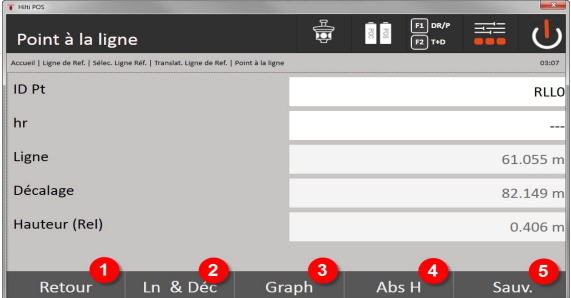

- 20. Revenir à la boîte de dialogue des décalages
- 21. Aller à l'option Valeurs d'implantation longitudinales / transversales
- 22. Affichage graphique de la ligne de référence
- 23. Commuter entre hauteur absolue et relative
- 24. Enregistrer un point

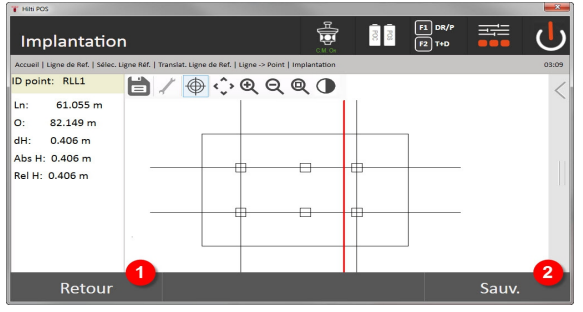

25. Revenir à la boîte de dialogue précédente 26. Enregistrer un point

# **9.3.3 Cordeau avec laser visible**

Dans ce procédé, l'EDM est réglé sur **Laser actif**. Lors de l'implantation pratique, ceci permet de guider directement le point d'implantation à l'aide du point rouge et de marquer quasiment la position d'implantation avec le point rouge. Comme le laser rouge se voit mieux dans des conditions de faible luminosité ambiante, il convient particulièrement pour des travaux à l'intérieur.

Afin que le point d'implantation tridimensionnel puisse être dirigé directement, la station doit impérativement avoir été configurée avec l'option Hauteur.

Il est néanmoins aussi possible de procéder à des implantations sur le sol ou au plafond sans l'option Hauteur. Pour ce faire, le laser doit d'abord être dirigé vers la surface. Dans ce cas, le logiciel essaie de détecter la position de point ou la ligne verticale (aplomb) afférente sur la surface correspondante.

L'application « Implantation » avec le laser « rouge » est indiquée pour des implantations sur le sol ou au plafond. L'application ne convient pas pour des implantations au mur.

Pour la suite, cette procédure est identique à celle avec le prisme. Le procédé d'implantation resp. de mesure est comparable à la description de l'implantation horizontale.

### **9.3.4 Enregistrement des données d'implantation**

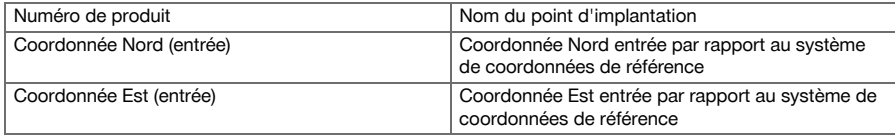

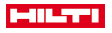

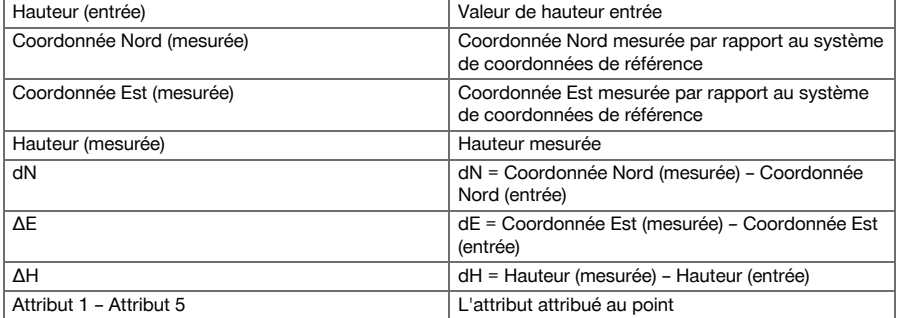

### **9.4 Contrôle**

## **9.4.1 Principe du contrôle**

Par principe, le contrôle peut être considéré comme étant l'opération inverse de l'application Implantation horizontale.

Le contrôle permet de comparer les positions existantes avec les positions correspondantes sur un plan, et d'afficher et enregistrer les écarts.

En fonction de la configuration de la station, les données de plan resp. positions de comparaison peuvent être entrées en tant que cotes resp. distances, entrées avec coordonnées ou utilisées en tant que points avec graphique.

Si des données de plan sont transmises depuis le PC sur la station totale en tant que dessin CAO, et qu'elles ont été sélectionnées en tant que point graphique resp. élément graphique sur la station totale à des fins d'implantation, la manipulation de grands nombres ou de gros volumes de données devient superflue.

Des applications typiques sont le contrôle des murs, colonnes, coffrages, grandes ouvertures et bien plus encore. Pour ce faire, procéder à une comparaison avec les positions correspondantes sur un plan et les différences sont directement affichées resp. enregistrées sur site.

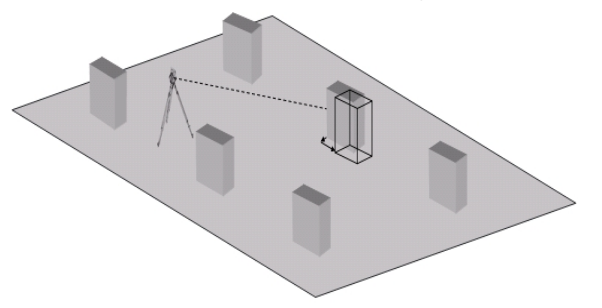

Pour lancer l'application Contrôle, sélectionner la touche correspondante dans le menu Applications. Une fois l'application appelée, le système affiche les travaux resp. la sélection de travaux ainsi que la sélection de station resp. configuration de la station correspondante. Une fois la configuration de la station effectuée, l'application Contrôle démarre.

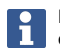

Les écarts entre les positions entrées et les positions mesurées peuvent être enregistrés sous forme de Rapport dans **Hilti** PROFIS Layout.

## **9.4.2 Contrôle avec le prisme**

La position doit préalablement être définie par la saisie pour pouvoir mesurer des points.

### **Entrée du point de contrôle**

## **Possibilités de saisir des coordonnées de point**

- Entrer manuellement des coordonnées de point.
- Sélectionner des coordonnées de point à partir d'une liste de points enregistrés.
- Sélectionner des coordonnées de point à partir d'un graphique CAO de points enregistrés.

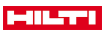

Le plus efficace s'avère la saisie de la position de contrôle à partir d'un graphique enregistré dans le Controller, à partir duquel les données bi- ou tridimensionnelles peuvent être extraites.

### **9.4.2.1 Déroulement de l'application « Contrôle avec le prisme »**

## **1. Boîte de dialogue initiale « Contrôle »**

Pour démarrer l'application « Contrôle », appuyer sur la touche Contrôle dans le menu principal. **Déroulement**

- 
- 1. Sélection de travaux
- 2. Définition resp. configuration de la station

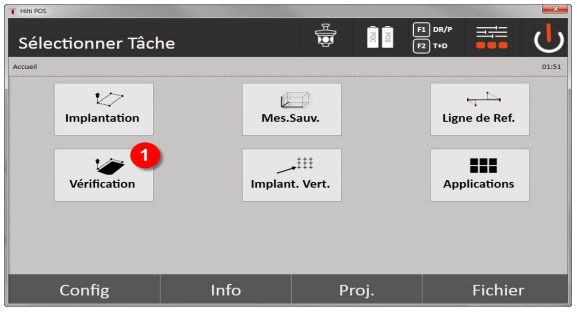

3. Sélectionner l'application « Contrôle »

## **2. Boîte de dialogue d'entrée « Contrôle »**

## **Possibilités de détermination des coordonnées de point pour des points de contrôle**

- Entrée manuelle
- Choisir à partir d'une liste de points enregistrés
- Choisir à partir d'un graphique CAO de points enregistrés

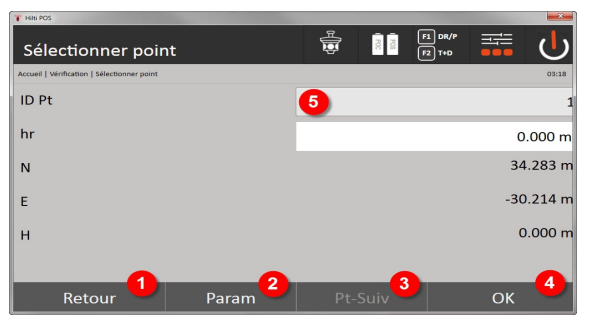

- 4. Revenir à la boîte de dialogue précédente
- 5. Entrer les paramètres d'implantation : Critères de tri pour la liste de points proposée automatiquement, le suivi automatique de point (actif/inactif), les tolérances d'implantation, la temporisation de mesure permettant d'orienter convenablement la canne avant de procéder à la mesure de distance
- 6. Choisir le point suivant, si la sélection de points automatique a été activée dans la configuration
- 7. Confirmer la boîte de dialogue
- 8. Sélectionner un point

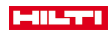

ň

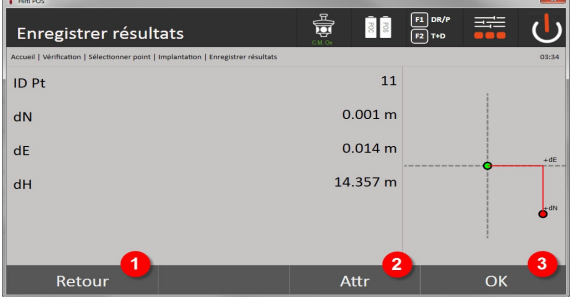

9. Revenir à la boîte de dialogue précédente

- 10. Entrer resp. afficher des attributs attribués au point
- 11. Confirmer la boîte de dialogue. et enregistrer les données

Si la configuration de la station a été définie sans les hauteurs, les indications de hauteur et tous les affichages afférents sont sans effet.

Enregistrement des données d'implantation → Page 66

Les attributs sont des descriptifs de point qui peuvent être soit repris soit directement à l'aide du logiciel **Hilti** Point Creator à partir de AutoCAD ou Revit avec les coordonnées de point, soit entrés manuellement.

Des produits **Hilti** p. ex. chevilles, rails, etc., la référence article, la description, et la couleur du Layer (calque), le type élément graphique et la couleur sont repris de AutoCAD ou Revit. À cet effet, les données CAO peuvent contenir des données en 2D ou 3D ainsi que des attributs.

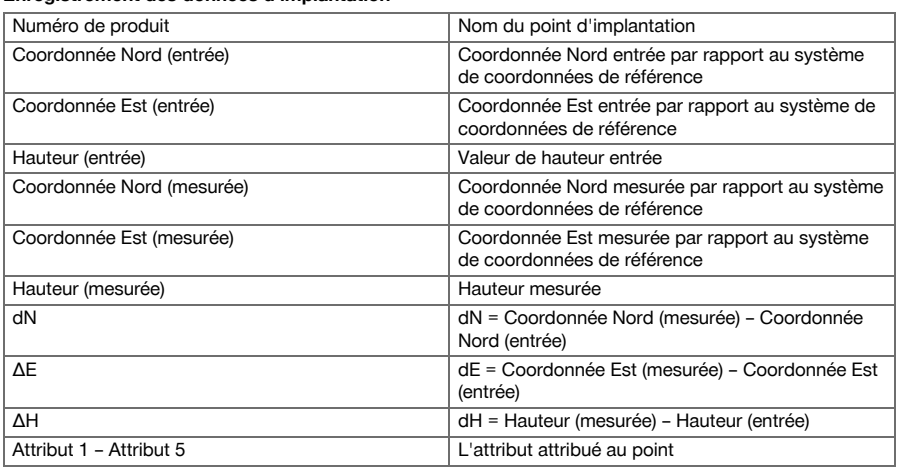

### **Enregistrement des données d'implantation**

### **9.5 Implantation verticale**

### **9.5.1 Principe de l'implantation verticale**

L'implantation verticale permet de reporter des données de plan sur un plan de référence vertical, tel qu'un mur ou une façade, etc.

Ces données de plan sont soit des cotes qui se rapportent à des lignes de construction dans le plan de référence vertical, soit des positions déterminées par le biais de coordonnées dans un plan de référence vertical.

Les données de plan resp. positions d'implantation peuvent être entrées en tant que cotes resp. distances, entrées avec coordonnées ou utilisées en tant que données préalablement transmises via PC.

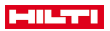

Les données de plan transmises via PC peuvent en outre être reportées en tant que dessin CAO sur la station totale, et choisies pour l'implantation en tant que point graphique resp. élément graphique sur la station totale. La manipulation de grands nombres ou de gros volumes de données devient superflue. Des applications typiques sont le positionnement de points de fixation sur des façades, des murs avec rails, tuyaux, etc.

En tant qu'application spécifique s'offre encore la possibilité de comparer une surface verticale avec une surface plane théorique et ainsi, de pouvoir contrôler resp. documenter la planéité.

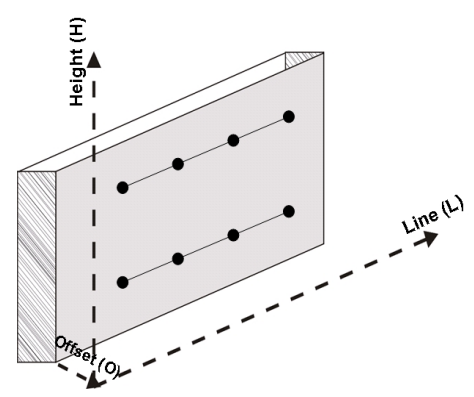

Pour lancer l'application Implantation verticale, sélectionner la touche correspondante dans le menu Applications.

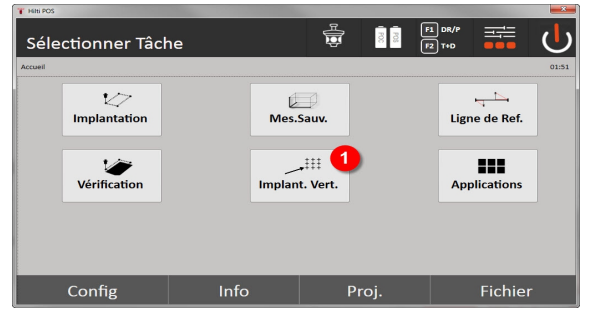

1. Choisir l'application d'implantation verticale

Une fois l'application appelée, le système affiche les travaux resp. la sélection de travaux ainsi que la sélection de station resp. configuration de la station correspondante.

Une fois la configuration de la station effectuée, l'application **Implantation verticale** démarre. En fonction de la sélection de station, le point à implanter peut être déterminé de deux façons :

- 
- 2. Implantation de points avec lignes de construction, c.-à-d. lignes dans le plan de référence vertical
- 3. Implantation des points à partir de coordonnées ou de points issus d'un dessin CAO

## **9.5.2 Implantation verticale avec lignes de construction**

Dans le cas d'une implantation verticale avec lignes de construction, les lignes sont définies par mesure relativement à deux points de référence à l'appui de la configuration de la station.

#### **Configuration de la station**

La configuration de la station s'effectue dans la mesure du possible de manière centrale, à l'avant du plan vertical, à une distance telle que tous les points soient autant que possible bien visibles.

Lors de la mise en station de l'appareil, l'appareil définit le point zéro (1) du système de référence ainsi que la direction (2) du plan de référence vertical.

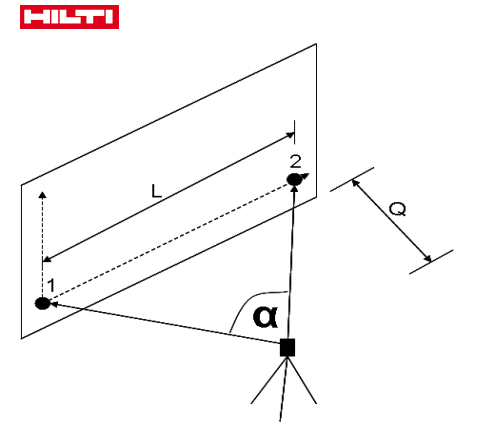

Une configuration resp. position de l'appareil optimale est alors établie lorsque le rapport entre la longueur horizontale de référence L et la distance Q est de l'ordre de L : Q = 25 : 100 à 7 : 10, de sorte que l'angle inclus soit compris entre  $\alpha$  = 40° et 100°.

La configuration de la station est analogue à la configuration de la station libre avec lignes de construction, à la différence près que le premier point de référence définit le point zéro du système de lignes de construction sur le plan vertical et que le second point de référence détermine la direction du plan vertical par rapport au système de l'appareil. En tous cas, les lignes horizontale resp. verticale sont reprises du point (1).

### **Saisie d'un changement de ligne**

Pour changer le système d'axes resp. le point zéro dans le plan de référence vertical, des valeurs de changement sont entrées.

Ces valeurs de changement permettent de déplacer le point zéro du système d'axes à l'horizontale vers la gauche (-) et vers la droite (+), à la verticale vers le haut (+) et vers le bas (-), et l'ensemble du plan vers l'avant (+) et vers l'arrière (-).

Les changements de lignes peuvent s'imposer si le point zéro ne peut être visé directement en tant que premier point de référence, que par conséquent un point de référence existant doit être utilisé et qu'il doive être déplacé sur un axe par le biais de la saisie de distances en tant que valeurs de changement.

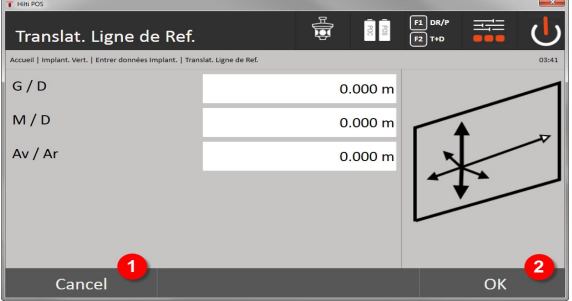

- 1. Revenir à la définition des lignes de construction
- 2. Confirmer les indications de décalage. Continuer avec la boîte de dialogue d'entrée des valeurs longitudinales, transversales et de hauteur.

#### **Saisie de position d'implantation**

Saisie des valeurs d'implantation en tant que cote par rapport à la ligne de référence définie dans la configuration de la station, respectivement la ligne de construction sur le plan vertical.

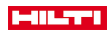

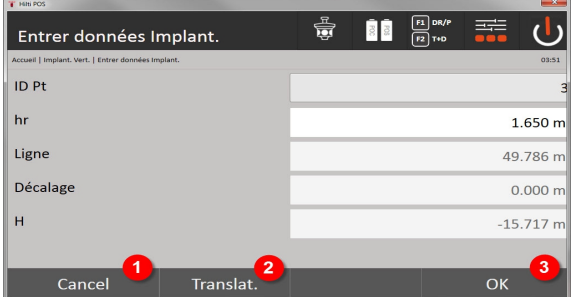

- 3. Annuler et revenir au menu Origine
- 4. Entrer les décalages des plans de référence
- 5. Confirmer la saisie et poursuivre avec l'écran d'orientation de l'appareil vers le point à implanter

### **Direction vers un point d'implantation**

Cet affichage permet d'orienter l'appareil vers le point à implanter, en faisant tourner l'appareil jusqu'à ce que l'indicateur rouge de direction soit sur zéro.

Dans un tel cas, le réticule pointe en direction du point d'implantation.

La lunette est ensuite déplacée à la verticale, jusqu'à ce que les deux triangles ne présentent plus de remplissage.

Si le triangle supérieur est rempli, la lunette doit être déplacée vers le bas. Si le triangle inférieur est rempli, la lunette doit être déplacée vers le haut.

Il est en outre possible que le porteur du réflecteur se dirige lui-même vers la ligne cible à l'aide de l'assistance de guidage.

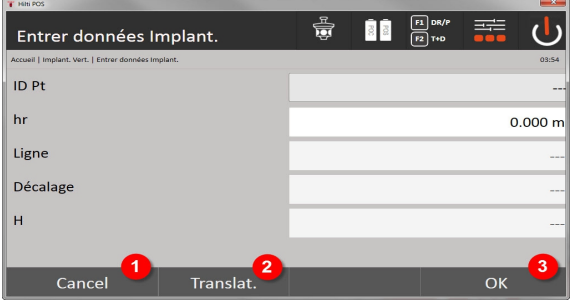

- 6. Revenir à la saisie des données d'implantation
- 7. Entrer les décalages des plans de référence
- 8. Mesurer la distance et poursuivre avec l'affichage des corrections d'implantation

### **Corrections d'implantation**

L'affichage des corrections d'implantation permet de diriger le support cible resp. la cible à l'aide des corrections Monter, Descendre, Gauche et Droite.

La mesure de distance permet également d'effectuer une correction Avancer resp. Reculer.

Les corrections affichées sont actualisées après chaque mesure de distance afin de s'approcher pas à pas de la position définitive.

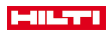

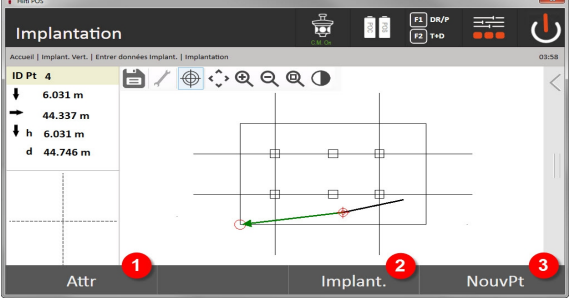

- 9. Revenir à la saisie des données d'implantation
- 10. Enregistrer un point
- 11. Sélectionner un nouveau point (pas nécessaire pour Étiquettes Layout)

Instructions d'affichage pour le changement de direction de la cible mesurée → Page 70

## **Résultats d'implantation**

Affichage des différences d'implantation en termes de longueur, hauteur et décalage sur la base des dernières mesures de distance et d'angle.

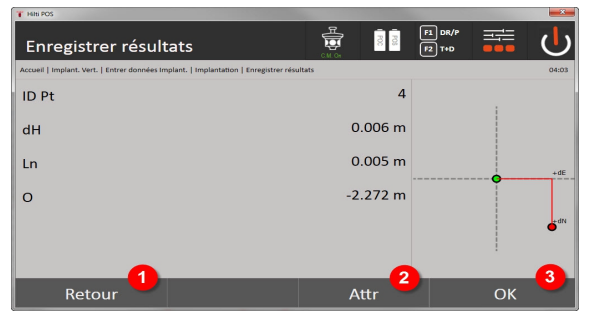

- 12. Revenir à la saisie des données d'implantation
- 13. Entrer les valeurs d'attribut
- 14. Confirmation

Enregistrement des données d'implantation avec lignes de construction → Page 70

## **Instructions d'affichage pour le changement de direction de la cible mesurée**

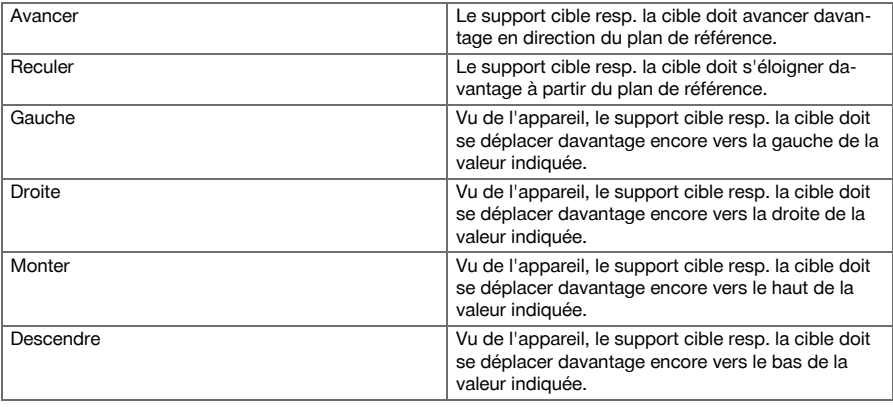

## **Enregistrement des données d'implantation avec lignes de construction**

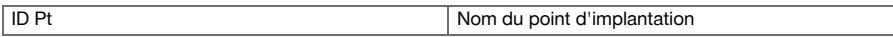
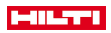

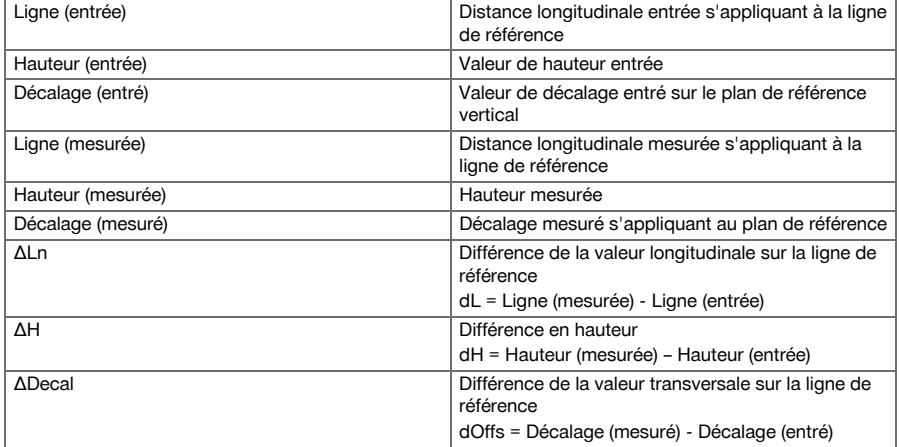

### **9.5.3 Implantation verticale avec coordonnées**

Les coordonnées peuvent être utilisées, s'il existe par ex. des points de référence définis par coordonnées ainsi que des points sur le plan vertical également en tant que coordonnées dans le même système.

Un tel cas se présente par ex. si le plan vertical a été précédemment mesuré avec des coordonnées.

# **Saisie des points d'implantation**

La saisie de valeurs d'implantation avec coordonnées de point peut se faire de trois différentes manières :

1. Coordonnées de point manuelles

 $\sim$ 

- 2. Sélection des coordonnées de point à partir d'une liste de points enregistrés
- 3. Sélection des coordonnées de point à partir d'un graphique CAO de points enregistrés

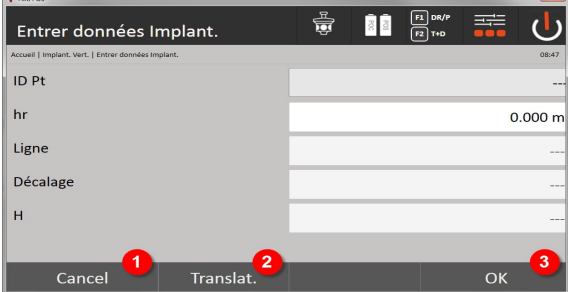

4. Annuler et revenir au menu Origine

- 5. Entrer les décalages des plans de référence
- 6. Confirmer la saisie et poursuivre avec l'écran d'orientation de l'appareil vers le point à implanter

### **Saisie de valeurs d'implantation (avec dessin CAO)**

Les points d'implantation sont sélectionnés directement à partir d'un graphique CAO.

Ainsi, le point est déjà consigné en tant que point tridimensionnel ou bidimensionnel et est extrait en conséquence.

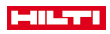

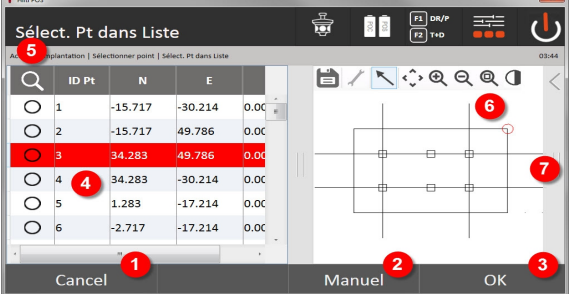

- 7. Revenir à la boîte de dialogue précédente
- 8. Entrer manuellement un point
- 9. Confirmer la boîte de dialogue
- 10. Sélection de points à partir d'une liste
- 11. Rechercher un point
- 12. Sélection de points à partir d'un graphique
- 13. Barre de fonctions

## **Résultats d'implantation avec coordonnées**

Affichage des différences d'implantation exprimées en coordonnées sur la base des dernières mesures de distance et d'angle

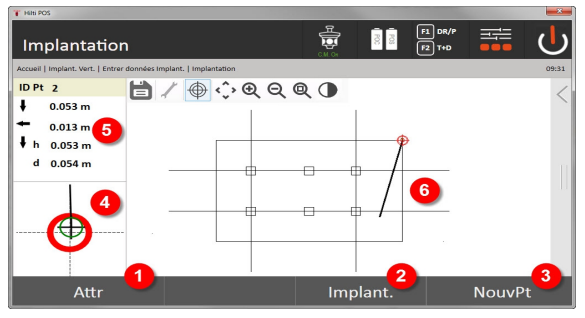

- 14. Afficher les attributs
- 15. Enregistrer un point
- 16. Sélectionner un nouveau point (pas nécessaire pour Étiquettes Layout)
- 17. Affichage d'implantation précise
- 18. Directions relativement au point
- 19. Affichage graphique de la position de prisme

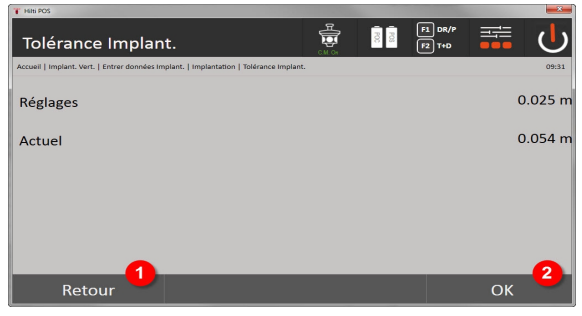

- 20. Revenir à la boîte de dialogue précédente
- 21. Confirmer la boîte de dialogue
- 72 Français

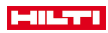

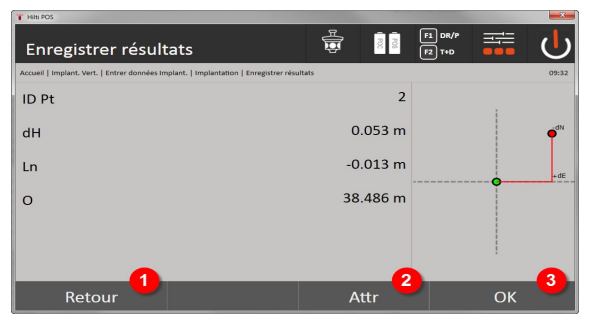

22. Revenir à la saisie des données d'implantation

23. Entrer les valeurs d'attribut

24. Confirmation

Enregistrement des données d'implantation avec coordonnées → Page 73

L'implantation verticale s'effectue toujours à l'appui de descriptions de points tridimensionnels. Lors de l'implantation avec ligne de référence et l'implantation avec coordonnées, les dimensions Ligne, Hauteurs et Décalage sont utilisées.

Les autres affichages sont identiques aux affichages dans le chapitre précédent.

### **Enregistrement des données d'implantation avec coordonnées**

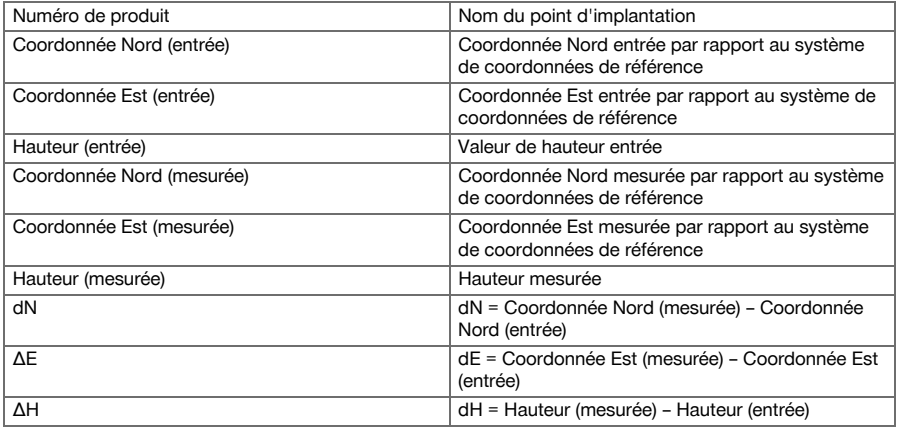

### **9.6 Étiquettes Layout**

Smart Layout est un moyen simple d'implanter des points sans avoir à les sélectionner activement. Pour ce faire, la fonction dans la boîte de dialogue de configuration doit être activée. La boîte de dialogue d'implantation est ensuite disponible.

Une fois la connexion établie entre la station totale et le prisme, la position actuelle du prisme s'affiche à l'écran. Le logiciel recherche le point le plus proche de la position actuelle du prisme et le montre à l'utilisateur en renseignant sur la direction. Une fois le point atteint et implanté, le point le plus proche de la position est automatiquement sélectionné.

Afin d'assurer une qualité de travail optimale, il est recommandé de masquer tous les points par le biais de la fonctionnalité Layer qui ne sont à ce moment pas requis pour l'implantation. Ceci permet d'empêcher de sélectionner involontairement des points si le prisme se trouve au plus proche d'eux.

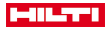

## **9.6.1 Activation et démarrage de la fonctionnalité Smart Layout**

Après le démarrage de l'application Layout horizontal, la fonction Smart Layout (3) peut être activée à l'aide de la fonction Paramètres (2).

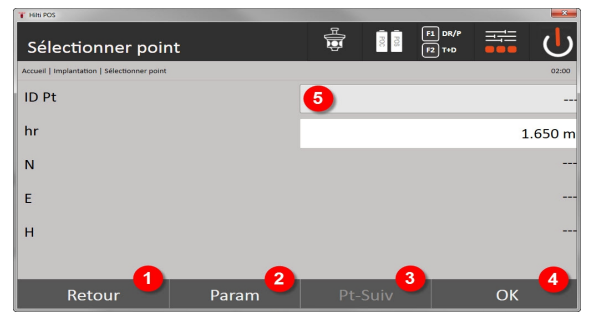

- 1. Revenir à la boîte de dialogue précédente
- 2. Définir des paramètres (activation de Étiquettes Layout)
- 3. Sélectionner le point suivant
- 4. Confirmer la boîte de dialogue

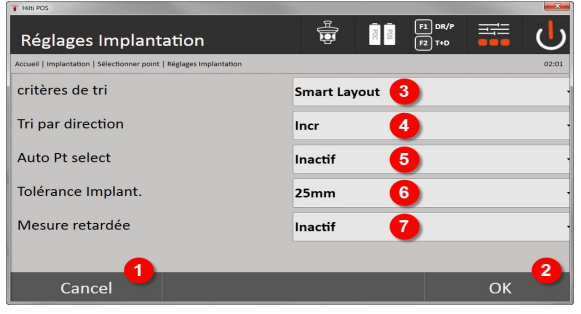

- 5. Revenir à la boîte de dialogue précédente
- 6. Confirmer la boîte de dialogue
- 7. Critère de tri
- 8. Séquence de tri (pas sous Smart Layout)
- 9. Sélection automatique de points
- 10. Tolérance d'implantation
- 11. Temporisation de mesure

Ensuite, aucun point ne doit plus être sélectionné dans la fenêtre de sélection qui doit être directement fermée à l'aide de OK (4).

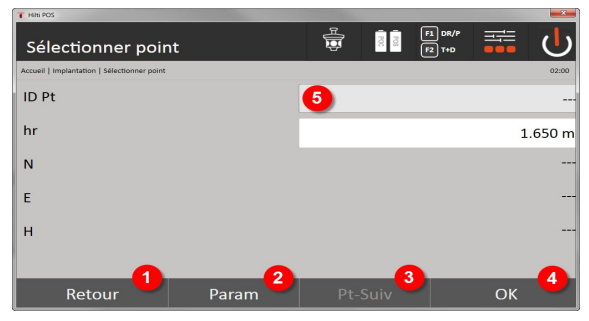

12. Revenir à la boîte de dialogue précédente

13. Définir des paramètres

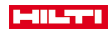

14. Sélectionner le point suivant

15. Confirmer la boîte de dialogue

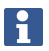

Le bouton de commande OK (4) est seulement actif sans sélection de points, si la fonction Smart Layout a été activée

## **9.6.2 Étiquettes Layout**

La fenêtre Étiquettes Layout active affiche :

- La position actuelle du prisme avec un cercle rouge et une croix
- La position actuelle de la station totale
- La connexion entre la station totale et le prisme

Une fois la station totale connectée au prisme, le point le plus proche du prisme est sélectionné automatiquement et la direction vers ce point est indiquée dans la fenêtre supérieure gauche (4).

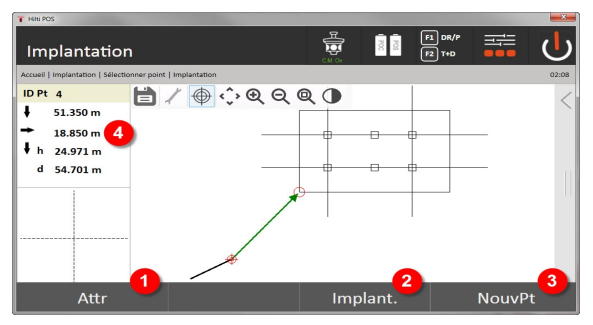

- 1. Afficher / Entrer des attributs
- 2. Implanter / Enregistrer un point
- 3. Sélectionner un nouveau point
- 4. Afficher les écarts par rapport au point choisi

Sitôt que la distance est inférieure à 1 m, une boîte de dialogue apparaît dans la fenêtre inférieure gauche (5) pour une implantation précise du point.

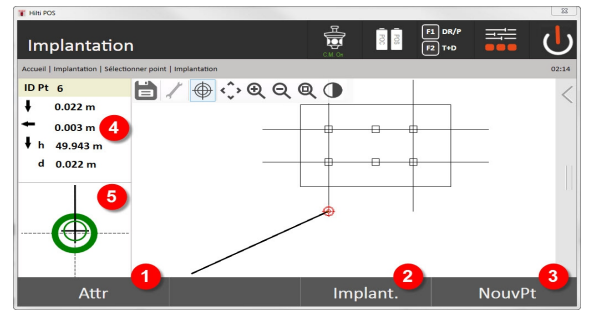

- 5. Afficher / Entrer des attributs
- 6. Implanter / Enregistrer un point
- 7. Sélectionner un nouveau point
- 8. Afficher les écarts par rapport au point choisi
- 9. Affichage détaillé du prisme par rapport au point choisi

Il est aussi possible de sélectionner directement un point (en sélectionnant un point dans le graphique). Ensuite, la fonctionnalité Smart Layout est désactivée et le logiciel indique uniquement les directions vers le point sélectionné, même si d'autres points devaient être plus proches du prisme. Sitôt que le point est désélectionné, la fonctionnalité Smart Layout est automatiquement réactivée.

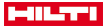

## **9.7 Applications**

La barre de fonctions (6) sur le côté droit de l'écran peut être déplacée du bout du doigt.

## **La barre de fonctions offre les fonctionnalités suivantes :**

- Extraire des points à partir de fichiers CAO importés
- Créer / Supprimer des nouveaux points / lignes
- Procéder aux calculs
- Afficher des informations
- Afficher / Masquer un Layer

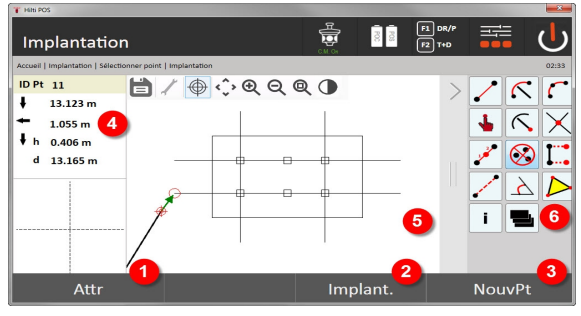

- 1. Afficher / Entrer des attributs
- 2. Implanter / Enregistrer un nouveau point
- 3. Sélectionner un nouveau point
- 4. Afficher les écarts par rapport au point choisi
- 5. Fenêtre graphique
- 6. Barre de fonctions

## **9.7.1 Extraire des points**

### **Le bouton de commande « Extraire des points » donne accès aux fonctions suivantes :**

- Points avec et sans décalage
- Points de centre de cercle
- Segmenter un(e) ligne/segment de ligne
- Créer une intersection
- Supprimer des points
- Mode manuel

i

Si la fonctionnalité Tracer ou Calculer a été sélectionnée, Smart Layout (1) est désactivé.

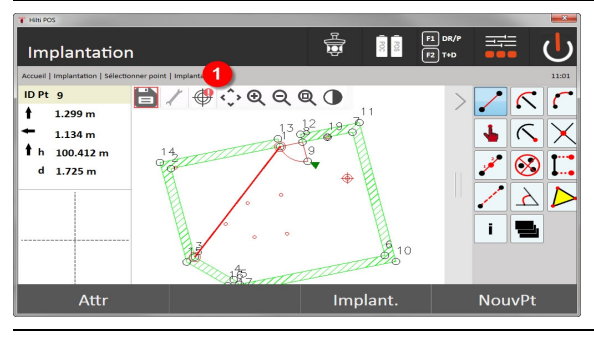

Pour quitter la fonction (créer / supprimer des éléments), cliquer sur l'icône Disquette (1).

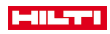

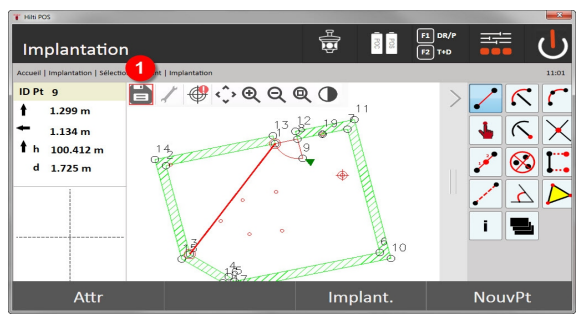

Certaines fonctions permettent de définir d'autres paramètres. Si cette fonction offre cette possibilité, l'icône (1) est active.

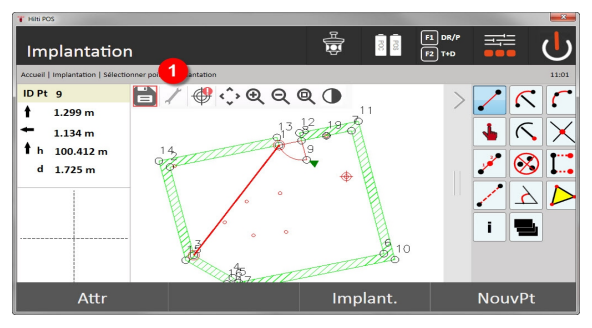

## **9.7.1.1 Extraction / Création de points**

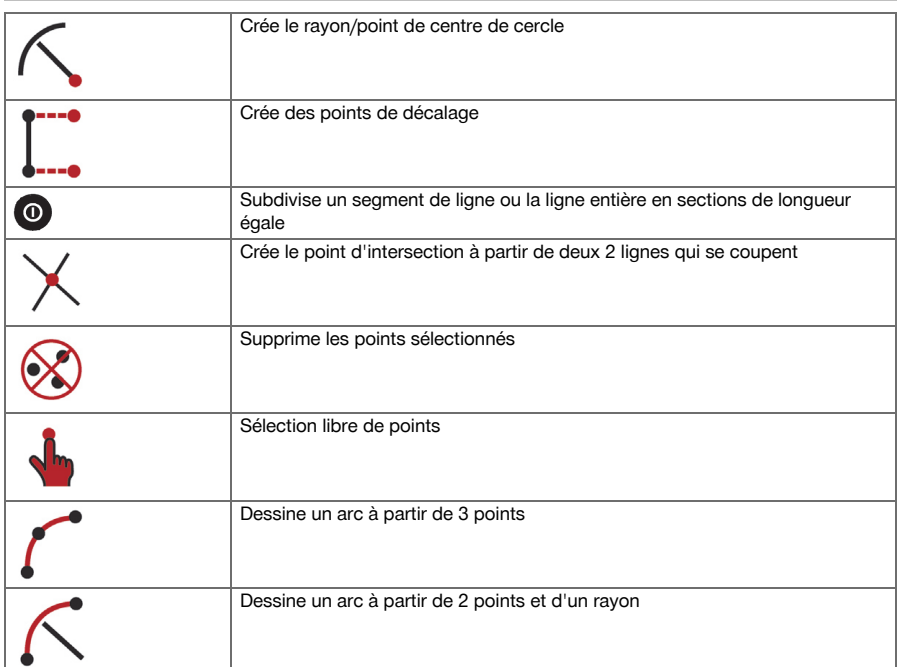

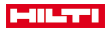

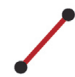

## **9.7.1.2 Créer des points de décalage**

Cette fonction permet d'entrer le numéro de point, la valeur longitudinale et la valeur transversale.

#### **9.7.1.3 Subdiviser un segment de ligne ou une ligne**

Un segment de ligne ou une ligne entière peut être subdivisé en sections de longueur égale.

- Le premier clic sélectionne la ligne entière.
- Le deuxième clic sélectionne le segment de ligne.
- Le troisième clic annule la sélection

### **9.7.1.4 Créer un point à partir d'un point d'intersection de lignes**

Sélection de deux ou plusieurs lignes, qui se coupent dans un point. Un nouveau point est créé au point d'intersection. Le point d'intersection n'a pas d'information de hauteur.

#### **9.7.2 Tracer**

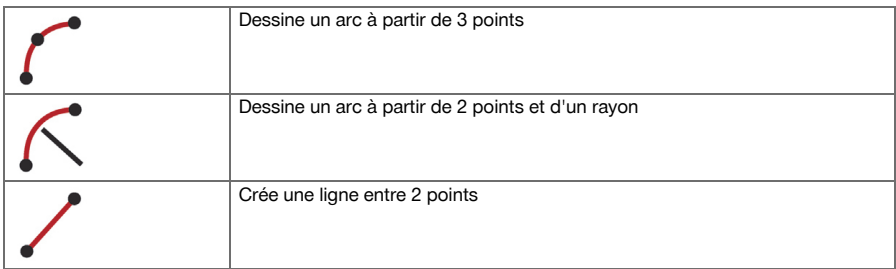

#### **9.7.3 Procéder aux calculs**

L'utilisation de la fonctionnalité CoGo ne requiert aucune connexion à la station totale. Ces applications permettent de procéder aux calculs suivants :

- Inverse : Calcul des angles de direction, distances, lignes et décalages, différences de niveau à partir de points ou d'éléments prédéfinis
- Décalages : Calcul des points de décalage
- Intersection : Calcul du point d'intersection d'éléments
- Angle : Calcul d'angle entre éléments
- Zone : Calcul de surface

Le calcul s'effectue sur la base des :

- points existants dans le projet, des distances connues ou azimuts connus
- Points mesurés
- Coordonnées entrées

Une fois les calculs effectués, il suffit de cliquer en bas à droite de l'écran (1) pour afficher des informations plus détaillées relatives au résultat.

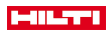

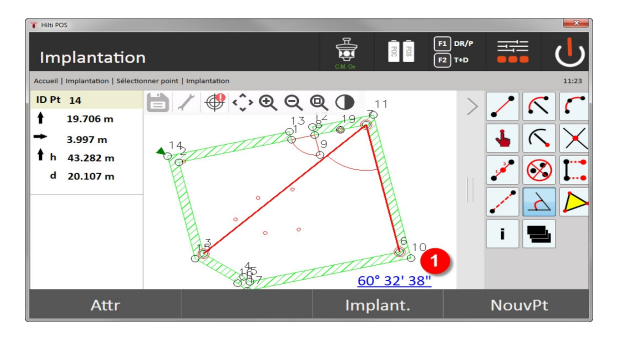

## **9.7.3.1 Inverse**

Les possibilités de calcul suivantes sont proposées au choix :

- 2 points : Calcul des angles de direction et des distances.<br>• Élément ligne/are : Calcul des angles de direction et des le
- Élément ligne/arc : Calcul des angles de direction et des longueurs des lignes/arcs.
- Élément ligne/arc et point : Calcul des longueurs des lignes/arcs et des décalages.

### **1. Sélectionner CoGo « Inverse »**

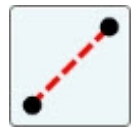

#### **2. Sélectionner des éléments**

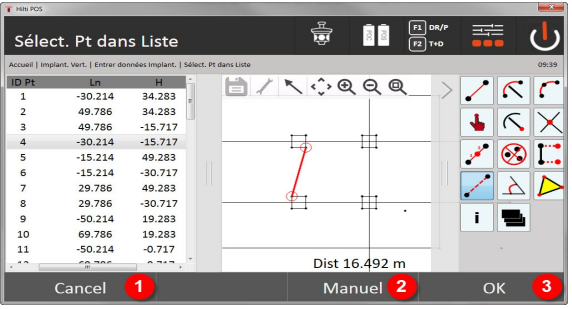

- 1. Revenir à la boîte de dialogue précédente
- 2. Saisie de points manuelle
- 3. Quitter la boîte de dialogue

#### **Pour démarrer le calcul, sélectionner :**

- deux points ou
- une ligne / un arc ou
- une ligne / un arc et un point

Le résultat est directement affiché sur le bord inférieur droit de l'écran. Il suffit de cliquer en bas à droite de l'écran (2) pour afficher des informations plus détaillées relatives au résultat.

**3. Résultat**

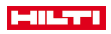

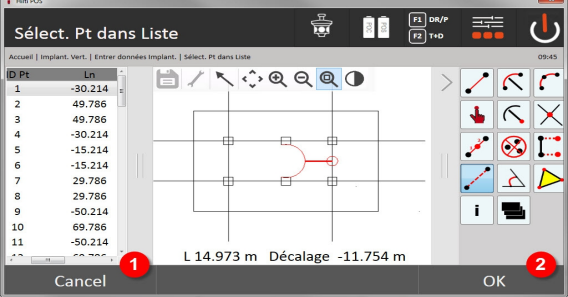

- 4. Revenir à la boîte de dialogue précédente
- 5. Quitter la boîte de dialogue

## **9.7.3.2 Transverse**

La fonction Transverse permet de calculer des points décalés sur des lignes et arcs.

**Pour démarrer le calcul, sélectionner :**

- une ligne ou
- un arc.
- **1. Sélectionner CoGo « Transverse »**

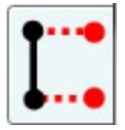

## **2. Sélectionner l'élément**

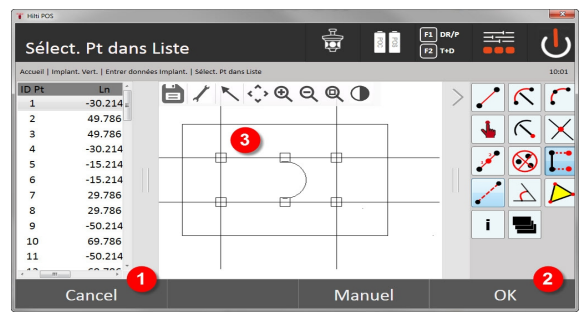

- 1. Revenir à la boîte de dialogue précédente
- 2. Confirmer la boîte de dialogue
- 3. Graphique

### **Pour démarrer le calcul, sélectionner :**

- une ligne ou
- un arc.
- Le calcul peut ensuite être démarré à l'aide de (4).

## **3. Définir des décalages**

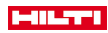

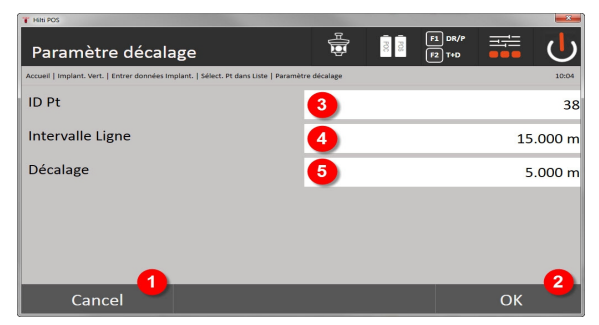

- 4. Revenir à la boîte de dialogue précédente
- 5. Confirmer la boîte de dialogue
- 6. Choisir un point de début
- 7. Entrer l'intervalle
- 8. Entrer le décalage

### **4. Afficher le résultat**

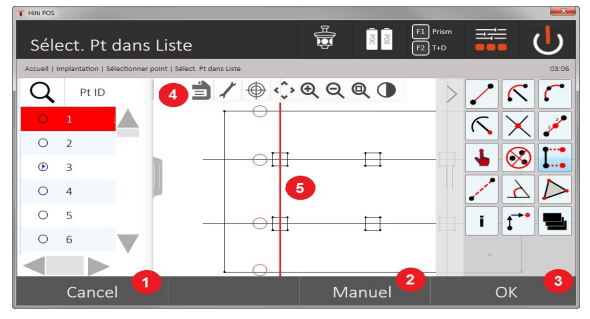

- 9. Revenir à la boîte de dialogue précédente
- 10. Confirmer la boîte de dialogue
- 11. Enregistrer les nouveaux points
- 12. Éléments avec points de décalage

## **9.7.3.3 Découpe**

La fonction Découpe permet de calculer le point d'intersection de 2 éléments.

## **Pour démarrer le calcul, sélectionner :**

- deux lignes ou
- une ligne et un arc ou
- deux arcs.
- **1. Sélectionner CoGo « Découpe »**

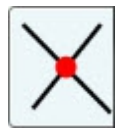

**2. Sélectionner l'élément**

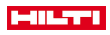

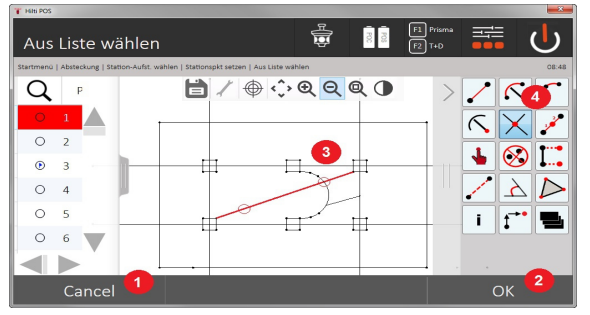

- 1. Revenir à la boîte de dialogue précédente
- 2. Confirmer la boîte de dialogue
- 3. Graphique
- 4. Barre de fonctions

## **Pour démarrer le calcul, sélectionner :**

- deux lignes ou
- une ligne et un arc ou
- deux arcs.

Le calcul peut ensuite être démarré à l'aide de (4).

## **3. Définir un nom pour de nouveaux points**

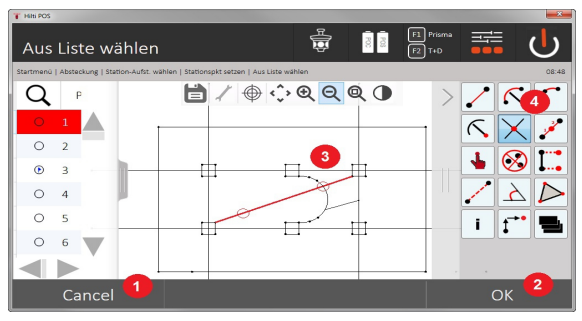

- 5. Revenir à la boîte de dialogue précédente
- 6. Confirmer la boîte de dialogue
- 7. Graphique
- 8. Barre de fonctions
- 9. Créer un point d'intersection

## **9.7.3.4 Angle**

La fonction Angle permet de déterminer l'angle entre 2 éléments.

Pour démarrer le calcul, trois points doivent être sélectionnés.

## **1. Sélectionner CoGo « Angle »**

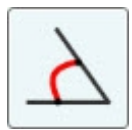

**2. Sélectionner des points**

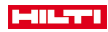

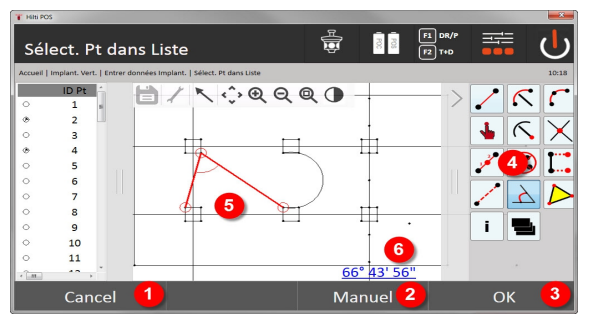

- 1. Revenir à la boîte de dialogue précédente
- 2. Saisie de points manuelle
- 3. Confirmer la boîte de dialogue
- 4. Barre de fonctions
- 5. Affichage graphique des résultats
- 6. Affichage numérique des résultats

Pour démarrer le calcul, 3 points doivent être sélectionnés.

Le calcul peut ensuite être démarré à l'aide de (4).

## **3. Afficher le résultat**

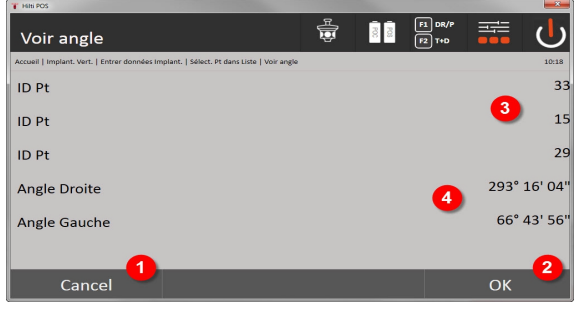

- 7. Revenir à la boîte de dialogue précédente
- 8. Confirmer la boîte de dialogue
- 9. Afficher les points
- 10. Afficher l'angle

## **9.7.3.5 Calcul de surfaces**

La fonction Surface permet de calculer le contenu de surfaces.

Pour démarrer le calcul, il faut au minimum 3 points et au maximum 99 points. Au démarrage du calcul de surface, la ligne est automatiquement bouclée.

## **1. Sélectionner CoGo « Surface »**

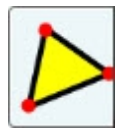

**2. Sélectionner l'élément**

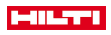

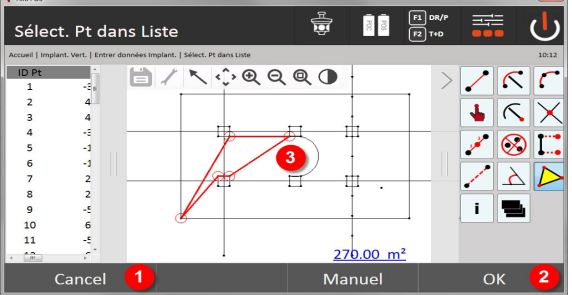

- 1. Revenir à la boîte de dialogue précédente
- 2. Confirmer la boîte de dialogue
- 3. Graphique

Pour effacer un point déjà sélectionné, cliquer à nouveau sur ce point. **3. Afficher le résultat**

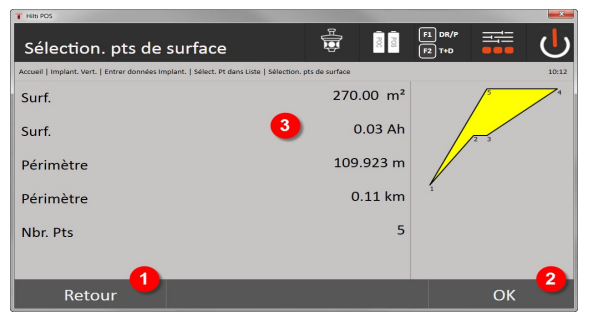

- 4. Revenir à la boîte de dialogue précédente
- 5. Enregistrer
- 6. Afficher les résultats

## **9.7.4 Layer**

La fonctionnalité Layer permet d'activer ou désactiver certains Layers.

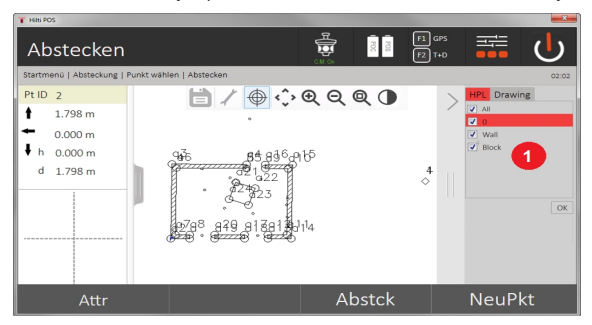

1. Une distinction est faite entre Layers Point / Élément (1) et les Layers CAO importées (2). Il est ainsi possible d'activer ou désactiver des Layers Point / Élément indépendamment des Layers CAO. Les points désactivés ne sont pas utilisés pour la fonctionnalité Smart Layout.

Il n'est pas possible de modifier ou de supprimer des Layers à partir du fichier CAO importé.

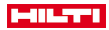

### **9.7.5 Ligne manquante**

L'application Ligne manquante permet de mesurer deux points situés à une position spatiale quelconque afin de déterminer la distance horizontale, distance transversale, différence de hauteur et inclinaison entre les points.

Symbole[s → Page 86](#page-87-0)

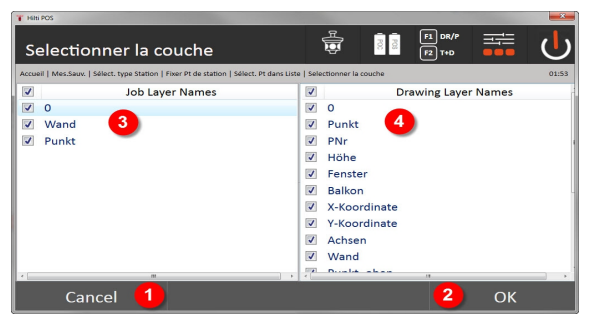

- 1. Revenir à la boîte de dialogue précédente
- 2. Confirmer la boîte de dialogue
- 3. Points / Éléments à partir de l'étude
- 4. Points / Éléments à partir des fichiers CAO

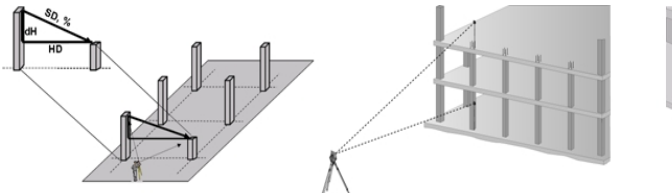

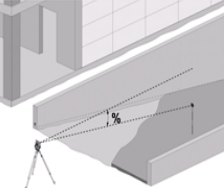

Il y a deux possibilités de mesure pour la détermination à l'aide de la ligne manquante :

- Résultats entre le premier et tous les autres points mesurés Résultats entre deux points mesurés
- **1. Ligne manquante radiale avec référence au point de base**

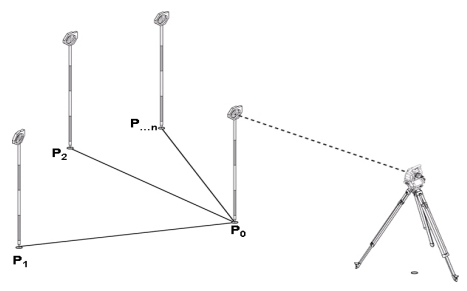

Après la mesure du premier point, tous les autres points mesurés se réfèrent au premier point. **2. Mesure de ligne manquante avec référence entre le premier et le deuxième point**

<span id="page-87-0"></span>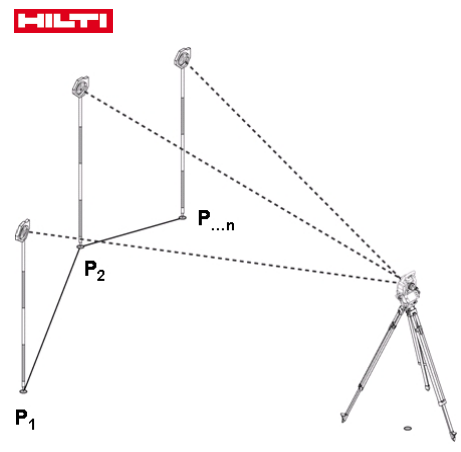

Mesure des premiers deux points.

Choisir une nouvelle ligne selon le résultat et mesurer un nouveau point de base et un nouveau second point. **Symboles**

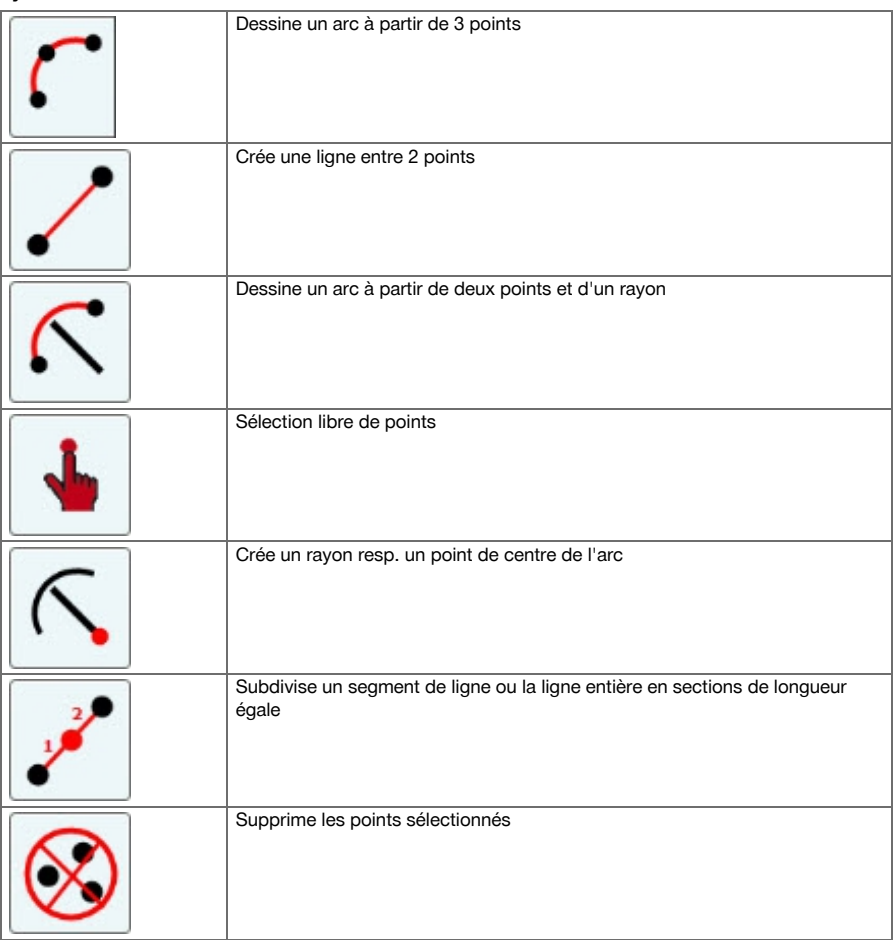

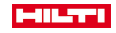

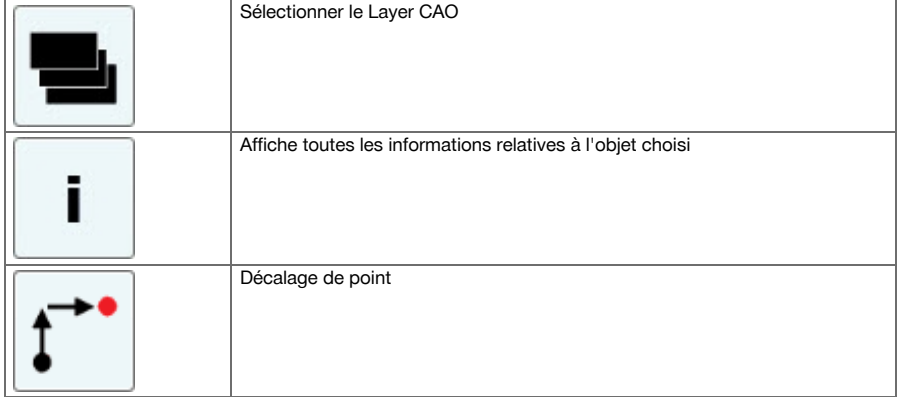

## **9.7.5.1 Déroulement de l'application Ligne manquante**

Pour démarrer l'application « Ligne manquante », appuyer sur la touche Ligne manquante dans le menu principal.

## **1. Boîte de dialogue initiale Ligne manquante**

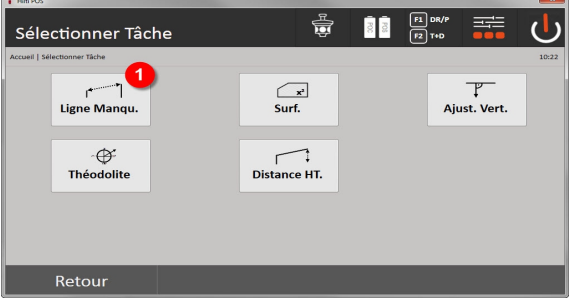

1. Sélection de l'application Ligne manquante

**2. Boîte de dialogue de mesure point de mesure 1**

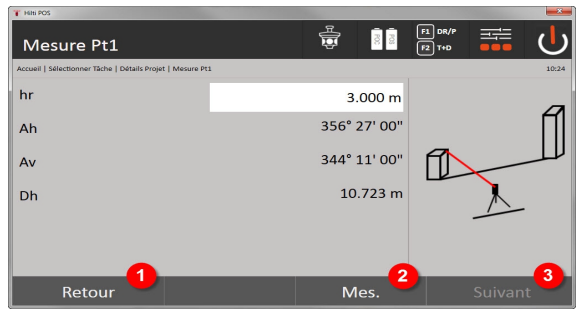

- 2. Revenir à la boîte de dialogue de travail
- 3. Déclencher la mesure
- 4. Après la mesure, aller à la boîte de dialogue suivante
- **3. Boîte de dialogue de mesure point de mesure 2**

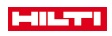

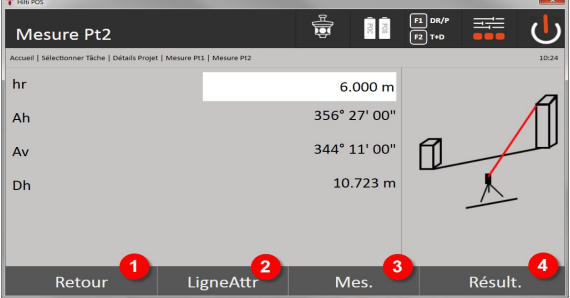

- 5. Revenir à la boîte de dialogue précédente
- 6. Entrer resp. afficher des attributs attribués au point
- 7. Déclencher la mesure
- 8. Afficher les résultats

F

Dans le cas d'une Ligne manquante radiale, la mesure de chacun des autres points (P<sub>n</sub>) se rapporte toujours à nouveau au premier point (P $_{\rm o}$ )

Dans le cas d'une Ligne manquante linéaire, chaque nouvelle mesure (P<sub>n</sub>) se rapporte au dernier point mesuré  $(P_{n-1})$ .

Affichage des résultats resp. enregistrement des données Ligne manquante → Page 88

## **Affichage des résultats resp. enregistrement des données Ligne manquante**

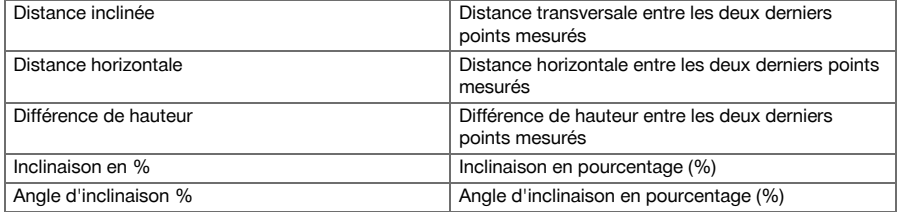

## **9.7.6 Principe de la mesure de surface**

L'appareil détermine successivement la surface horizontale ou verticale incluse à partir de jusqu'à 99 points mesurés.

La séquence des points peut être mesurée dans le sens des aiguilles d'une montre ou dans le sens inverse des aiguilles d'une montre.

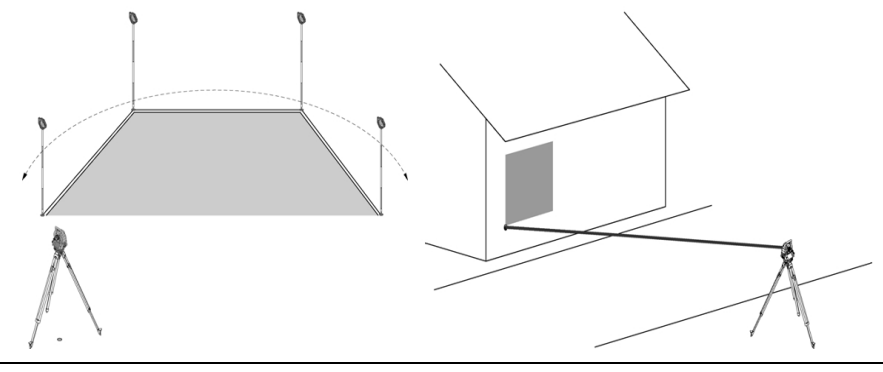

Les points doivent être mesurés de telle sorte que les lignes de liaison entre les points mesurés ne se croisent pas, sans quoi la surface sera mal calculée.

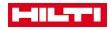

À ce stade, il n'est pas nécessaire de régler la station.

La surface horizontale est calculée par projection des points mesurés dans le plan horizontal. Les points doivent être mesurés dans une séquence telle qu'ils englobent une surface. Pour le calcul, la surface est toujours fermée à partir du dernier vers le premier point mesuré.

#### **9.7.6.1 Déroulement de l'application « Mesure de surfaces »**

Pour démarrer l'application « Mesure de surfaces », appuyer sur la touche Mesure de surfaces dans le menu principal.

**1. Boîte de dialogue initiale « Mesure de surfaces »**

H

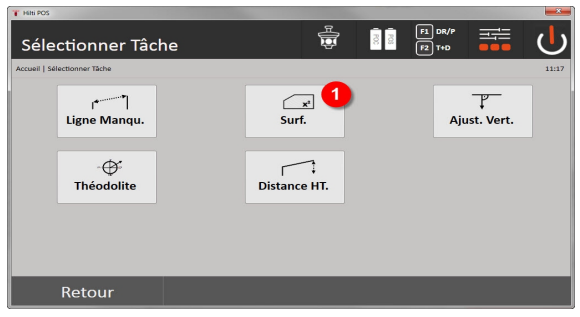

1. Appeler l'application Mesure de surface

**2. Boîte de dialogue de mesure « Point de mesure »**

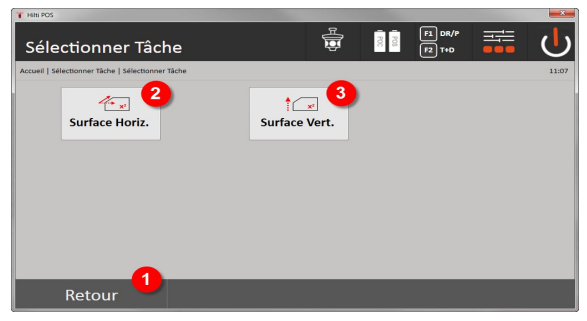

- 2. Revenir à la boîte de dialogue précédente
- 3. Calcul de surface horizontale
- 4. Calcul de surface verticale

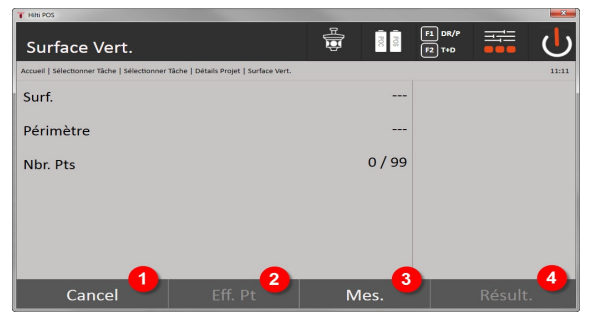

- 5. Revenir à la boîte de dialogue précédente
- 6. Suppr. dernier point

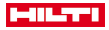

- 7. Mesurer un point
- 8. Afficher le résultat

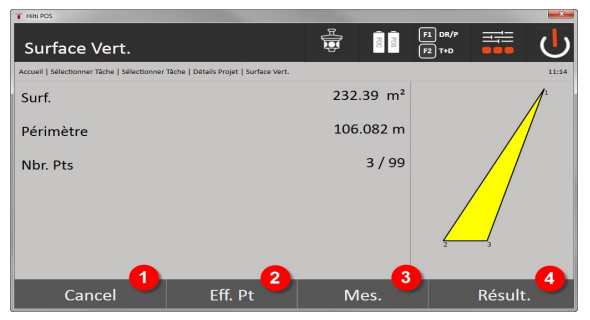

- 9. Revenir à la boîte de dialogue précédente
- 10. Suppr. dernier point
- 11. Mesurer un point
- 12. Afficher le résultat

## **Résultats**

Les résultats sont enregistrés dans la mémoire interne et peuvent être affichés resp. imprimés sur le PC à l'aide de **Hilti** PROFIS Layout.

Enregistrement des données de mesure de surface → Page 90

### **Enregistrement des données de mesure de surface**

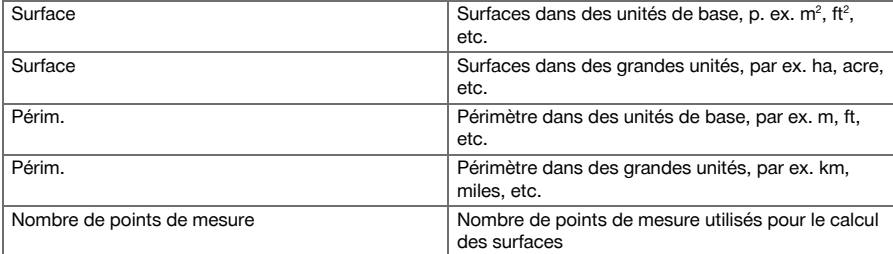

## **9.7.7 Théodolite**

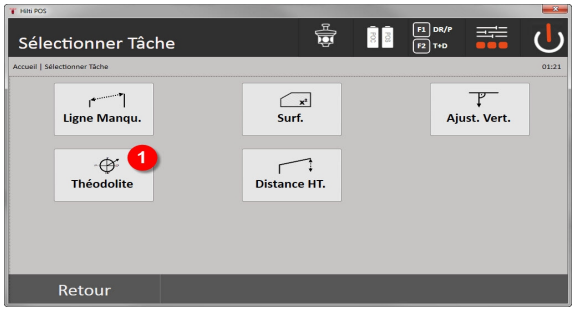

1. Appeler l'application Théodolite

## **9.7.7.1 Mise à zéro de la lecture circulaire**

L'option Ah **Zéro** permet de régler la lecture du cercle horizontal sur « zéro » de manière simple et rapide.

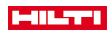

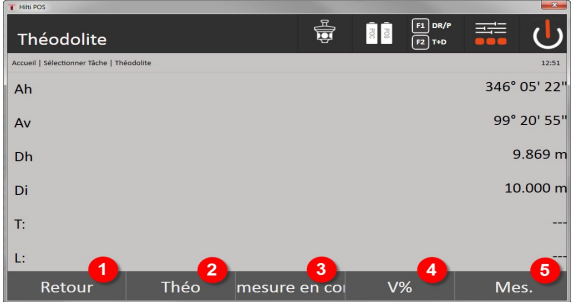

- 1. Revenir à la boîte de dialogue précédente
- 2. Régler des angles
- 3. Mesurer en continu
- 4. Affichage de l'angle vertical en pourcentage
- 5. Déclencher la mesure

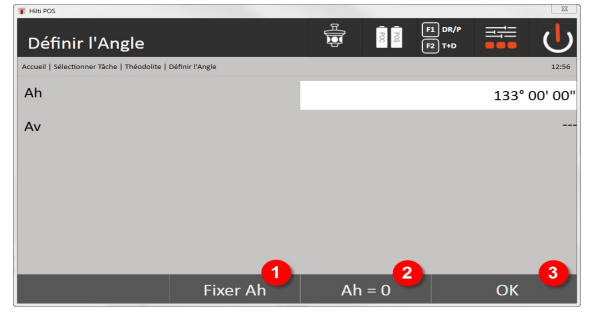

- 6. Arrêter la lecture circulaire Ah actuelle
- 7. Mettre à zéro l'angle Ah actuel
- 8. Confirmer la boîte de dialogue

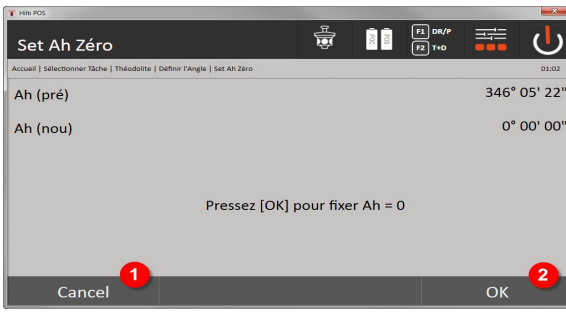

- 9. Annuler et revenir à l'affichage précédent sans modifier la valeur Ah
- 10. Régler la valeur Ah sur 0

## **9.7.7.2 Configuration de l'affichage du cercle horizontal**

La lecture du cercle horizontal est retenue, la nouvelle cible est visée puis la lecture circulaire est à nouveau déclenchée.

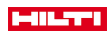

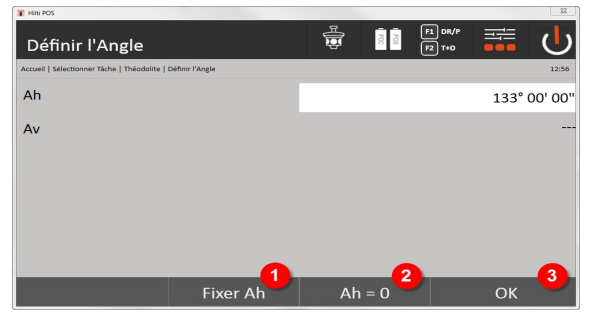

- 1. Arrêter la lecture circulaire Ah actuelle
- 2. Mettre à zéro l'angle Ah actuel
- 3. Confirmer la boîte de dialogue

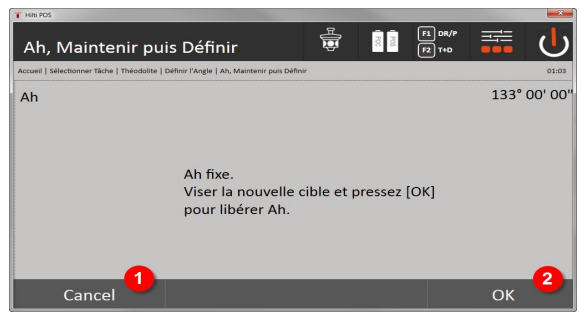

- 4. Annuler et revenir à l'affichage précédent sans modifier la valeur Ah
- 5. Régler la valeur Ah à l'écran

## **9.7.7.3 Entrée manuelle de la lecture circulaire**

N'importe quelle lecture circulaire peut être entrée manuellement quelle que soit sa position.

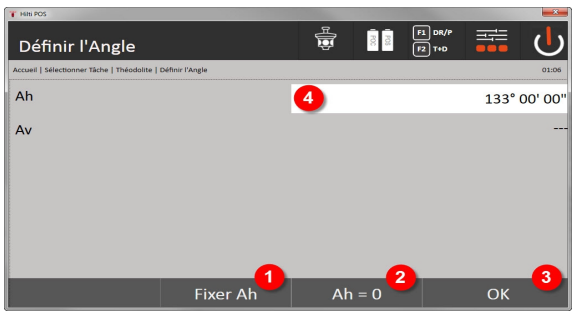

- 1. Arrêter la lecture circulaire Ah actuelle
- 2. Mettre à zéro l'angle Ah actuel
- 3. Confirmer la boîte de dialogue
- 4. Entrer manuellement la valeur de l'angle horizontal

### **9.7.7.4 Affichage de l'inclinaison verticale**

L'affichage peut commuter entre degrés et pourcentage pour chaque lecture d'inclinaison verticale.

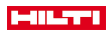

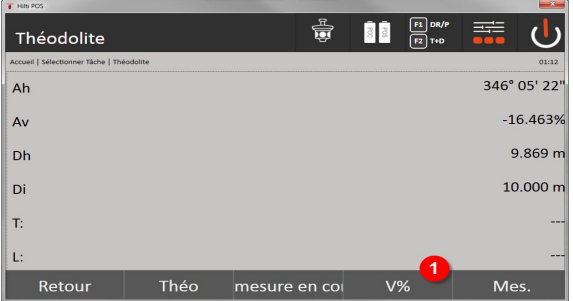

1. Commuter l'affichage des angles verticaux entre degrés et pourcentage

## **9.7.8 Mesure indirecte de hauteur**

### **9.7.8.1 Principe de la mesure indirecte de hauteur**

La mesure indirecte de hauteur permet de déterminer des différences de hauteur à des endroits ou points inaccessibles, lorsqu'ils ne permettent pas de mesure directe de distance.

La mesure indirecte de hauteur permet de déterminer pratiquement toutes les hauteurs ou profondeurs quelconques, telles que des hauteurs de mât de grue, des profondeurs d'excavations et bien plus encore.

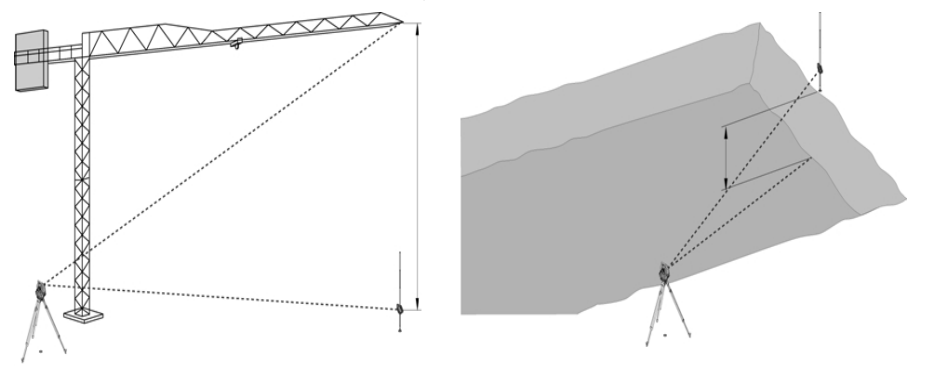

Il faut impérativement veiller à ce que le point de référence et les autres points inaccessibles se situent dans un même plan vertical.

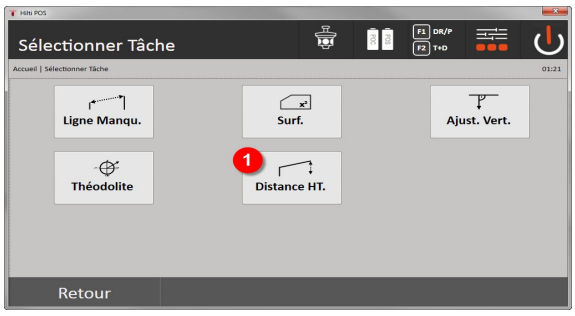

1. Appeler l'application Mesure indirecte de hauteur

Une fois l'application appelée, les travaux resp. la sélection de travaux s'affichent. À ce stade, il n'est pas nécessaire de régler la station.

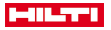

### **9.7.8.2 Détermination indirecte de hauteur**

#### **Mesures par rapport au 1er point de référence**

Des mesures d'angle et de distance sont effectuées par rapport au 1er point de référence.

La distance peut être mesurée directement au point ou à l'aide de la canne de réflecteur, en fonction de l'accessibilité du 1er point de référence.

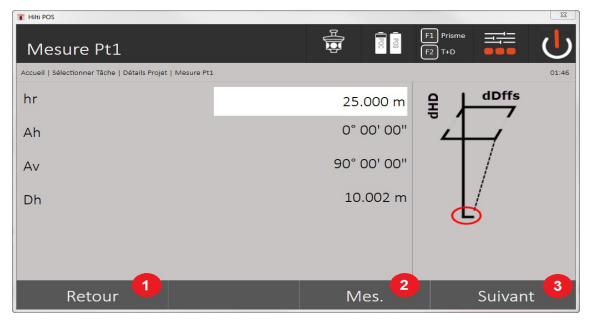

- 1. Revenir à la sélection de travaux
- 2. Déclencher une mesure au point
- 3. Poursuivre avec la mesure suivante

### **Mesures des points suivants**

La mesure d'autres points s'effectue exclusivement par la mesure d'angles verticaux. La différence de hauteur par rapport au 1er point de référence est affichée en continu.

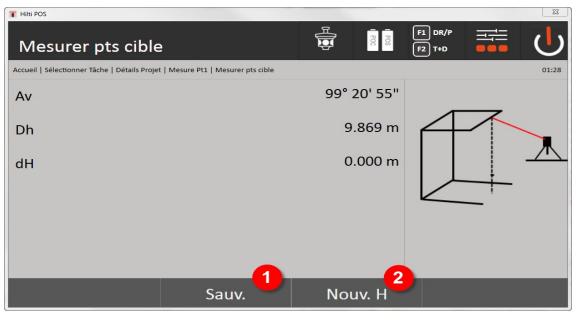

- 4. Enregistrer les résultats
- 5. La nouvelle mesure indirecte de hauteur (suivante) se base sur un nouveau point de référence

#### **9.7.9 Orientation verticale**

#### **9.7.9.1 Principe de l'orientation verticale**

L'orientation verticale permet de positionner des éléments verticalement dans l'espace ou de les reporter verticalement.

Ceci s'avère particulièrement avantageux pour les placements à la verticale de coffrages sur des colonnes, car ceci permet l'implantation ou la vérification de points verticalement les uns au-dessus des autres sur plusieurs étages.

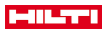

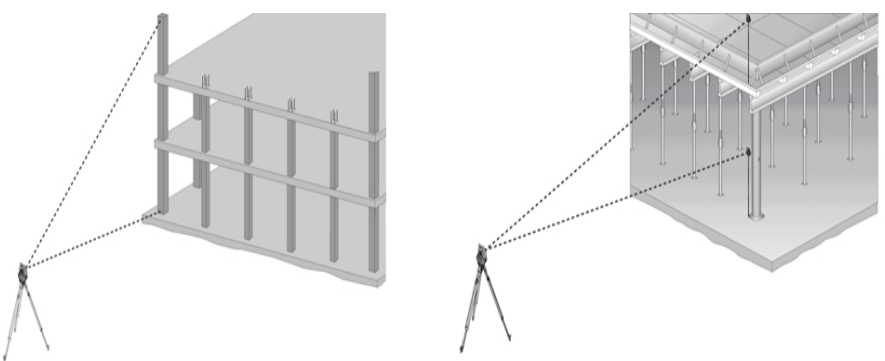

Par principe, des points mesurés sont contrôlés afin de vérifier qu'ils sont bien verticalement les uns au-dessus des autres dans l'espace.

Selon les nécessités de l'application, les mesures peuvent être effectuées avec ou sans canne de réflecteur.

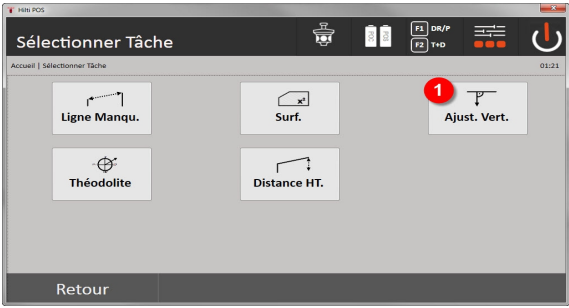

#### 1. Appeler l'application Orientation verticale

Une fois l'application appelée, les travaux resp. la sélection de travaux s'affichent.

À ce stade, il n'est pas nécessaire de régler la station.

### **Mesures par rapport au 1er point de référence**

Des mesures d'angle et de distance sont effectuées par rapport au 1er point de référence.

La distance peut être mesurée directement au point ou à l'aide de la canne de réflecteur, en fonction de l'accessibilité du 1er point de référence.

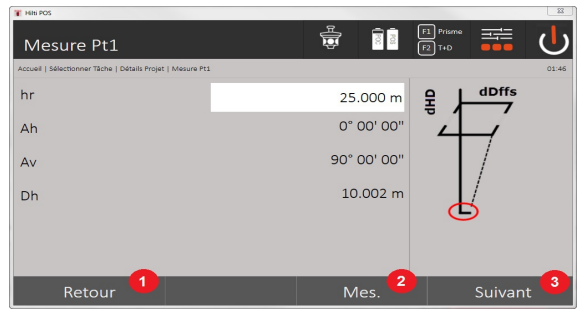

- 1. Revenir à la sélection de travaux
- 2. Déclencher une mesure au point
- 3. Poursuivre avec la mesure suivante

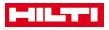

#### **Mesures des points suivants**

La mesure des points suivants s'effectue toujours par mesure d'angle et de distance.

Après la deuxième et chacune des mesures suivantes, les valeurs de correction sont actualisées par rapport au 1er point de référence de l'affichage du bas.

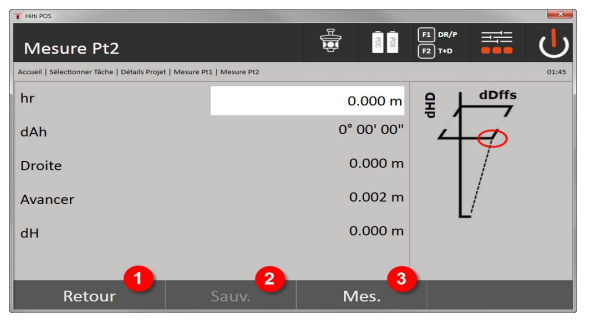

- 4. Revenir à la mesure du premier point de référence
- 5. Enregistrer les résultats
- 6. Mesurer des angles et distances et actualiser les valeurs correctives dans l'affichage

## **10 Données et traitement de données**

## **10.1 Introduction**

Les stations totales **Hilti** enregistrent les données par défaut dans la mémoire interne.

Les données sont des valeurs de mesure, c.-à-d. valeurs d'angle ou de distance, et, selon l'interdépendance des paramètres resp. des valeurs spécifiques à l'application, des lignes et décalages ou coordonnées.

Les données peuvent être échangées avec d'autres systèmes à l'aide d'un logiciel PC.

En principe, toutes les données de station totale peuvent être considérées comme des données de point, à l'exception de données graphiques pour lesquelles les points sont liées aux graphiques.

Les points sont disponibles à des fins de sélection ou d'utilisation, tandis que le graphique est disponible en tant qu'information supplémentaire.

## **10.2 Données de point**

Les données de point peuvent correspondre à des points nouvellement mesurés ou à des points existants. Par principe, la station totale permet de mesurer des angles et des distances.

Des coordonnées de point cible sont calculées à l'aide de la configuration de la station.

Ainsi, chaque point visé à l'aide du réticule ou du pointeur laser et pour lequel une distance est mesurée, est calculé en tant que point tridimensionnel dans le système de la station totale.

Ce point tridimensionnel est identifié de manière univoque par la désignation de point.

Chaque point est spécifié par une désignation de point, coordonnée Y (ordonnée), coordonnée X (abscisse) et éventuellement une hauteur.

Des points donnés sont définis par leurs coordonnées ou points avec éléments graphiques joints.

#### **10.2.1 Points en tant que points de mesure**

Les données de mesure sont des points mesurés, qui sont générés et enregistrés sur la station totale en tant que points de coordonnées, à partir des applications pertinentes telles que Implantation horizontale, Implantation verticale, Contrôle et Mesure et enregistrement.

Les points de mesure sont définis de manière unique au sein d'une station.

Si le même nom est réutilisé en tant que point de mesure, le point de mesure existant risque d'être écrasé ou renommé par un autre nom de point.

Les points de mesure ne peuvent pas être édités.

#### **10.2.2 Points en tant que points de coordonnées**

Si un système de coordonnées est utilisé, toutes les positions sont généralement définies par un nom de point et des coordonnées, au moins un nom de point et deux valeurs de coordonnées horizontale X, Y ou E, N, etc. sont impérativement nécessaires pour décrire une position de point donnée.

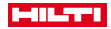

La hauteur est en général indépendante des valeurs de coordonnées XY.

La station totale utilise des points en tant que points de coordonnées, des points dits de contrôle ou fixes et des points de mesure avec coordonnées.

Des points donnés sont définis par les coordonnées qui ont été entrées manuellement dans la station totale ou à l'aide de **Hilti** PROFIS Layout par le biais d'un support mémoire de masse USB resp. directement par le câble USB.

Ces points fixes peuvent également être des points d'implantation. Un point de contrôle (point fixe) est défini de manière unique dans un travail.

Les points de contrôle ou fixes peuvent être édités sur la station totale, à condition qu'aucun élément graphique ne soit joint au point.

#### **10.2.3 Points avec éléments graphiques**

Sur l'appareil, les données graphiques peuvent être chargées, représentées et sélectionnées par **Hilti** PROFIS Layout à partir d'un environnement CAO.

Le système **Hilti** permet de créer des points et éléments graphiques par divers moyens avec **Hilti** PROFIS Layout puis de les transmettre vers la station totale resp. de les utiliser sur la station totale.

Les points avec éléments graphiques joints ne peuvent pas être édités sur la station totale, cependant sur le PC avec **Hilti** PROFIS Layout.

#### **10.3 Génération de données de point**

### **10.3.1 Avec station totale**

Chaque mesure donne lieu à un enregistrement de données de mesure resp. génère un point de mesure. Les points de mesure sont soit uniquement définis en tant que valeurs d'angle ou de distance, nom de point avec valeurs d'angle et de distance soit en tant que nom de point avec coordonnées.

### **10.3.2 Avec Hilti PROFIS Layout**

### **1. Création de points à partir des cotes de plan par le biais de la construction de lignes, courbes et la représentation d'éléments graphiques**

Le logiciel **Hilti** PROFIS Layout permet de générer un graphique à partir des cotes de plan resp. dimensions cotées dans le plan de construction, qui reproduit quasiment le plan de construction.

Pour ce faire, le plan est reconstitué graphiquement, sous une forme simplifiée, sur le PC grâce au logiciel pour PC, de sorte que lignes, courbes, etc. soient représentées en tant que points avec graphique associé.

Il est également possible de générer des courbes spécifiques, à partir desquelles des points peuvent être générés par ex. à intervalles réguliers.

## **2. Création de points à partir de l'importation de données CAO et compatibles CAO**

À l'aide de **Hilti** PROFIS Layout, les données DAO sont transférées au PC au format DXF ou format DWG – compatible AutoCAD.

Des points sont générés à partir des données graphiques, à savoir les lignes, courbes, etc.

Avec le logiciel **Hilti** PROFIS Layout, les éléments CAO graphiques permettent de générer des données de point à partir de points finaux, des points d'intersection à partir de lignes, des points centraux à partir de distances, des points circulaires, etc..

Les éléments graphiques d'origine provenant du système CAO sont rattachés de manière visible aux données de point ainsi générées.

Les données disponibles en CAO peuvent être hiérarchisées en différentes couches. Dans le logiciel **Hilti** PROFIS Layout, ces données sont regroupées en une couche lors de la transmission à l'appareil.

Il convient de veiller particulièrement à ce qu'en matière d'organisation des données sur le PC, la densité de points définitive souhaitée soit respectée avant la transmission vers l'appareil.

#### **3. Importation de données de point à partir de tableaux ou de fichiers texte**

Des données de point peuvent être importées à partir de tableaux ou de fichiers texte ou XML dans le logiciel **Hilti** PROFIS Layout, y être traitées puis transmises à la station totale.

### **10.3.3 Avec Hilti Point Creator**

Ì

Le logiciel **Hilti** Point Creator est un plug-in qui peut être installé dans AutoCAD à partir de la version 2010. Le logiciel **Hilti** Point Creator permet d'extraire des points avec leurs coordonnées à partir de dessins 2D et 3D. De plus, des descriptions (attributs) relatives à ces positions sont reprises des modèles AutoCAD 2D/3D. Les attributs sont repris des produits **Hilti** – se référer à ce sujet à la bibliothèque Hilti BIM/CAD. Pour les produits **Hilti**, des informations telles que référence article **Hilti**, désignation de produit et type de produit

# **MILTY!**

sont également reprises. De même, les attributs généraux sont repris, comme par ex. nom de Layer (calque) et la couleur de l'élément graphique dans le modèle AutoCAD.

Les données de point peuvent être directement créées à partir de modèles CAO 2D et 3D. Ces données de point sont exportées à partir du logiciel AutoCAD à l'aide de **Hilti** Point Creator dans différents formats.

# **Hilti Point Creator – Formats de sortie pour les points**

- Format Excel avec attributs (.txt)
- Format Excel avec attributs (.csv)
- Format CAO ; uniquement points sans attributs (.dxf)
- Format de données **Hilti** avec attributs (.oml)

## **10.4 Enregistrement de données**

### **10.4.1 Mémoire interne de la station totale**

La station totale **Hilti** enregistre dans les applications, des données qui sont organisées selon les besoins. Dans le système, les données de point resp. de mesure sont triées par travaux et stations d'appareil.

### **Travail**

À un travail appartient un bloc unique de points de contrôle (points fixes) resp. points d'implantation.

Plusieurs stations peuvent appartenir à un même travail.

**Station de l'appareil plus orientation (si pertinent)**

À une station correspond toujours une orientation.

À une station correspondent des points de mesure avec une désignation de point univoque.

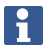

Un travail peut ainsi être considéré quasiment comme un fichier.

## **10.4.2 Support de données USB**

Le support de données USB permet d'échanger des données entre le PC et la station totale. Il n'est pas utilisé en tant que support mémoire additionnel.

C'est toujours la mémoire interne de la station totale qui sert de support mémoire sur la station totale. H

## **11 Gestionnaire de données de la station totale**

#### **11.1 Vue d'ensemble**

La gestion de données permet d'accéder aux données stockées dans la mémoire interne du Controller. **Possibilités de gestion données :**

- Importer et exporter des données
- Afficher, créer, supprimer des travaux
- Afficher, créer, supprimer, éditer des points fixes Afficher, supprimer des points de mesure
- Afficher des graphiques, créer, supprimer, éditer des éléments graphiques tels que des lignes, des arcs, etc.

### **11.2 Déroulement de l'application Gestion de données**

L'accès à la gestion des données s'effectue directement à partir de la page d'accueil.

## **1. Boîte de dialogue initiale « Système »**

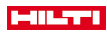

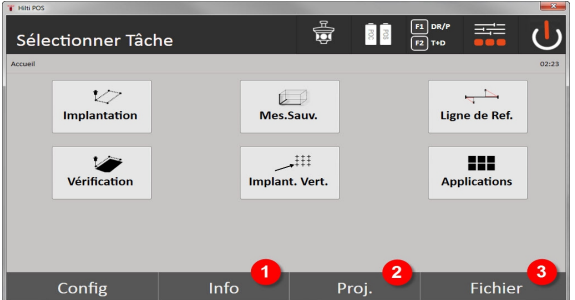

- 1. Informations relatives au travail
- 2. Sélectionner le gestionnaire de travaux
- 3. Sélectionner Gestion Import/Export

## **2. Boîte de dialogue initiale « Info »**

- Gestion Import/Export (importation/exportation de données de points)
- Gestion de travaux (afficher, créer, supprimer des options de travaux)
- Gestion de points (afficher, créer, supprimer, éditer des points fixes, ainsi qu'afficher, supprimer des points de mesure)
- Gestion graphique (afficher, créer, supprimer des lignes et arcs)

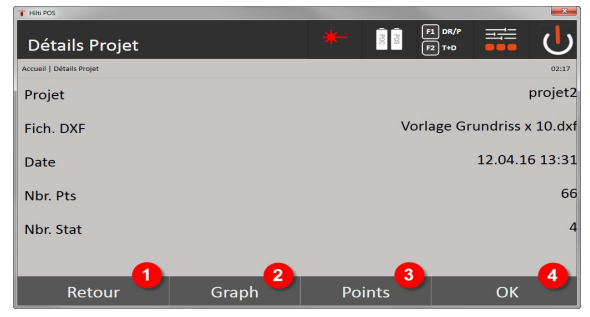

- 4. Revenir à la boîte de dialogue précédente
- 5. Sélectionner affichage graphique
- 6. Sélectionner Gestion de points
- 7. Confirmer la boîte de dialogue

## **11.2.1 Gestion Import/Export**

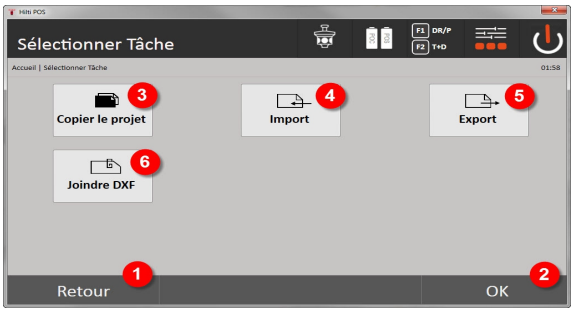

- 1. Revenir à la boîte de dialogue précédente
- 2. Confirmation de la copie de données dans une mémoire interne
- 3. Copier les données
- 4. Option Importation de données

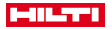

- 5. Option Exportation de données
- 6. Option Importation de données DXF

## **11.2.1.1 Importation de points**

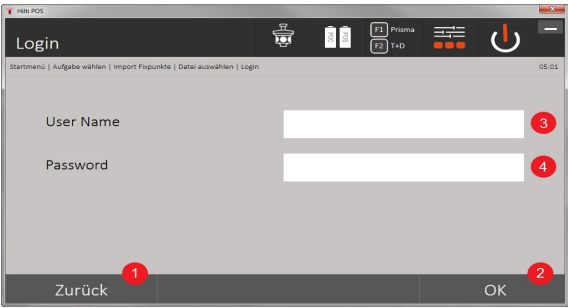

- 1. Revenir à la boîte de dialogue précédente
- 2. Confirmer la boîte de dialogue
- 3. Entrer le nom d'utilisateur
- 4. Entrer le mot de passe

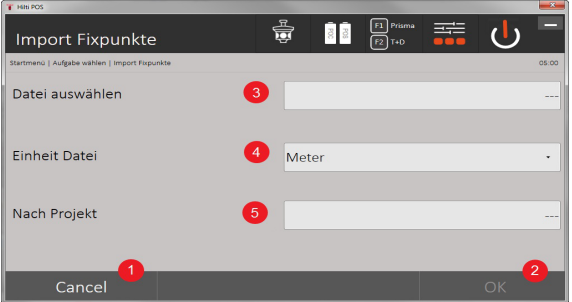

- 1. Revenir à la boîte de dialogue précédente
- 2. Confirmer la boîte de dialogue
- 3. Sélectionner le fichier d'importation
- 4. Définir les unités pour le fichier d'importation
- 5. Définir le dossier cible

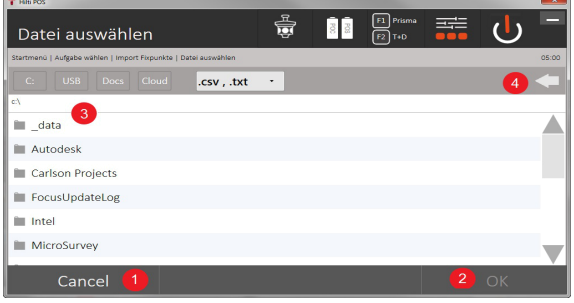

- 1. Revenir à la boîte de dialogue précédente
- 2. Confirmer la boîte de dialogue
- 3. Sélectionner le fichier d'importation
- 4. Retour au dossier précédent

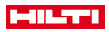

Cette option permet de charger des données à partir d'un support de données USB connecté directement dans le travail choisi. Tous les points avec coordonnées sont importés en tant que points fixes, c.-à-d. que les points peuvent être utilisés pour le positionnement, l'implantation et pour les graphiques (lignes, arcs). Lors du processus d'importation, les points sont comparés par le biais des numéros de point aux numéros de point existants dans le travail.

Comme chaque numéro de point peut seulement exister une seule fois en tant que point fixe au sein d'un travail, les quatre options suivantes sont possibles au choix en cas de numéros de point coïncidents :

## **Options au choix en cas de numéros de point coïncidents**

- Ne pas écraser les différents points sélectionnés individuellement
- Écraser les différents points sélectionnés individuellement
- Ne pas écraser tous les points déjà existants
- Écraser tous les points déjà existants

Les données peuvent être importées dans le format de fichier .csv ou .txt. Les différents éléments de données doivent impérativement se trouver dans la séquence citée précédemment. Les éléments suivants sont importés en tant que données de point fixe selon la séquence suivante :  $N^{\circ}$  pt., N(X), E(Y), H(Z), attributs 1-5.

Les points non existants dans le travail sont importés sans message d'avertissement. Si après l'importation des éléments désignés, il existe encore d'autres éléments, ceux-ci sont ignorés.

#### **11.2.1.2 Exportation de points**

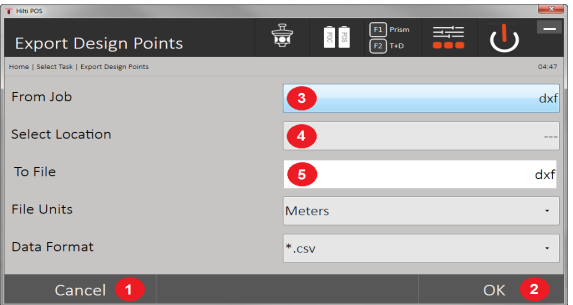

Avec la fonction d'exportation, tous les points d'un travail se trouvant sur un support de données USB connecté peuvent être exportés, et tous les points sont considérés de la même façon. Le nom du fichier d'exportation peut être donné librement. En fonction du type de point dans un travail, les éléments de données exportés sont différents :

- 1. Revenir à la boîte de dialogue précédente
- 2. Confirmer la boîte de dialogue
- 3. Choisir la source d'exportation des points
- 4. Choisir la cible d'exportation des points
- 5. Définit le format de fichier
- Exporter des points fixes avec : N° pt. N(X), E(Y), H(Z), attributs de 1 à 5
- Exporter des points de mesure avec : N° pt., N(X), E(Y), H(Z), attributs de 1 à 5, HA, VA, HD, hr, ppm

Il convient de donner un nom univoque à chaque fichier correspondant à un certain type. Si un nom identique est donné à un fichier d'un même type, le fichier déjà existant est écrasé, c'est-à-dire supprimé.

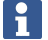

L'exportation et la réimportation de points de mesure permet de transformer des points de mesure en points fixes.

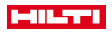

## **11.2.1.3 Copie en interne des données**

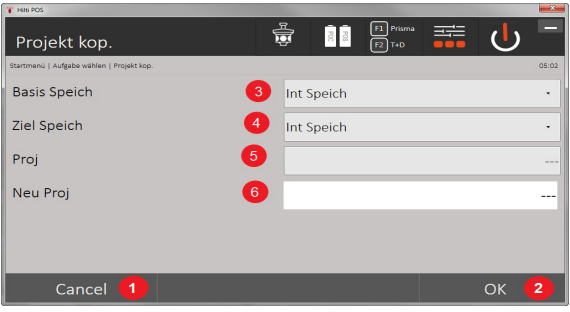

Cette option permet de dupliquer un travail dans une mémoire interne. Pour ce faire, toutes les données de travail sont enregistrées sous un nouveau nom.

- 1. Revenir à la boîte de dialogue précédente
- 2. Confirmer la boîte de dialogue
- 3. Sélectionner la source d'exportation
- 4. Choisir la cible de copie
- 5. Sélectionner la source à copier
- 6. Définir un nouveau nom de projet

## **11.2.1.4 Importer/Joindre un fichier .dxf – ou .dwg**

Cette option permet d'importer ou de joindre un fichier .dxf ou .dwg à un travail.

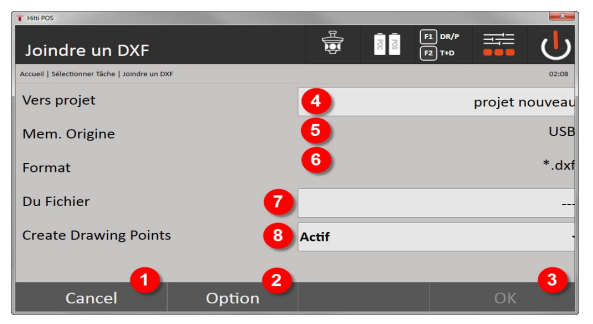

- 1. Annuler la boîte de dialogue
- 2. Confirmer la boîte de dialogue
- 3. Sélectionner un travail
- 4. Format du fichier importé
- 5. Activer l'extraction de points automatique

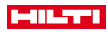

## **11.2.2 Gestion de travaux**

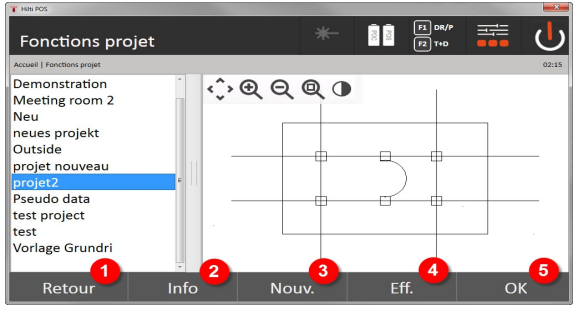

- 1. Revenir à la boîte de dialogue initiale Gestion données
- 2. Informations sur le projet
- 3. Créer un nouveau travail
- 4. Supprimer un travail
- 5. Définir le travail marqué comme travail courant

### **11.2.3 Gestion de points**

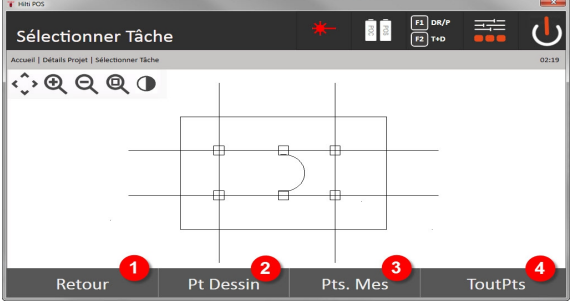

- 1. Revenir à la boîte de dialogue initiale Gestion données
- 2. Option Points fixes
- 3. Option Points de mesure
- 4. Option Affichage de tous les points

#### **11.2.3.1 Points fixes**

Les points fixes peuvent être affichés, supprimés, édités et nouvellement entrés. Si des points fixes sont nouvellement entrés, il est possible de saisir encore jusqu'à 5 descriptions (attributs) en plus des numéros de point et coordonnées.

### **Éléments de données de points fixes**

- $N^{\circ}$  pt.
- $N(X)$
- E
- $H(Z)$
- Attributs de 1 à 5

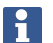

Les points fixes auxquels est attribué un élément graphique, par ex. ligne, arc, etc., peuvent seulement être supprimés une fois que l'élément graphique est supprimé.

#### **11.2.3.2 Points de mesure**

Les points de mesure sont toujours attribués à une station. Après sélection d'une station, tous les points de mesure de cette station peuvent être affichés et supprimés.

## **Possibilités de suppression de point de mesure**

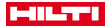

- Chaque point de mesure peut être supprimé individuellement après sélection de la station
- Tous les points de mesure peuvent être supprimés simultanément en supprimant la station

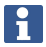

Procéder avec la plus grande attention à la suppression de points de mesure. Si par ex. une station est supprimée et par conséquent aussi tous les points de mesure attachés, de nombreuses heures de mesure voire le travail de la journée risquent d'être perdus.

#### **Éléments de données de points de mesure**

- N° pt.
- $N(X)$
- E
- $H(Z)$
- Attributs de 1 à 5
- Ah
- Av
- Dh
- hr
- ppm

Pour chaque point de mesure choisi, les attributs correspondants peuvent être affichés à partir de l'application Mesure et enregistrement.

Des points de mesure peuvent être utilisés pour la mise en station et l'orientation, mais pas pour l'attribution d'éléments graphiques, tels que par ex. des lignes et des courbes pour l'application Cordeau.

## **11.2.3.3 Rech. cible**

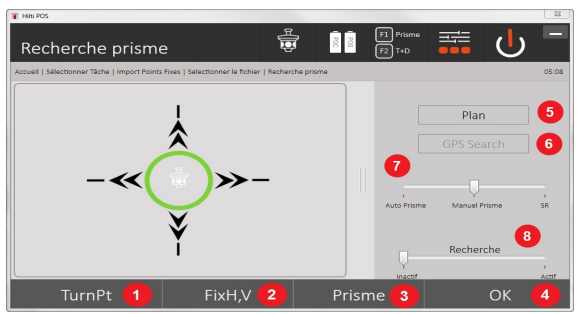

Permet d'afficher, triés par numéro de point, tous les points fixes et tous les points de mesure avec la désignation de type (point fixe ou point de mesure) correspondante. Ce faisant, les points peuvent être affichés dans un graphique, dans une liste ou successivement.

- 1. Tourner l'appareil pour sélectionner un point
- 2. Régler HA et VA
- 3. Sélectionner le prisme
- 4. Confirmer la boîte de dialogue
- 5. Changer de perspective dans la vue en plan
- 6. Aller à la recherche GPS
- 7. Sélectionner le mode de mesure
- 8. Lancer la recherche de prisme automatique

La boîte de dialogue « Rech. cible » aide lors de la recherche de prisme

## **Il y a 3 modes différents :**

9. Joystick – Utiliser le joystick à l'écran.

En guise d'alternative pour le réglage, il est aussi possible d'utiliser les boutons en haut à droite.

10. Vue en plan – Sélectionner un point.

En guise d'alternative, il est aussi possible de sélectionner une surface blanche de la vue en plan. L'appareil s'oriente de lui-même et VA est automatiquement sur 90 °.

- 11. Recherche de prisme Choisir Recherche de prisme.
- 104 Français

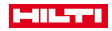

#### Choisir **Rechercher la cible**.

L'appareil s'oriente sur le POC 200.

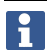

La recherche de prisme fonctionne seulement en présence d'un signal GPS et si le prisme était verrouillé (10 s à 2 min).

## **12 Échange de données**

#### **12.1 Introduction**

#### **Possibilités d'échange de données entre le système de station totale POS 150 / 180 et le PC**

- Connexion au programme PC **Hilti** PROFIS Layout Les données transmises sont des données binaires qui ne peuvent pas être lues sans ce programme. L'échange de données peut se faire soit directement par le câble USB, soit par le biais d'un support de données USB.
- Support de données USB

Le support de données USB permet d'échanger des fichiers directement dans les formats .csv et .txt, tant pour l'importation de données que pour l'exportation de données, à partir du Controller.

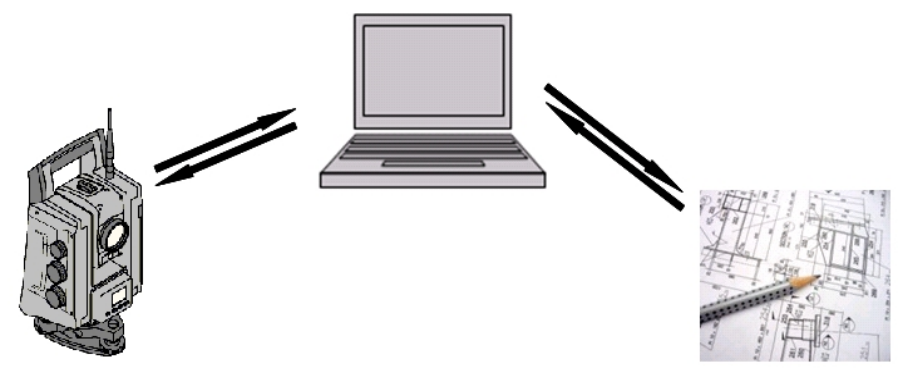

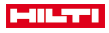

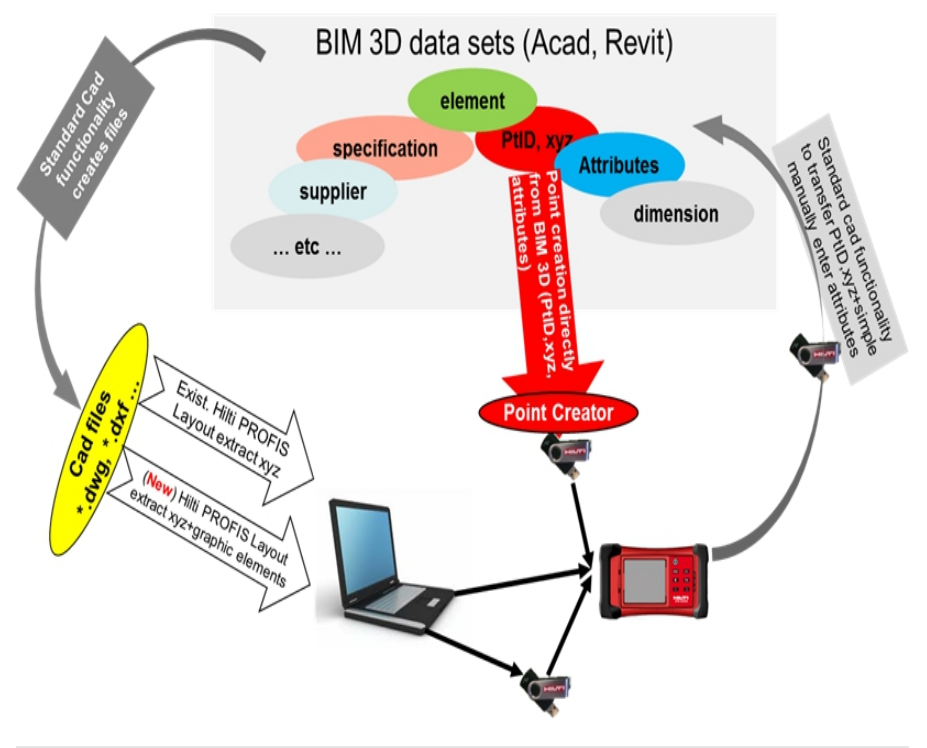

## **12.2 Hilti PROFIS Layout**

Par principe, les données sont échangées en tant que projet complet, c.-à-d. toutes les données appartenant à un même projet sont échangées entre la station totale d'implantation **Hilti** et **Hilti** PROFIS Layout.

Un projet peut réceptionner seulement des points de contrôle resp. points fixes avec et sans graphique ou une combinaison des deux, c.-à-d. avec des points de contrôle resp. fixes et des points de mesure (données de mesure) y compris les résultats des applications respectives.

## **12.2.1 Types de données**

### **Données de point (points de contrôle resp. points d'implantation)**

Les points de contrôle sont en même temps des points d'implantation et peuvent être liés à des éléments graphiques pour faciliter l'identification ou esquisser des situations.

Si ces points sont transmis avec des éléments graphiques joints du PC vers la station totale, ces données sont représentées graphiquement sur la station totale.

Si ultérieurement, des points de contrôle resp. d'implantation sont entrés manuellement sur la station totale, aucun élément graphique ne peut leur être lié ou joint sur la station totale.

## **Données de mesure**

Les points de mesure resp. données de mesure et résultats d'application sont de principe uniquement transmis à partir de la station totale d'implantation vers Hilti PROFIS Layout.

Les points de mesure peuvent être transmis en tant que données de point en format texte avec espaces, séparées par des virgules (.csv) ou dans d'autres formats tels que .dxf et AutoCAD-.dwg et être traités sur d'autres systèmes.

Les résultats d'application tels que différences d'implantation, résultats surfaciques, etc. peuvent être exportés du logiciel Hilti PROFIS Layout en format texte en tant que « Rapport ».

#### **Récapitulatif**

Les données suivantes peuvent être échangées dans les deux sens entre la station totale et **Hilti** PROFIS Layout.

**Échange de données de la station totale vers Hilti PROFIS Layout**
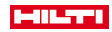

- Données de mesure : nom de point, angle et distance
- Données de point : nom de point, coordonnées et hauteur

# **De Hilti PROFIS Layout vers la station totale**

- Données de point : nom de point, coordonnées et hauteur
- Données graphiques : coordonnées avec éléments graphiques

Un échange de données directement entre la station totale et d'autres systèmes PC n'est pas prévu, l'échange peut seulement se faire par le biais de **Hilti** PROFIS Layout.

## **12.2.2 Sortie de données (Exportation) Hilti PROFIS Layout**

Dans les applications suivantes, les données sont enregistrées et peuvent être affichées / sorties dans différents formats **Hilti** PROFIS Layout :

# **Formats de sortie Hilti PROFIS Layout**

- Implantation horizontale
- Implantation verticale
- Contrôle

ň

- Mesure & Enregistrement
- Mesure de surface (résultat surfacique)

## **Données de sortie**

**Hilti** PROFIS Layout lit les données enregistrées à partir de la station totale et extrait les données suivantes.

## **Données extraites**

- Nom de point, angle horizontal, angle vertical, distance, hauteur du réflecteur, hauteur de l'instrument
- Nom de point, coordonnée E, coordonnée N, hauteur
- Résultats d'application tels que différences d'implantation et mesures de surface

Formats de sortie → Page 107

## **Formats de sortie**

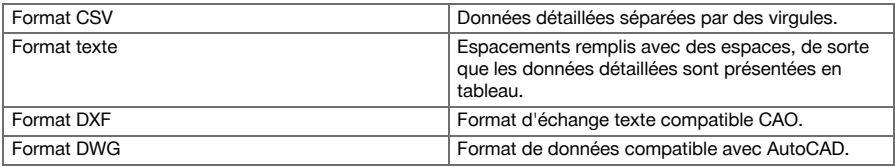

## **12.2.3 Entrée de données (Importation) Hilti PROFIS Layout**

## **Données d'entrée**

**Hilti PROFIS Layout peut lire et modifier les données suivantes, les transférer sur un support mémoire de masse USB ou via un câble vers la station totale :**

- Noms de point (points fixes) avec coordonnées et hauteurs.
- Polylignes (lignes, courbes) provenant d'autres systèmes

Format d'entrée → Page 107

## **Format d'entrée**

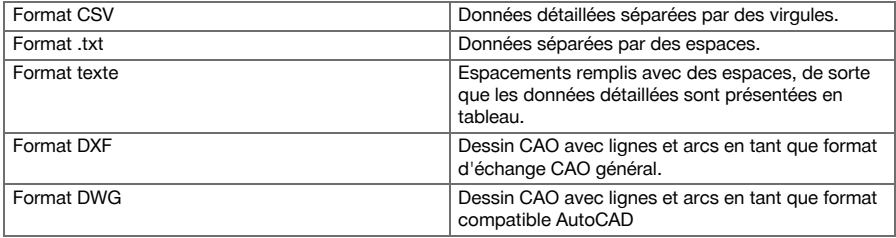

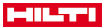

## **12.3 Hilti Point Creator**

Le logiciel **Hilti** Point Creator est un plug-in qui peut être installé dans AutoCAD à partir de la version 2010. Le logiciel **Hilti** Point Creator permet d'extraire des points avec leurs coordonnées à partir de dessins 2D et 3D. De plus, des descriptions (attributs) relatives à ces positions sont reprises des modèles AutoCAD 2D/3D. Les attributs sont repris des produits **Hilti** – se référer à ce sujet à la bibliothèque **Hilti** BIM/CAD. Pour les produits **Hilti**, des informations telles que référence article **Hilti**, désignation de produit et type de produit sont également reprises. De même, les attributs généraux sont repris, comme par ex. nom de Layer (calque) et la couleur de l'élément graphique dans le modèle AutoCAD.

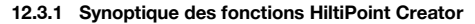

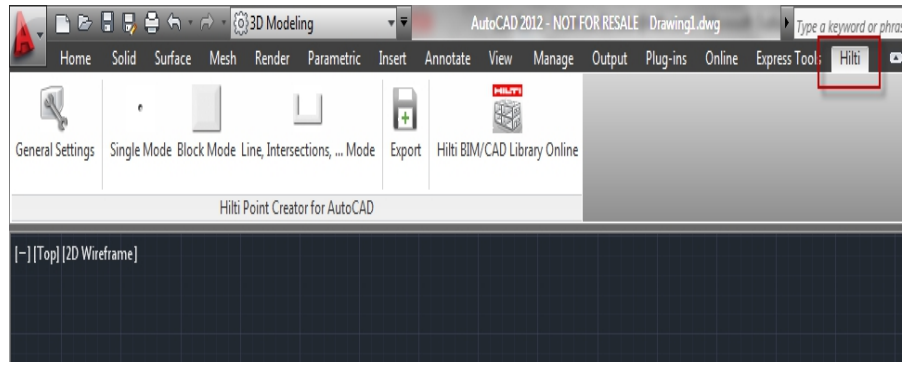

Le **Hilti** Point Creator offre les fonctions suivantes :

## **Paramètres**

General Settings

# **Importation de données**

Importer des points suivant les réglages dans différents formats de données.

# **Méthodes de contrôle de points**

Single mode

Des points individuels sont déterminés à l'aide du mode de sélection par capture d'AutoCAD

**Block Mode** 

Des points sont repris à partir de blocs. Ces points sont d'abord appris dans un bloc de référence.

• Line Mode

Déterminer des points à partir d'éléments tels que lignes ou arcs. Les points sont définis soit par leurs extrémités ou milieu ou à partir d'intersections d'arcs et lignes, intersections de lignes et lignes, ou intersections d'arcs et arcs.

## **Data Export**

• Sortie des points extraits en fonction de la configuration dans différents formats de sortie

## **Link to the Hilti BIM/CAD Library**

• Charge des objets issus de la bibliothèque BIM/CAD **Hilti** via Internet et les intègre à AutoCAD ou Revit ou tout autre logiciel de conception.

Les points créés avec attributs sont accompagnés d'une désignation de point. Ceux-ci sont copiés sur un Layer défini par l'utilisateur (« **Hilti** par défaut) et peuvent être sortis dans différents formats.

# **Aide**

• Affichage de l'aide et des informations relatives à la version logicielle.

# **Formats de sortie Hilti Point Ceator pour les points**

- Format Excel avec attributs (.txt)
- Format Excel avec attributs (.csv)
- Format CAO uniquement points sans attributs (.dxf)
- Format de données Hilti avec attributs (.oml)

## **Données (.txt, .csv) typiquement créées sous Hilti-Point-Creator :**

108 Français

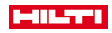

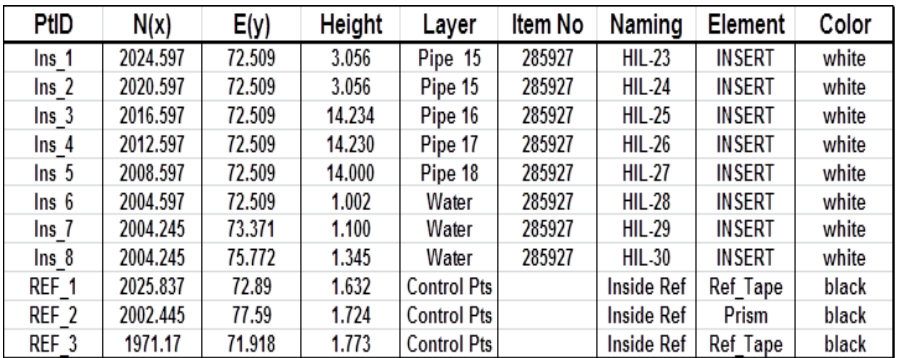

# **13 Connexion avec RS 232**

La station totale **Hilti** est équipé d'une interface RS 232 à laquelle un support de données peut être raccordé. S'adresser au conseiller commercial Hilti pour de plus amples informations.

# **14 Calibrage et ajustage**

# **14.1 Vue d'ensemble des étalonnages**

L'appareil est correctement réglé à la livraison. Les valeurs de consigne de l'appareil peuvent néanmoins se modifier dans le temps du fait de variations de température, de mouvements lors du transport et ou du vieillissement. C'est la raison pour laquelle l'appareil dispose d'une fonction permettant de contrôler les valeurs de consigne et, le cas échéant, de les corriger par le biais d'un étalonnage sur site. L'appareil, installé avec un trépied de manière stable et de qualité adéquate, utilise pour ce faire une cible bien visible, clairement identifiable à ±3 degrés par rapport à l'horizontale et à une distance de 50 à 70 m env.

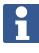

Suivre ensuite les instructions Windows.

**Paramètres de l'appareil qui sont contrôlés par le biais de l'étalonnage sur site et ajustés électroniquement :**

- Erreur de la ligne de visée
- Erreur d'index du cercle vertical
- Erreur d'inclinaison de l'indicateur d'inclinaison (compensateur)
- Erreur d'axe du système de visée de prisme automatique (suiveur de prisme)

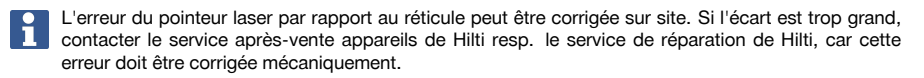

Étant donné que, dans les applications, le système de station totale **Hilti** mesure en premier lieu dans une circonstance donnée, il est conseillé de procéder à intervalles réguliers à un étalonnage sur site ou sur le chantier. Ceci s'avère d'autant plus indispensable si des visées en plongée sont effectuées plus souvent.

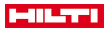

#### **14.2 Contrôle du pointeur laser par rapport au réticule**

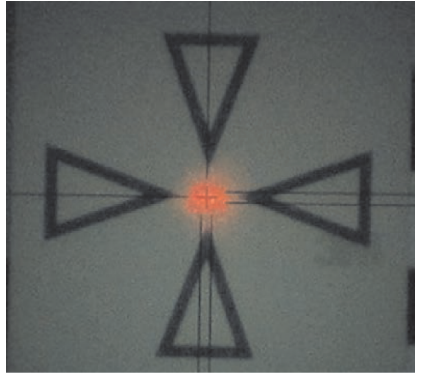

**Les étapes suivantes sont nécessaires pour contrôler l'orientation du pointeur laser par rapport au réticule :**

- 1. Placer le réticule POAW 82 à une distance de 30 m environ.
- 2. Orienter le réticule au milieu de la plaque de mire. Viser si possible à l'horizontale.
- 3. Mettre le pointeur laser en marche.

La déviation entre le pointeur laser et le point central de la cible ne doit pas être supérieure à 5 mm (sur 30 m).

Si cette déviation est supérieure, contacter le service après-vente appareils resp. le service de réparation de **Hilti**.

## **14.3 Déroulement de l'application Étalonnage**

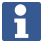

Manœuvrer précautionneusement l'appareil pour éviter toutes vibrations.

L'étalonnage sur site requiert minutie et exactitude. Une visée imprécise ou des secousses exercées sur l'appareil peuvent entraîner des valeurs d'étalonnage erronées et, par conséquent, des mesures comportant des erreurs.

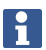

En cas de doutes, faire contrôler l'appareil par le S.A.V. **Hilti**.

#### **Préparatifs de l'étalonnage**

- 1. Installer l'appareil en toute sécurité sur un trépied approprié.
- 2. Dans le menu Applications, sélectionner l'option Configuration.

## **1. Boîte de dialogue initiale « Système »**

• À l'aide de la touche Config, sélectionner la gestion de données

110 Français

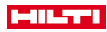

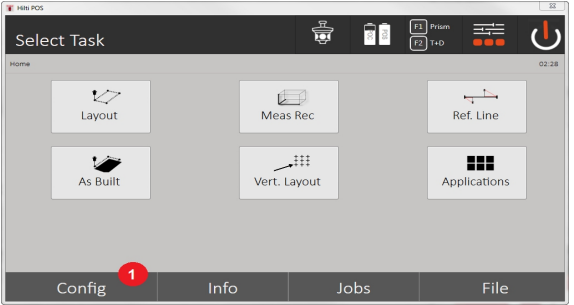

3. Appeler Étalonnage sous Config

# **2. Boîte de dialogue initiale « Configuration »**

• Aller à Étalonnage dans le menu de configuration

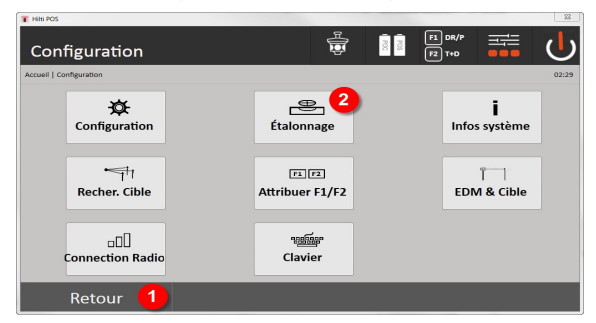

- 4. Revenir à la boîte de dialogue Système
- 5. Démarrer l'opération d'étalonnage

Les chapitres suivants décrivent la séquence et la procédure des différents étalonnages.

# **14.3.1 Étalonnage de l'indicateur d'inclinaison**

L'indicateur d'inclinaison est un capteur important du système de station totale, car il permet de garantir la précision des mesures dans le cas de visée en plongée.

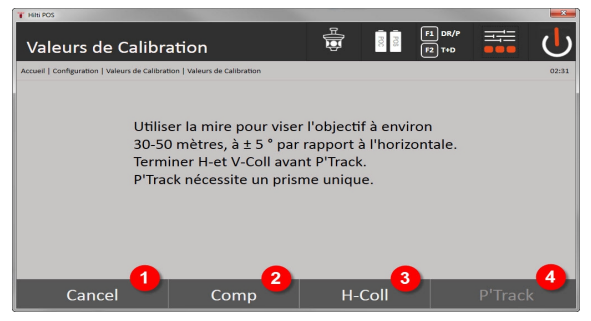

- 1. Revenir au menu de configuration
- 2. Option Étalonnage du compensateur
- 3. Option Étalonnage de l'axe de collimation et du paramètre Av Collimation
- 4. Option Étalonnage du suiveur de prismes

# **Procédure à suivre**

- 5. Sélectionner l'option 2 pour étalonner le compensateur.
- 6. Ne pas toucher à la station totale.
- 7. La station totale procédera d'elle-même à des mesures et tournera plusieurs fois sur elle-même.

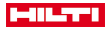

8. Le processus d'étalonnage se termine avec la demande, soit de confirmer les nouveaux écarts, soit de conserver les « anciennes » valeurs.

## **14.3.2 Étalonnage de l'erreur de la ligne de visée et du paramètre Av - Collimation**

L'erreur de la ligne de visée correspond à l'écart entre la ligne de visée optique (axe de collimation) et la ligne de visée mécanique / optique de la lunette. Le paramètre Av - Collimation correspond à l'écart entre l'index « direction zéro » du cercle vertical et l'axe vertical mécanique. Cet étalonnage est indispensable pour assurer des mesures de hauteurs fiables et précises.

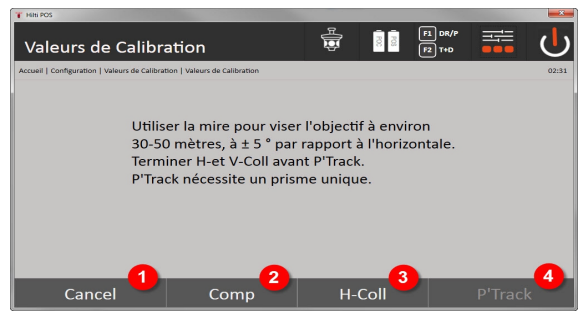

- 1. Revenir au menu de configuration
- 2. Option Étalonnage du compensateur
- 3. Option Étalonnage de l'axe de collimation et du paramètre Av Collimation
- 4. Option Étalonnage du suiveur de prismes

# **Procédure à suivre**

- 5. Après avoir étalonné le compensateur, appuyer sur la touche option 3 pour étalonner l'axe de collimation et le paramètre Av - Collimation. Suivre les instructions Windows à l'écran du Controller.
- 6. Viser scrupuleusement la cible choisie à l'aide du réticule dans la position de lunette 1, puis suivre les instructions fournies à l'écran.
- 7. Une fois la mesure en position de lunette 1 terminée, la station totale passe automatiquement à la position de lunette 2.
- 8. Viser scrupuleusement la cible choisie à l'aide du réticule dans la position de lunette 2, puis suivre les instructions fournies à l'écran.
- 9. La station totale revient en position de lunette 1 avant de calculer et afficher les nouvelles valeurs correctives.
- 10. Choisir ensuite s'il faut confirmer les nouveaux écarts ou conserver les « anciennes » valeurs.

## **14.3.3 Étalonnage du suiveur de prisme**

Le suiveur de prisme effectue automatiquement une visée et une poursuite du prisme. L'erreur de suiveur de prisme correspond à l'écart entre l'axe de collimation du suiveur de prisme et l'axe de collimation optique. L'un des prismes proposé par **Hilti** est impérativement requis pour l'étalonnage. Le plus sûr est le grand prisme à 360° POA 20 à une distance de 50 à 70 m, sans rayonnement solaire direct sur le prisme ou dans l'ouverture de l'objectif.

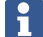

L'étalonnage du suiveur de prisme requiert impérativement un étalonnage préalable de l'axe de collimation et du paramètre Av - Collimation.

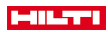

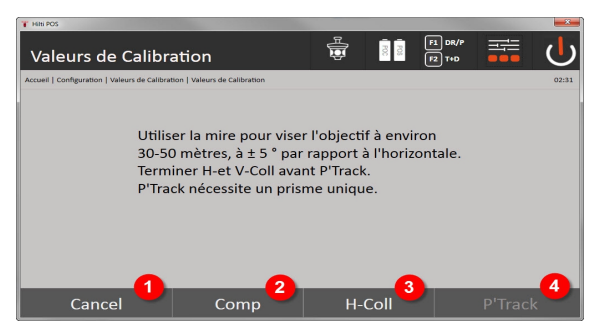

- 1. Revenir au menu de configuration
- 2. Option Étalonnage du compensateur
- 3. Option Étalonnage de l'axe de collimation et du paramètre Av Collimation
- 4. Option Étalonnage du suiveur de prismes
- 5. Après avoir étalonné l'axe de collimation et le paramètre Av Collimation, appuyer sur la touche option 4 pour activer le suiveur de prisme.
- 6. Viser scrupuleusement le prisme à l'aide du réticule dans la position de lunette I, puis suivre les instructions fournies à l'écran du Controller.
- 7. Une fois la mesure en position I terminée, la station totale passe à la position II. Viser à nouveau scrupuleusement le prisme puis suivre les instructions fournies à l'écran du Controller.
- 8. La station totale revient en position I avant de calculer et afficher les nouvelles valeurs correctives.
- 9. Choisir ensuite s'il faut confirmer les nouveaux écarts ou conserver les « anciennes » valeurs.

La procédure d'étalonnage est ainsi terminée.

## **14.3.4 Service de réparation Hilti Repair Service**

Le service de réparation **Hilti** Repair Service procède au contrôle et, en cas d'écart, la remise en état et au contrôle réitéré de la conformité aux spécifications de l'appareil. La conformité aux spécifications à l'instant du contrôle est certifiée par écrit par le Service Certificate.

#### **Recommandations**

- Choisir un intervalle adéquat pour les contrôles en fonction du degré de sollicitation moyen de l'appareil.
- Faire procéder à un contrôle au moins une fois par année par le service de réparation **Hilti** Repair Service.
- Après une sollicitation exceptionnelle, faire contrôler l'appareil par le service de réparation **Hilti** Repair Service.
- Veiller à ce qu'un contrôle soit effectué par le service de réparation **Hilti** Repair Service avant tout(e) travail/intervention important(e).

Le contrôle effectué par le service de réparation **Hilti** Repair Service ne dispense pas l'utilisateur du contrôle de l'appareil avant et après toute utilisation.

# **15 Nettoyage et entretien**

Le remplacement des pièces endommagées doit être confié au S.A.V. **Hilti**.

#### **15.1 Nettoyage et séchage**

Souffler la poussière se trouvant sur le verre.

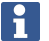

Ne pas toucher le verre avec les doigts.

Nettoyer l'appareil uniquement avec un chiffon propre et doux. Humidifier, si besoin est, avec un peu d'eau ou d'alcool pur.

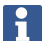

Ne pas utiliser d'autres liquides que de l'alcool ou de l'eau. Ceux-ci risqueraient d'attaquer les pièces en matière plastique.

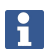

Le remplacement des pièces endommagées doit être confié au S.A.V. **Hilti**.

### **15.2 Stockage**

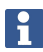

Ne pas laisser l'appareil mouillé. Le laisser sécher avant de le ranger et de le stocker.

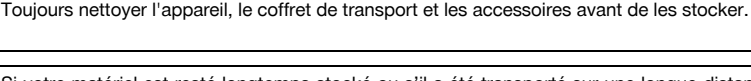

Si votre matériel est resté longtemps stocké ou s'il a été transporté sur une longue distance, vérifier sa précision (mesure de contrôle) avant de l'utiliser.

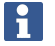

Retirer les piles si l'appareil n'est pas utilisé pendant un temps prolongé. Des piles/batteries qui coulent risquent d'endommager l'appareil.

Respecter les plages de températures en cas de stockage du matériel, notamment en hiver ou en été, surtout si l'équipement est conservé dans l'habitacle d'un véhicule. (de -30 °C à +70 °C (de -22 °F à +158 °F)).

## **15.3 Transport**

Pour l'expédition de l'appareil, les batteries doivent être isolées ou retirées de l'appareil. Des piles/batteries qui coulent risquent d'endommager l'appareil.

Pour transporter ou renvoyer le matériel, utiliser soit le carton de livraison **Hilti**, soit tout autre emballage de qualité équivalente.

# **16 Recyclage**

# **AVERTISSEMENT**

**Risque de blessures.** Danger en cas de recyclage incorrect.

En cas de recyclage incorrect du matériel, les risques suivants peuvent se présenter : La combustion de pièces en plastique risque de dégager des fumées et gaz toxiques nocifs pour la santé. Les piles abîmées ou fortement échauffées peuvent exploser, causer des empoisonnements ou intoxications, des brûlures (notamment par acides), voire risquent de polluer l'environnement. En cas de recyclage sans précautions, des personnes non autorisées risquent d'utiliser le matériel de manière incorrecte. Ce faisant, il y a risque de se blesser sérieusement, d'infliger de graves blessures à des tierces personnes et de polluer l'environnement.

Les produits **Hilti** sont fabriqués pour une grande partie en matériaux recyclables. Le recyclage présuppose un tri adéquat des matériaux. **Hilti** reprend les appareils usagés dans de nombreux pays en vue de leur recyclage. Consulter le service clients **Hilti** ou un conseiller commercial.

Conformément à la directive européenne concernant les appareils électriques et électroniques anciens et sa transposition au niveau national, les appareils électriques usagés doivent être collectés séparément et recyclés de manière non polluante.

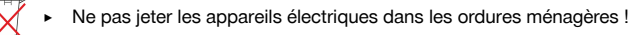

# **17 Garantie constructeur**

▶ En cas de questions sur les conditions de garantie, veuillez vous adresser à votre partenaire **Hilti** local.

114 Français

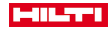

# **18 Déclaration FCC / Déclaration IC**

**ATTENTION** Ce produit a subi des tests qui ont montré qu'il était conforme aux limites définies pour un instrument numérique de la classe B, conformément à l'alinéa 15 des règlements FCC. Ces limites sont conçues pour assurer une protection suffisante contre des interférences nuisibles dans les zones résidentielles. Des produits de ce type génèrent et utilisent des radiations haute fréquence, et peuvent donc aussi en émettre. S'ils ne sont pas installés et utilisés conformément aux instructions, ils peuvent causer des interférences nuisibles dans les réceptions de radiodiffusion.

L'absence de telles perturbations ne peut toutefois être garantie sur des installations de type particulier. Si ce produit provoque des interférences nuisibles à la réception radio ou télévision, ce qui peut être constaté en l'arrêtant et en le remettant en marche, l'utilisateur est tenu d'éliminer cette perturbation en adoptant l'une ou l'autre des mesures suivantes :

- ▶ Réorienter l'antenne de réception ou la déplacer.
- Augmenter la distance entre le produit et le récepteur.
- Raccorder le produit à une prise d'un circuit électrique différent de celui sur lequel est connecté le récepteur.
- ▶ Demander l'aide d'un revendeur ou d'un technicien spécialisé en radio/TV.

Toute modification et tout changement subi(e) par l'appareil et non expressément approuvé(e) par **Hilti** peut limiter le droit de l'utilisateur à se servir du produit.

Ce produit est conforme aux exigences de l'alinéa 15 des règlements FCC et RSS 210 de l'IC.

La mise en service du produit est soumise aux conditions suivantes :

- ▶ Ce produit ne doit engendrer aucune perturbation nuisible.
- ▶ Ce produit doit pouvoir résister aux éventuelles perturbations, y compris les rayonnements, qui provoquent des opérations indésirables.

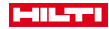

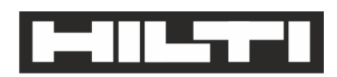

Hilti Aktiengesellschaft Feldkircherstraße 100 9494 Schaan | Liechtenstein

POS 150 / 180 (01)

2014/53/EU 2011/65/FU 2006/66/EC  $[2012]$ 

**EN ISO 12100** FN 301489-1 V2 1 0 EN 301489-17 V3.1.0 EN 300328 V2.1.1 EN 61000-4-2 EN 61000-4-3 EN 61326-1 EN 55011

Schaan, 05/2017

Paolo Luccini Head of BA Quality and Process-Management BA Electric Tools & Accessories

Ver 29

**Thomas Hillbrand** Head of BU Measuring Systems **Business Unit Measuring Systems** 

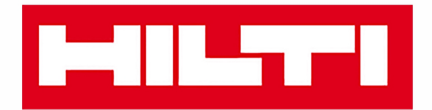

**Hilti Corporation** LI-9494 Schaan Tel.: +423 234 21 11 Fax: +423 234 29 65 www.hilti.group

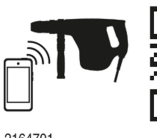

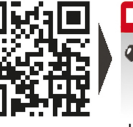

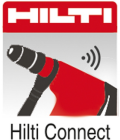

2164701